# **GA-Z270X-Gaming 8**

User's Manual

Rev. 1001 12ME-Z27GME8-1001R

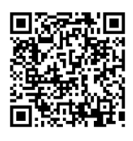

For more product details, please visit GIGABYTE's website.

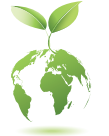

To reduce the impacts on global warming, the packaging materials of this product are recyclable and reusable. GIGABYTE works with you to protect the environment.

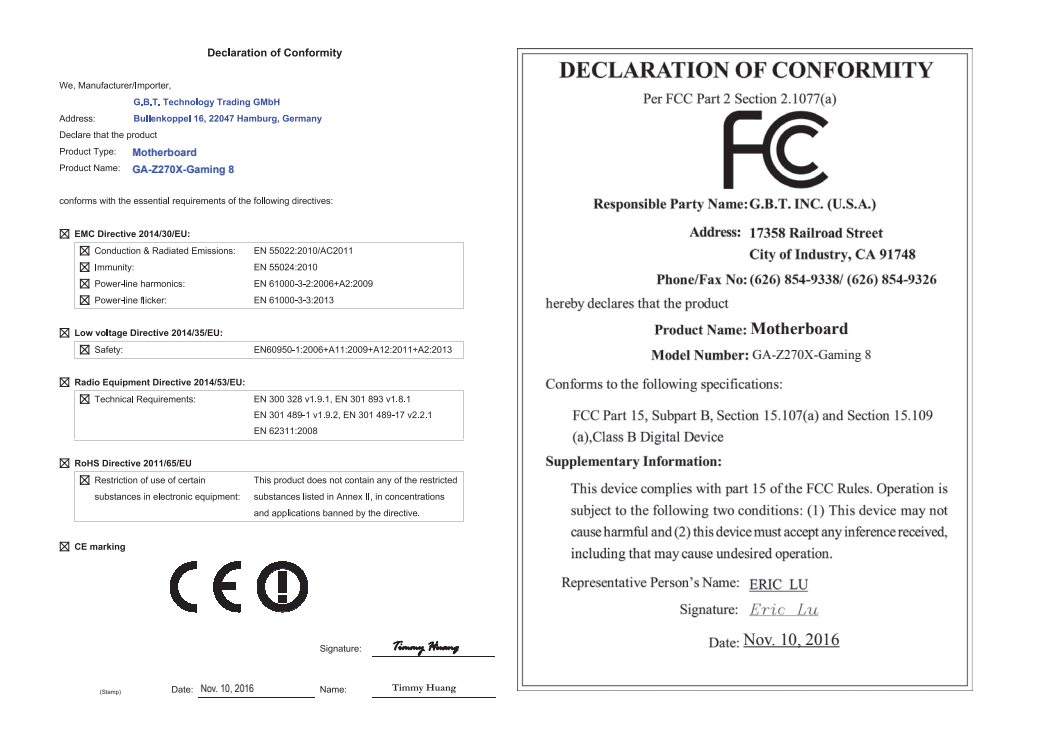

#### **Wireless Module Country Approvals:**

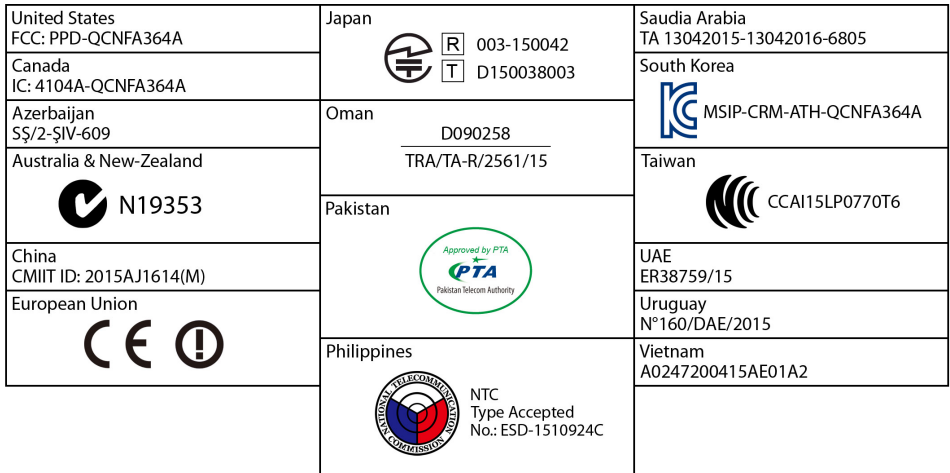

See the latest safety and regulatory documents at GIGABYTE's website.

#### **Copyright**

© 2016 GIGA-BYTE TECHNOLOGY CO., LTD. All rights reserved. The trademarks mentioned in this manual are legally registered to their respective owners.

#### **Disclaimer**

Information in this manual is protected by copyright laws and is the property of GIGABYTE. Changes to the specifications and features in this manual may be made by GIGABYTE without prior notice.

No part of this manual may be reproduced, copied, translated, transmitted, or published in any form or by any means without GIGABYTE's prior written permission.

#### **Documentation Classifications**

In order to assist in the use of this product, GIGABYTE provides the following types of documentations:

- For quick set-up of the product, read the Quick Installation Guide included with the product.
- For detailed product information, carefully read the User's Manual.

For product-related information, check on our website at: http://www.gigabyte.com

#### **Identifying Your Motherboard Revision**

The revision number on your motherboard looks like this: "REV: X.X." For example, "REV: 1.0" means the revision of the motherboard is 1.0. Check your motherboard revision before updating motherboard BIOS, drivers, or when looking for technical information.

Example:

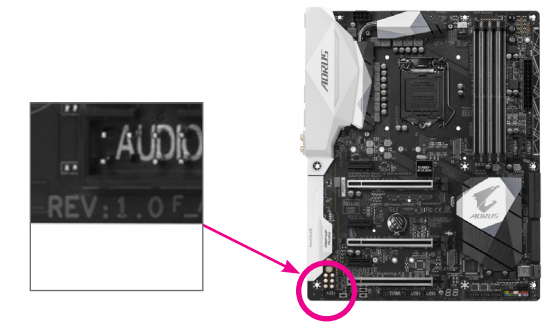

# **Table of Contents**

 $\overline{\phantom{a}}$ 

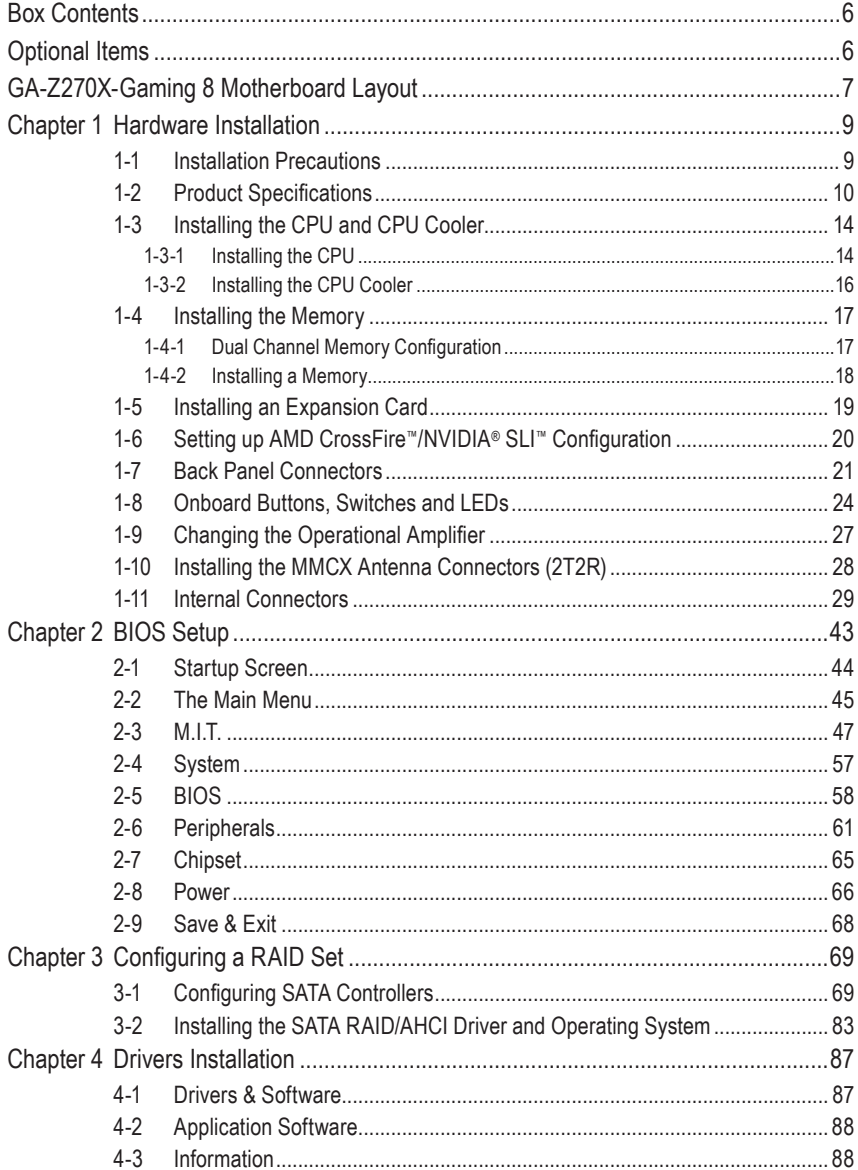

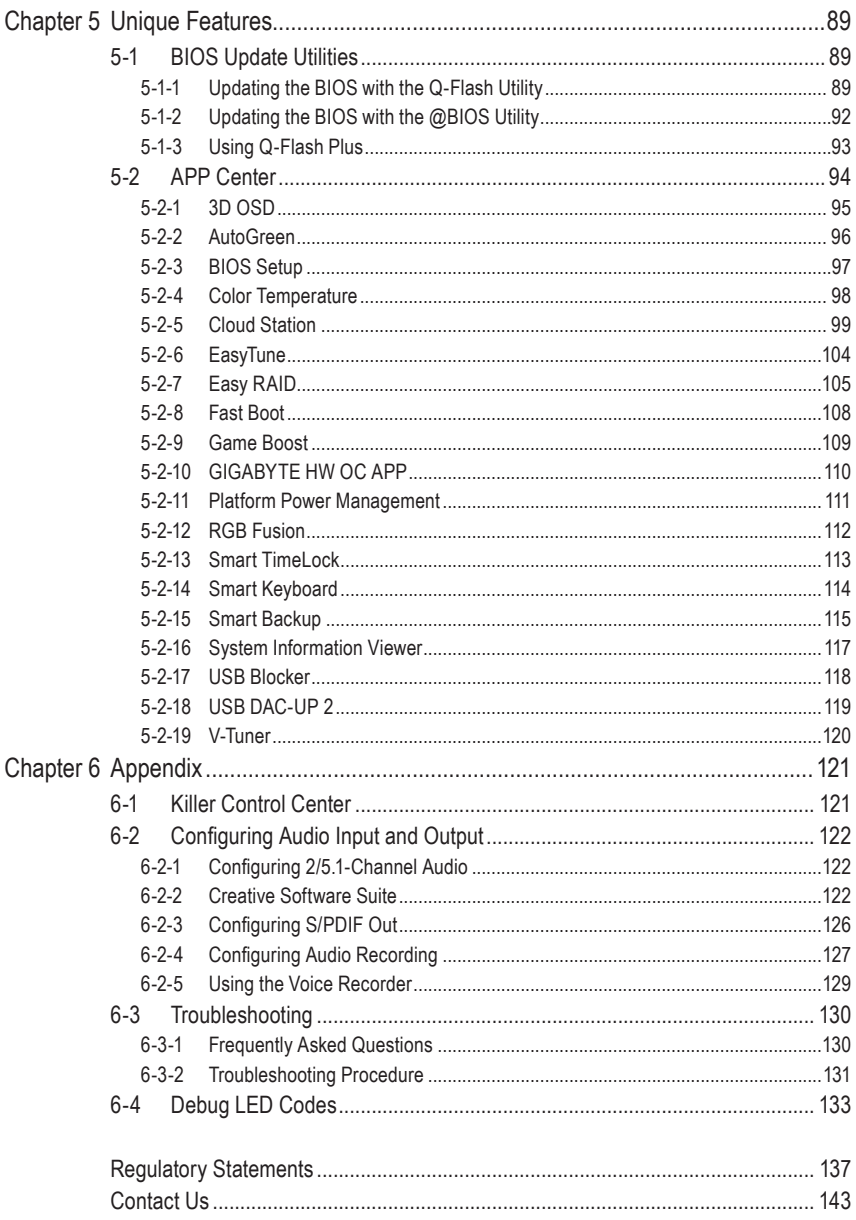

 $\overline{\phantom{a}}$ 

 $\Box$ 

# <span id="page-5-0"></span>**Box Contents**

- $\boxtimes$  GA-Z270X-Gaming 8 motherboard
- $\boxtimes$  Motherboard driver disk
- $\boxtimes$  User's Manual
- $\boxtimes$  Quick Installation Guide
- $\boxtimes$  Four SATA cables
- 5 I/O Shield
- $\boxtimes$  One Wi-Fi antenna
- $\boxdot$  One Wi-Fi antenna retention cover
- □ One GC-SLI2P SLI bridge connector
- $\boxtimes$  Two RGB (RGBW) LED strip extension cables
- $\boxtimes$  Two thermistor cables
- 5 One G Connector
- $\boxtimes$  Two Velcro Cable Ties
- $\boxtimes$  One pack of back I/O dust covers

 The box contents above are for reference only and the actual items shall depend on the product package you obtain. The box contents are subject to change without notice.

# **Optional Items**

- 2-port USB 2.0 bracket (Part No. 12CR1-1UB030-6\*R)
- eSATA bracket (Part No. 12CF1-3SATPW-4\*R)
- 3.5" Front Panel with 2 USB 3.1 Gen 1 ports (Part No. 12CR1-FPX582-2\*R)
- HDMI-to-DVI adapter (Part No. 12CT2-HDMI01-1\*R)

# <span id="page-6-0"></span>**GA-Z270X-Gaming 8 Motherboard Layout**

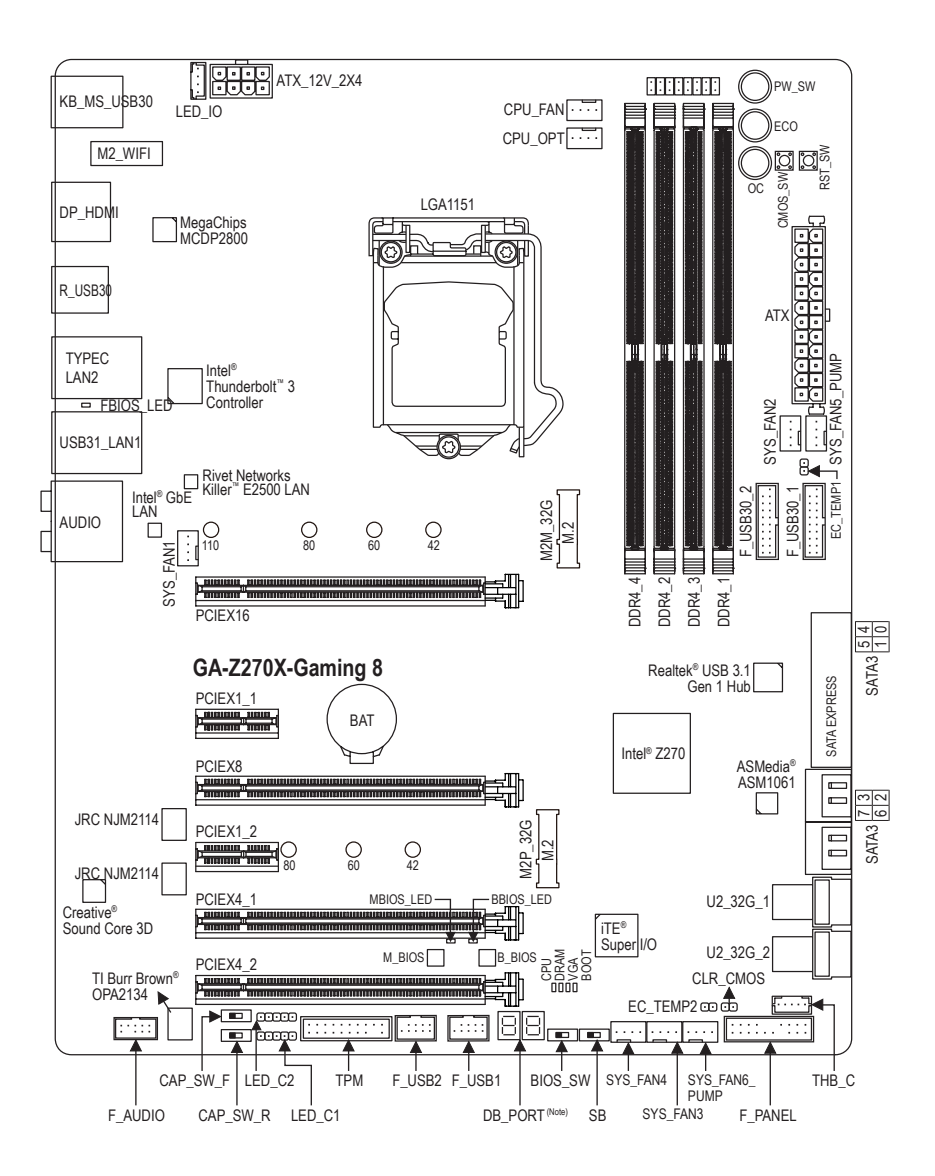

(Note) For debug code information, please refer to Chapter 6.

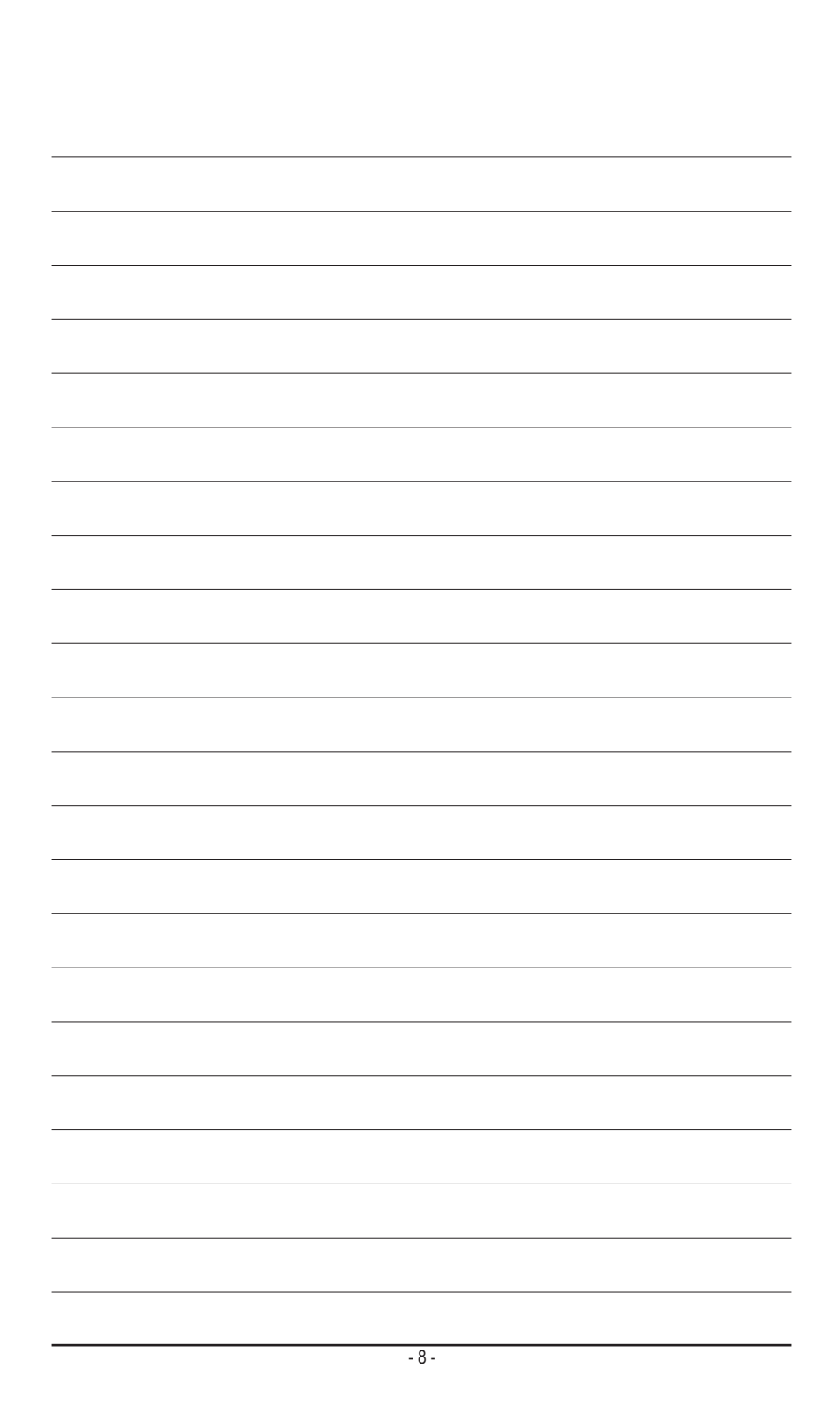

# <span id="page-8-0"></span>**Chapter 1 Hardware Installation**

## **1-1 Installation Precautions**

The motherboard contains numerous delicate electronic circuits and components which can become damaged as a result of electrostatic discharge (ESD). Prior to installation, carefully read the user's manual and follow these procedures:

- Prior to installation, make sure the chassis is suitable for the motherboard.
- Prior to installation, do not remove or break motherboard S/N (Serial Number) sticker or warranty sticker provided by your dealer. These stickers are required for warranty validation.
- Always remove the AC power by unplugging the power cord from the power outlet before installing or removing the motherboard or other hardware components.
- When connecting hardware components to the internal connectors on the motherboard, make sure they are connected tightly and securely.
- When handling the motherboard, avoid touching any metal leads or connectors.
- It is best to wear an electrostatic discharge (ESD) wrist strap when handling electronic components such as a motherboard, CPU or memory. If you do not have an ESD wrist strap, keep your hands dry and first touch a metal object to eliminate static electricity.
- Prior to installing the motherboard, please have it on top of an antistatic pad or within an electrostatic shielding container.
- Before connecting or unplugging the power supply cable from the motherboard, make sure the power supply has been turned off.
- Before turning on the power, make sure the power supply voltage has been set according to the local voltage standard.
- Before using the product, please verify that all cables and power connectors of your hardware components are connected.
- To prevent damage to the motherboard, do not allow screws to come in contact with the motherboard circuit or its components.
- Make sure there are no leftover screws or metal components placed on the motherboard or within the computer casing.
- Do not place the computer system on an uneven surface.
- Do not place the computer system in a high-temperature or wet environment.
- Turning on the computer power during the installation process can lead to damage to system components as well as physical harm to the user.
- If you are uncertain about any installation steps or have a problem related to the use of the product, please consult a certified computer technician.
- If you use an adapter, extension power cable, or power strip, ensure to consult with its installation and/or grounding instructions.

# **1-2 Product Specifications**

<span id="page-9-0"></span> $\mathbin{\parallel}$ 

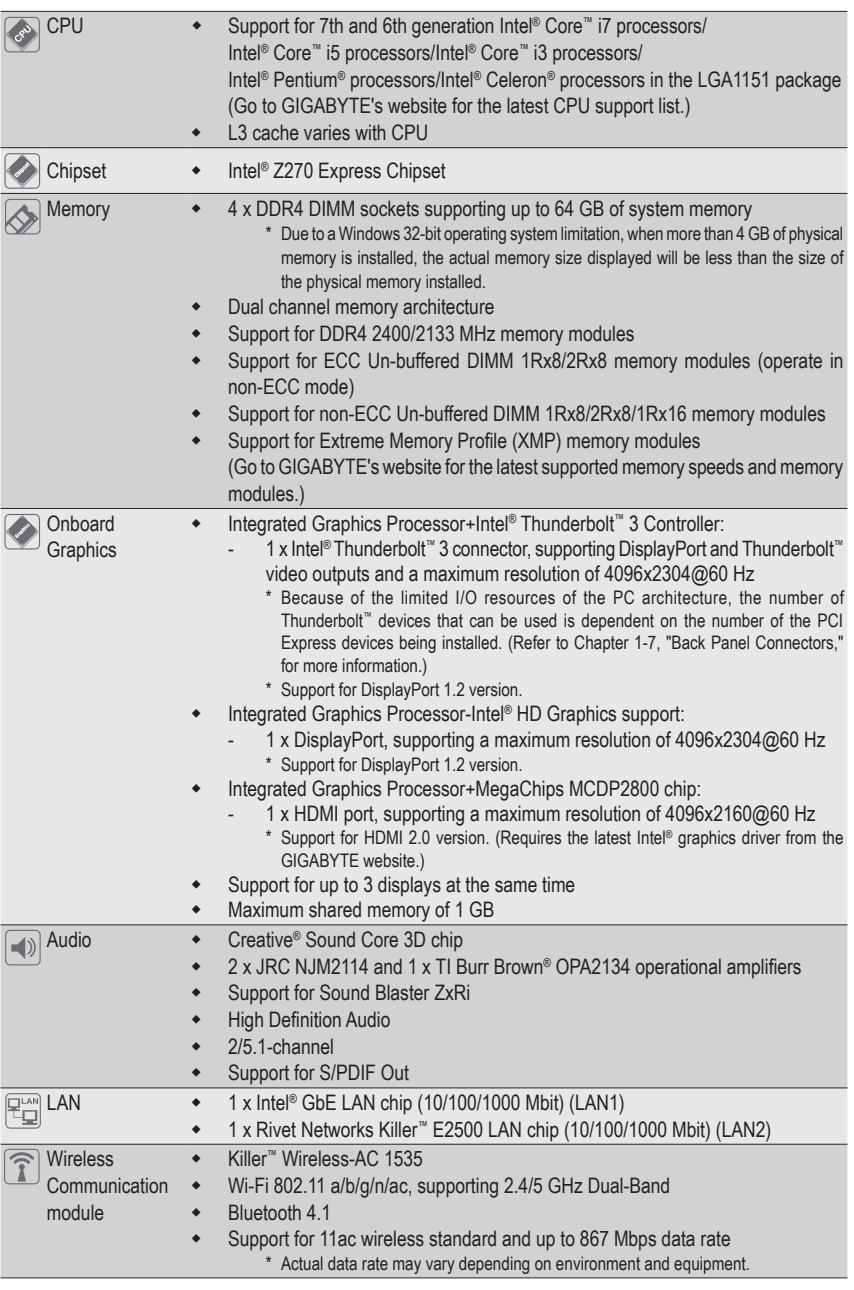

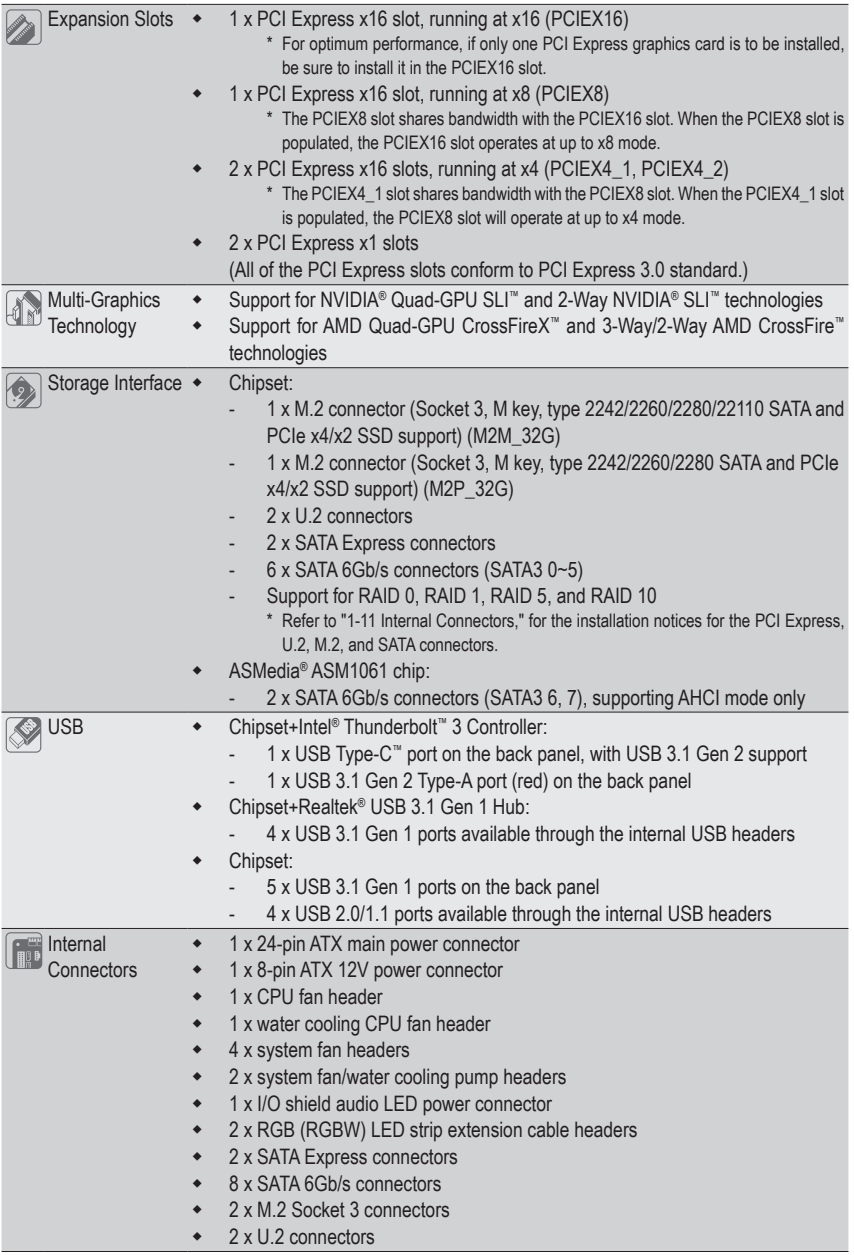

 $\Box$ 

 $\overline{\mathbf{1}}$ 

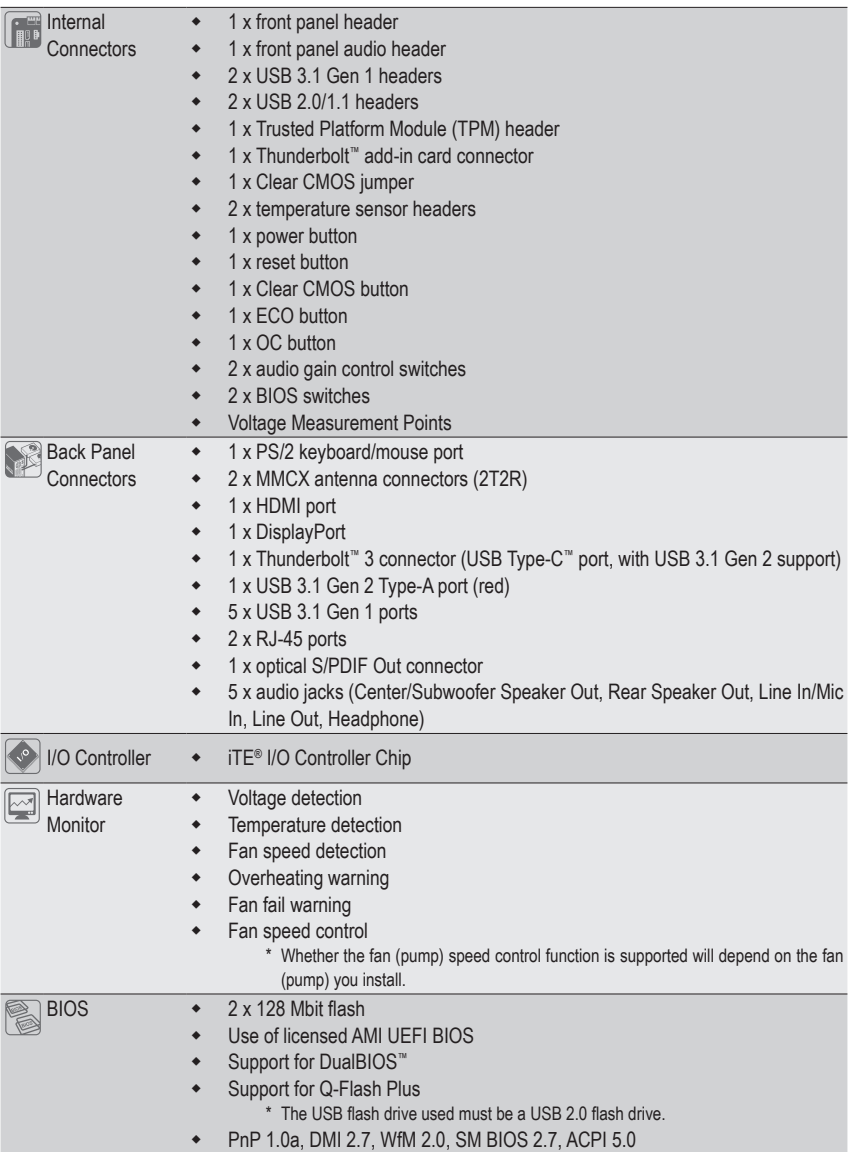

 $\overline{\phantom{a}}$ 

 $\overline{\mathbb{I}}$ 

 $\mathbf{1}_{\mathbf{1}}$ 

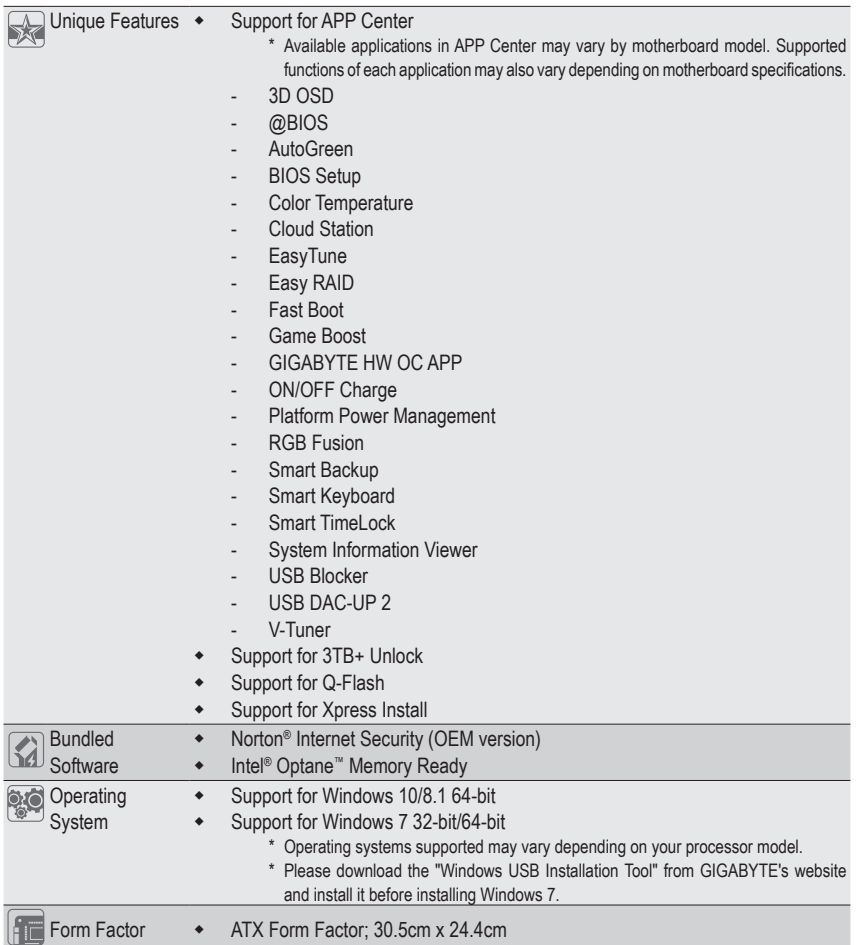

\* GIGABYTE reserves the right to make any changes to the product specifications and product-related information without prior notice.

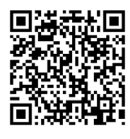

Please visit GIGABYTE's website for support lists of CPU, memory modules, SSDs, M.2, and U.2 devices.

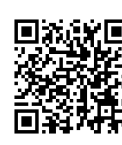

**Ar回** Please visit the **Support\Utility List** page on GIGABYTE's website to download the latest version of apps.

# <span id="page-13-0"></span>**1-3 Installing the CPU and CPU Cooler**

Read the following guidelines before you begin to install the CPU:

Make sure that the motherboard supports the CPU.

- (Go to GIGABYTE's website for the latest CPU support list.)
- Always turn off the computer and unplug the power cord from the power outlet before installing the CPU to prevent hardware damage.
- Locate the pin one of the CPU. The CPU cannot be inserted if oriented incorrectly. (Or you may locate the notches on both sides of the CPU and alignment keys on the CPU socket.)
- Apply an even and thin layer of thermal grease on the surface of the CPU.
- Do not turn on the computer if the CPU cooler is not installed, otherwise overheating and damage of the CPU may occur.
- Set the CPU host frequency in accordance with the CPU specifications. It is not recommended that the system bus frequency be set beyond hardware specifications since it does not meet the standard requirements for the peripherals. If you wish to set the frequency beyond the standard specifications, please do so according to your hardware specifications including the CPU, graphics card, memory, hard drive, etc.

#### **1-3-1 Installing the CPU**

A. Locate the alignment keys on the motherboard CPU socket and the notches on the CPU.

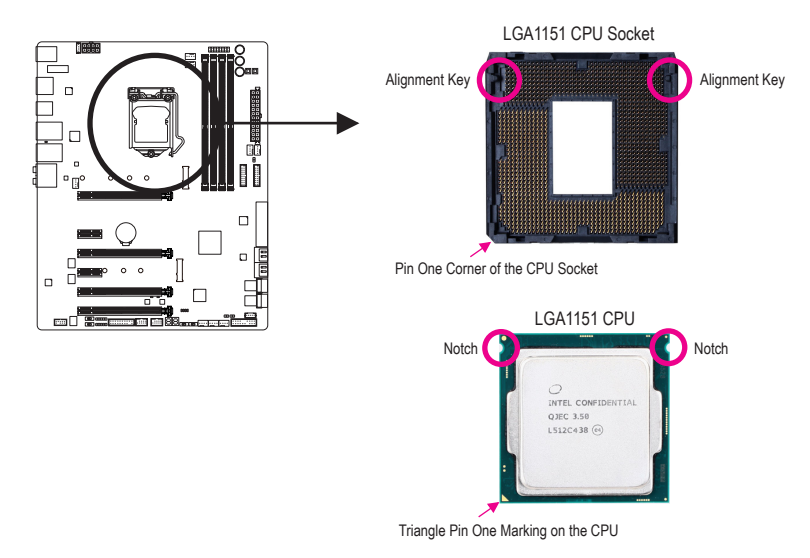

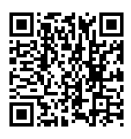

Please visit GIGABYTE's website for details on hardware installation.

Hardware Installation **- 14 -**

B. Follow the steps below to correctly install the CPU into the motherboard CPU socket.

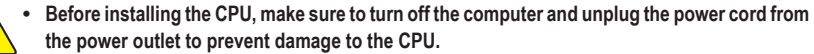

**• To protect the socket contacts, do not remove the protective plastic cover unless the CPU is inserted into the CPU socket. Save the cover properly and replace it if the CPU is removed.**

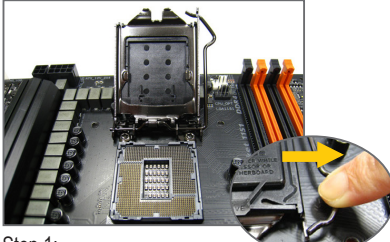

Step 1:

Gently press the CPU socket lever handle down and away from the socket with your finger. Then completely lift the CPU socket lever and the metal load plate/plastic cover will be lifted as well.

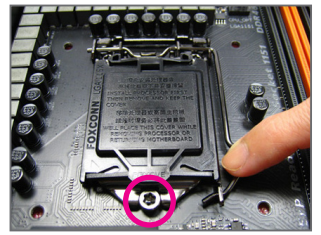

#### Step 3:

Once the CPU is properly inserted, carefully replace the load plate. When replacing the load plate, make sure the front end of the load plate is under the shoulder screw. Then press the CPU socket lever. The protective plastic cover may pop off from the load plate during the process of engaging the lever. Remove the cover. (Save the cover properly and always replace it when the CPU is not installed.)

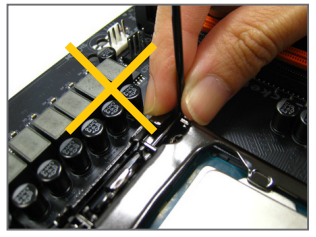

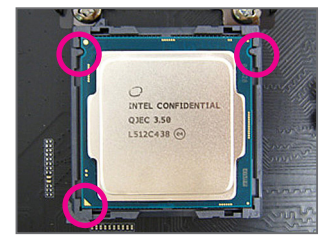

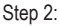

Hold the CPU with your thumb and index fingers. Align the CPU pin one marking (triangle) with the pin one corner of the CPU socket (or you may align the CPU notches with the socket alignment keys) and gently insert the CPU into position.

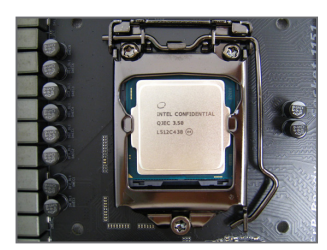

#### Step 4:

Finally, secure the lever under its retention tab to complete the installation of the CPU.

**NOTE:**

Hold the CPU socket lever by the handle, not the lever base portion.

#### <span id="page-15-0"></span>**1-3-2 Installing the CPU Cooler**

Refer to the steps below to correctly install the CPU cooler on the motherboard. (Actual installation process may differ depending the CPU cooler to be used. Refer to the user's manual for your CPU cooler.)

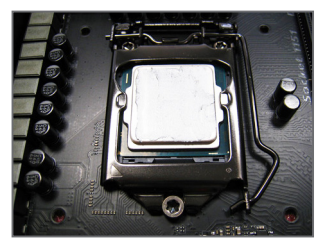

#### Step 1:

Apply an even and thin layer of thermal grease on the surface of the installed CPU.

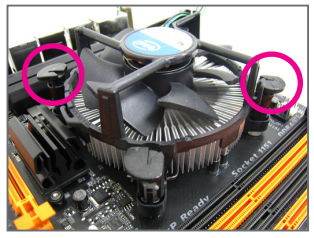

#### Step 3:

Place the cooler atop the CPU, aligning the four push pins through the pin holes on the motherboard. Push down on the push pins diagonally.

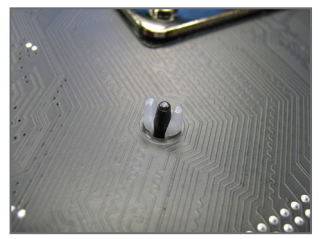

#### Step 5:

After the installation, check the back of the motherboard. If the push pin is inserted as the picture above shows, the installation is complete.

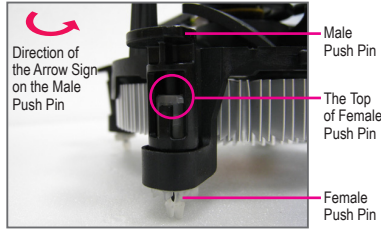

#### Step 2:

Before installing the cooler, note the direction of the arrow sign  $\leftrightarrow$  on the male push pin. (Turning the push pin along the direction of arrow is to remove the cooler, on the contrary, is to install.)

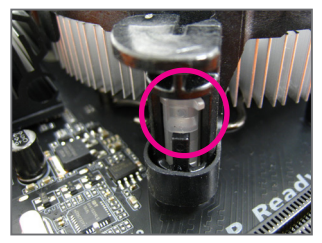

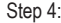

You should hear a "click" when pushing down each push pin. Check that the Male and Female push pins are joined closely.

(Refer to your CPU cooler installation manual for instructions on installing the cooler.)

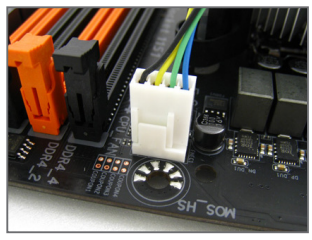

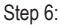

Finally, attach the power connector of the CPU cooler to the CPU fan header (CPU\_FAN) on the motherboard.

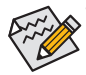

Use extreme care when removing the CPU cooler because the thermal grease/tape between the CPU cooler and CPU may adhere to the CPU. Inadequately removing the CPU cooler may damage the CPU.

• This motherboard provides two G1/4″ threaded fittings. Please choose the barbs (not included) that suit your requirements.

Hardware Installation and the state of the 16 -

# <span id="page-16-0"></span>**1-4 Installing the Memory**

Read the following guidelines before you begin to install the memory:

Make sure that the motherboard supports the memory. It is recommended that memory of the same capacity, brand, speed, and chips be used.

(Go to GIGABYTE's website for the latest supported memory speeds and memory modules.)

- Always turn off the computer and unplug the power cord from the power outlet before installing the memory to prevent hardware damage.
- Memory modules have a foolproof design. A memory module can be installed in only one direction. If you are unable to insert the memory, switch the direction.

#### **1-4-1 Dual Channel Memory Configuration**

This motherboard provides four memory sockets and supports Dual Channel Technology. After the memory is installed, the BIOS will automatically detect the specifications and capacity of the memory. Enabling Dual Channel memory mode will double the original memory bandwidth.

The four memory sockets are divided into two channels and each channel has two memory sockets as following:

- Channel A: DDR4\_2, DDR4\_4
- Channel B: DDR4\_1, DDR4\_3

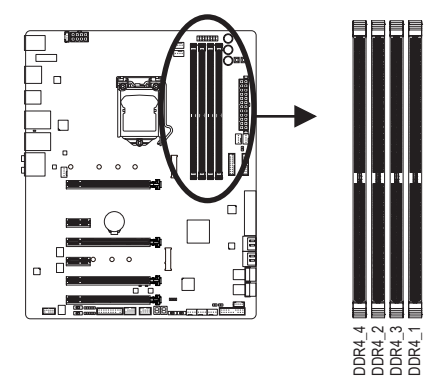

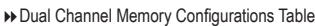

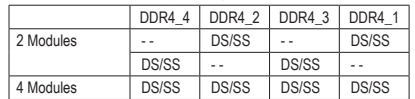

(SS=Single-Sided, DS=Double-Sided, "- -"=No Memory)

Due to CPU limitations, read the following guidelines before installing the memory in Dual Channel mode.

- 1. Dual Channel mode cannot be enabled if only one memory module is installed.
- 2. When enabling Dual Channel mode with two or four memory modules, it is recommended that memory of the same capacity, brand, speed, and chips be used.

#### <span id="page-17-0"></span>**1-4-2 Installing a Memory**

**Before installing a memory module, make sure to turn off the computer and unplug the power cord from the power outlet to prevent damage to the memory module. DDR4 and DDR3 DIMMs are not compatible to each other or DDR2 DIMMs. Be sure to install DDR4 DIMMs on this motherboard.**

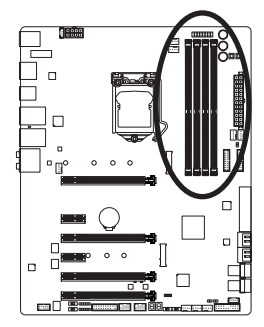

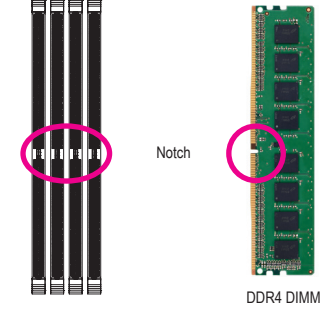

ADDR4 memory module has a notch, so it can only fit in one direction. Follow the steps below to correctly install your memory modules in the memory sockets.

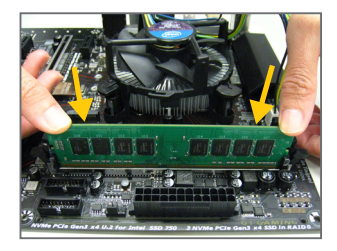

#### Step 1:

Note the orientation of the memory module. Spread the retaining clips at both ends of the memory socket. Place the memory module on the socket. As indicated in the picture on the left, place your fingers on the top edge of the memory, push down on the memory and insert it vertically into the memory socket.

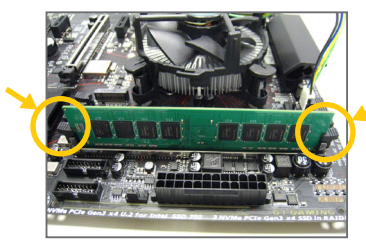

#### Step 2:

The clips at both ends of the socket will snap into place when the memory module is securely inserted.

# <span id="page-18-0"></span>**1-5 Installing an Expansion Card**

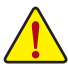

Read the following guidelines before you begin to install an expansion card:

- Make sure the motherboard supports the expansion card. Carefully read the manual that came with your expansion card.
- Always turn off the computer and unplug the power cord from the power outlet before installing an expansion card to prevent hardware damage.

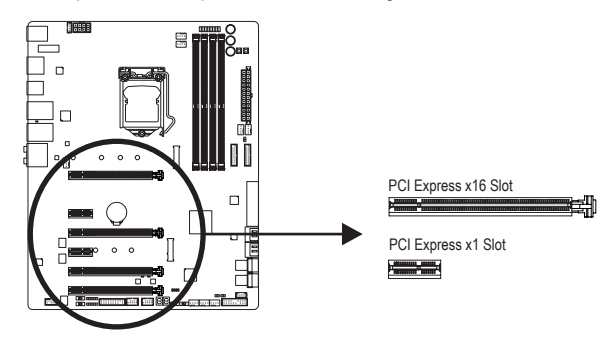

Follow the steps below to correctly install your expansion card in the expansion slot.

- 1. Locate an expansion slot that supports your card. Remove the metal slot cover from the chassis back panel.
- 2. Align the card with the slot, and press down on the card until it is fully seated in the slot.
- 3. Make sure the metal contacts on the card are completely inserted into the slot.
- 4. Secure the card's metal bracket to the chassis back panel with a screw.
- 5. After installing all expansion cards, replace the chassis cover(s).
- 6. Turn on your computer. If necessary, go to BIOS Setup to make any required BIOS changes for your expansion card(s).
- 7. Install the driver provided with the expansion card in your operating system.

Example: Installing and Removing a PCI Express Graphics Card:

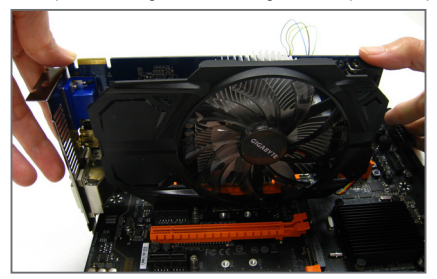

Installing a Graphics Card:

Gently push down on the top edge of the card until it is fully inserted into the PCI Express slot. Make sure the card is securely seated in the slot and does not rock.

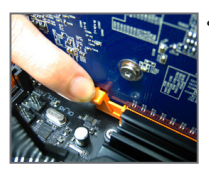

Removing the Card:

Gently push back on the lever on the slot and then lift the card straight out from the slot.

# <span id="page-19-0"></span>**1-6 Setting up AMD CrossFire™/NVIDIA® SLI™ Configuration**

#### **A. System Requirements**

- Windows 10/8.1/7 operating system
- A CrossFire/SLI-supported motherboard with two PCI Express x16 slots and correct driver
- CrossFire/SLI-ready graphics cards of identical brand and chip and correct driver (Current GPUs that support 3-Way CrossFire technology include the AMD Radeon™ HD 6800, HD 6900, HD 7800, HD 7900, R9 200, R7 200, R9 300, R7 300, RX 400 series and above. For the latest GPU support information, please refer to the AMD website.) (Note 1)
- CrossFire (Note 2)/SLI bridge connectors
- A power supply with sufficient power is recommended (Refer to the manual of your graphics cards for the power requirement)

#### **B. Connecting the Graphics Cards**

Step 1:

Observe the steps in "1-5 Installing an Expansion Card" and install CrossFire/SLI graphics cards on the PCI Express x16 slots. (To set up a 2-Way configuration, we recommend installing the graphics cards on the PCIEX16 and PCIEX8 slots.)

#### Step 2:

Insert the CrossFire(Note 2)/SLI bridge connectors in the CrossFire/SLI gold edge connectors on top of the cards.

Step 3:

Plug the display cable into the graphics card on the PCIEX16 slot.

#### **C. Configuring the Graphics Card Driver**

#### **C-1. To Enable CrossFire Function**

After installing the graphics card driver in the operating system, go to the **AMD RADEON SETTINGS** screen. Browse to **Gaming\Global Settings** and ensure **AMD CrossFire** is set to **On**.

#### **C-2. To Enable SLI Function**

After installing the graphics card driver in the operating system, go to the **NVIDIA Control Panel**. Browse to the **Configure SLI, Surround, Physx** screen and ensure **Maximize 3D performance** is enabled.

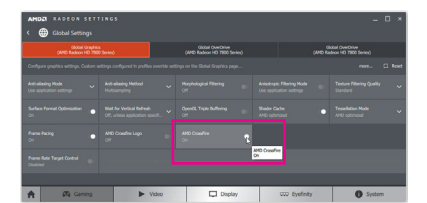

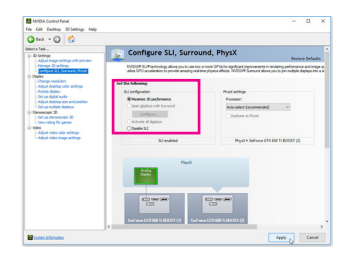

(Note 1) When using dual core graphics cards, only 2-way is supported.

(Note 2) The bridge connector(s) may be needed or not depending on your graphics cards.

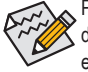

Procedure and driver screen for enabling CrossFire/SLI technology may differ by graphics cards and driver version. Refer to the manual that came with your graphics cards for more information about enabling CrossFire/SLI technology.

Hardware Installation **- 20 -**

### <span id="page-20-0"></span>**1-7 Back Panel Connectors**

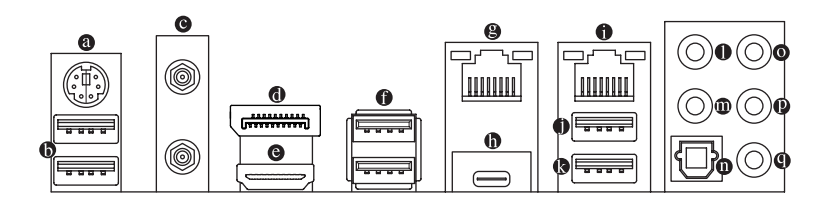

#### **PS/2 Keyboard/Mouse Port**

Use this port to connect a PS/2 mouse or keyboard.

#### **USB 3.1 Gen 1 Port**

The USB 3.1 Gen 1 port supports the USB 3.1 Gen 1 specification and is compatible to the USB 2.0 specification. You can connect a USB DAC to this port or use this port for USB devices.

#### **MMCX Antenna Connectors (2T2R)**

Use this connector to connect an antenna.

Tighten the antenna cables to the antenna connectors and then move the antenna to a place where the signal is good.

#### **DisplayPort**

DisplayPort delivers high quality digital imaging and audio, supporting bi-directional audio transmission. DisplayPort can support both DPCP and HDCP content protection mechanisms. You can use this port to connect your DisplayPort-supported monitor. Note: The DisplayPort Technology can support a maximum resolution of 4096x2304@60 Hz but the actual resolutions supported depend on the monitor being used.

#### **HDMI Port**

The HDMI port is HDCP compliant and supports Dolby TrueHD and DTS HD æmi Master Audio formats. It also supports up to 192 KHz/16bit 8-channel LPCM audio output. You can use this port to connect your HDMI-supported monitor. The maximum supported resolution is 4096x2160@60 Hz, but the actual resolutions supported are dependent on the monitor being used.

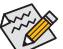

- To set up a triple-display configuration, you must install motherboard drivers in the operating system first.
- After installing the DisplayPort/HDMI device, make sure to set the default sound playback device to DisplayPort/HDMI. (The item name may differ depending on your operating system.)

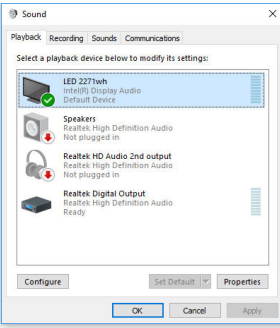

For example, in Windows 10, right-click the speaker icon in the notification area and click **Playback devices**. On the **Playback** tab, set **Intel(R) Display Audio** to the default playback device.

#### **USB 3.1 Gen 1 Port**

The USB 3.1 Gen 1 port supports the USB 3.1 Gen 1 specification and is compatible to the USB 2.0 specification. Use this port for USB devices.

#### **RJ-45 LAN Port (LAN2)**

The Gigabit Ethernet LAN port provides Internet connection at up to 1 Gbps data rate. The following describes the states of the LAN port LEDs.

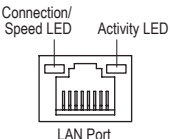

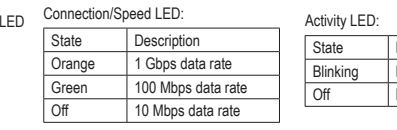

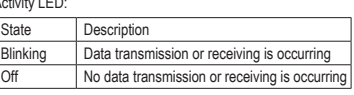

#### **Thunderbolt™ 3 Connector (USB Type-C™ Port)**

The connector supports standard DisplayPort and Thunderbolt™ video outputs. You can connect a standard DisplayPort/Thunderbolt™ monitor to this connector with an adapter. The Thunderbolt™ connector can daisy chain up to six Thunderbolt™ devices. Because of the limited I/O resources of the PC architecture, the number of Thunderbolt™ devices that can be used is dependent on the number of the PCI Express devices being installed. You can adjust the Thunderbolt™ settings under **Peripherals\Thunderbolt(TM) Configuration** in BIOS Setup. The maximum supported resolution is 4096x2304@60 Hz when using a DisplayPort monitor, but the actual resolutions supported are dependent on the monitor being used. Also, the connector is reversible and supports the USB 3.1 Gen 2 specification and is compatible to the USB 3.1 Gen 1 and USB 2.0 specification. You can use this port for USB devices, too.

#### **RJ-45 LAN Port (LAN1)**

The Gigabit Ethernet LAN port provides Internet connection at up to 1 Gbps data rate. The following describes the states of the LAN port LEDs.

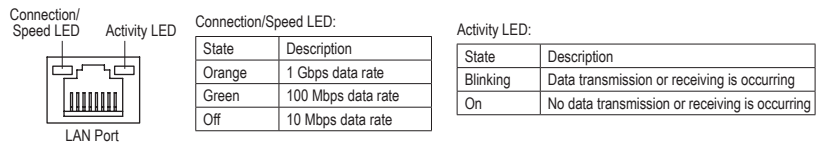

#### **USB 3.1 Gen 1 Port (White)**

The USB 3.1 Gen 1 port supports the USB 3.1 Gen 1 specification and is compatible to the USB 2.0 specification. Use this port for USB devices. Before using Q-Flash Plus, make sure to insert the USB flash drive (Note) into this port first.

#### **USB 3.1 Gen 2 Type-A Port (Red)**

The USB 3.1 Gen 2 Type-A port supports the USB 3.1 Gen 2 specification and is compatible to the USB 3.1 Gen 1 and USB 2.0 specification. Use this port for USB devices.

(Note) The USB flash drive used must be a USB 2.0 flash drive.

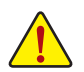

- When removing the cable connected to a back panel connector, first remove the cable from your device and then remove it from the motherboard.
- When removing the cable, pull it straight out from the connector. Do not rock it side to side to prevent an electrical short inside the cable connector.

#### **Q** Line In/Mic In

The line in/Mic in jack. Use this audio jack for line in devices such as optical drive, walkman, microphone, etc.

#### **Line Out**

The line out jack. Use this audio jack for a 2-channel speaker. This jack can be used to connect front speakers in a 5.1-channel audio configuration.

#### **Optical S/PDIF Out Connector**

This connector provides digital audio out to an external audio system that supports digital optical audio. Before using this feature, ensure that your audio system provides an optical digital audio in connector.

#### **Center/Subwoofer Speaker Out**

Use this audio jack to connect center/subwoofer speakers in a 5.1-channel audio configuration.

#### **Rear Speaker Out**

Use this audio jack to connect rear speakers in a 5.1-channel audio configuration.

#### **Headphone**

This audio output jack supports audio amplifying function. For better sound quality, it is recommended that you connect your headphone to this jack.

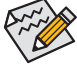

Refer to the instructions on setting up a 2/5.1-channel audio configuration in Chapter 6, "Configuring" 2/5.1-Channel Audio."

# <span id="page-23-0"></span>**1-8 Onboard Buttons, Switches and LEDs** S \_ a

#### **BIOS Switches and BIOS LED Indicators** 3 1 2 1 2 3 . .

The BIOS switch (BIOS\_SW) allows users to easily select a different BIOS for boot up or overclocking, helping to 1 2 3 reduce BIOS failure during overclocking. The SB switch allows enabling or disabling of the Dual BIOS function. The LED indicator (MBIOS\_LED/BBIOS\_LED) shows which BIOS is active. \_ \_

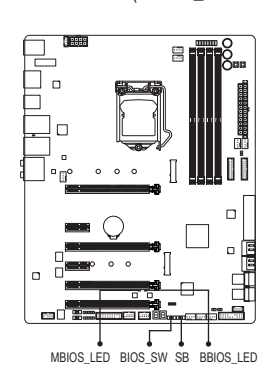

#### **BIOS\_SW**

1 **1** 2: Backup BIOS (Boot from the backup BIOS) 1<sup>1</sup> 1: Main BIOS (Boot from the main BIOS) 1LIMED 2: Single BIOS  $1 \equiv 2 \quad 1$ : Dual BIOS **SB** 1 B Their US of B is a Second Line of the Second Second Line Second Second Line Second Second Second Second Second Second Second Second Second Second Second Second Second Second Second Second Second Second Second Second Se  $\overline{p}$ ffei(s 3 B )<br>- S S 2 2 2 2 2 L E I \_ S \_ L<br>- S \_ L \_ L \_ L \_ \_ L \_ \_ L \_ \_ L \_ \_ L \_ \_ L \_ \_ L \_ \_ L \_ \_ L \_ \_ L \_ \_ L S 3 B S S S U s<br>S F<br>C E 3 B S 3 B F E P E P m m g o:<br>: MBIOS\_LED (The main BIOS is active) **BIOS LED Indicators:**

BBIOS\_LED (The backup BIOS is active)

#### **Status LEDs**

\_<br>01 on, that means the corresponding device is not working normally. The status LEDs show the current state of the CPU, memory, graphics card, and BIOS. If a particular LED is

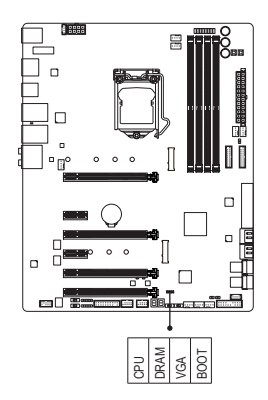

.<br>J: **CPU:** CPU status LED **DRAM:** Memory status LED **VGA:** Graphics card status LED **BOOT:** BIOS status LED

# **Audio Gain Control Switches**

 $\overline{\phantom{0}}$ 

The switches allow for audio gain control for the front panel Line Out and back panel headphone jacks. Please 1 2 3 1 2 3 1 make sure all of the dips are set in the same position and are set according to your headphone specification make sure all of the dips are set in the same position and are set according to your headphone specification (actual effects may vary by the device being used). \_

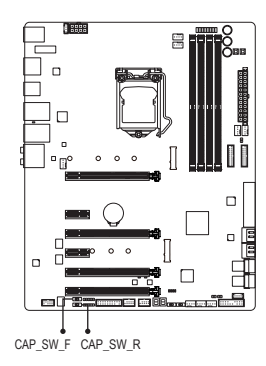

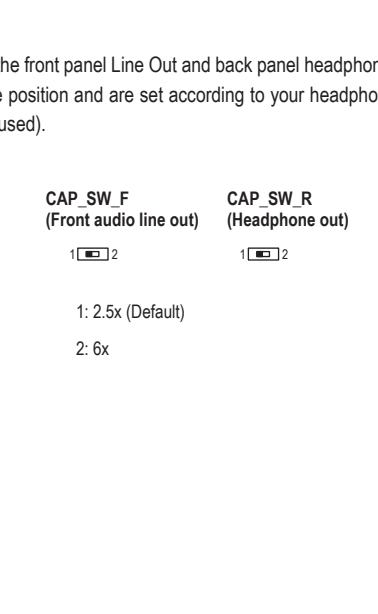

#### **Quick Buttons**

This motherboard has 3 quick buttons: power button, reset button and clear CMOS button. The power button and reset button allow users to quickly turn on/off or reset the computer in an open-case environment when they want to change hardware components or conduct hardware testing. Use this button to clear the BIOS configuration and reset the CMOS values to factory defaults when needed.

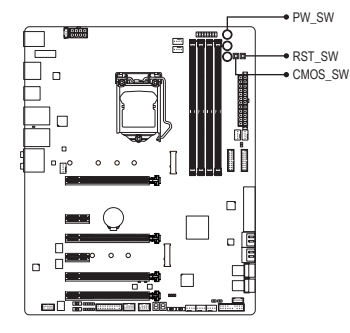

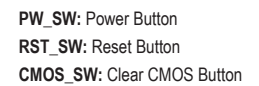

- Always turn off your computer and unplug the power cord from the power outlet before clearing the CMOS values.
- NOTE: Do not use the clear CMOS button when the system is on, or the system may shutdown and data loss or damage may occur.
- After system restart, go to BIOS Setup to load factory defaults (select Load Optimized Defaults) or manually configure the BIOS settings (refer to Chapter 2, "BIOS Setup," for BIOS configurations).

#### **ECO Button and OC Button**

GIGABYTE's unique ECO button provides power-saving features by automatically reducing the overall power consumption according to current system load. The OC button helps enthusiasts and overclockers not only get the most performance from their hardware, but also the absolute most enjoyable OC experience.

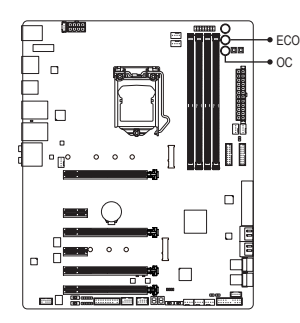

 $\rightarrow$  ECO Button: Press this button to enable this feature.

#### **OC Button:**

Press this button to load the most optimized GIGABYTE overclocking configuration for your hardware.

#### **Voltage Measurement Points**

Use a multimeter to measure the following motherboard voltages. You can employ following way to measure component voltages.

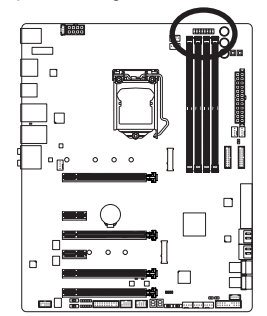

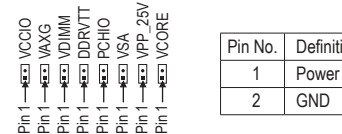

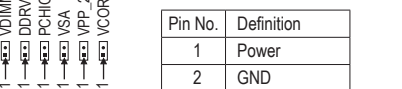

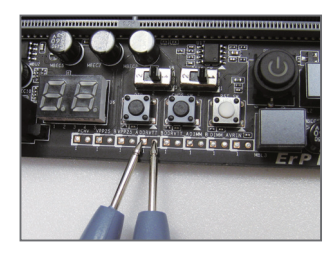

#### Steps:

Connect the red lead of the multimeter to the pin 1 (Power) of a voltage Solution  $\begin{array}{rcl}\n & \text{if } & \text{if } & \text{$ 

# <span id="page-26-0"></span>**1-9 Changing the Operational Amplifier**

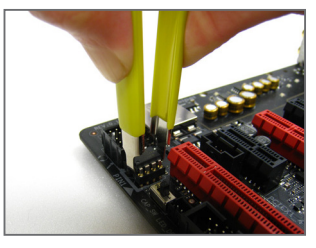

Step 1: Use an IC extractor to carefully grip the IC's sides and extract it from the socket.

#### Step 2:

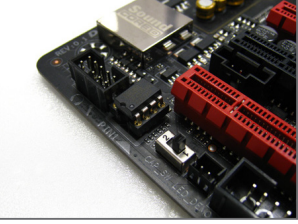

Align the notch on your OP chip with the notch on the socket and gently press the chip into the socket until seated.

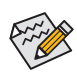

For purchasing the IC extractor and OP Chip, please contact the local dealer.

# <span id="page-27-0"></span>**1-10 Installing the MMCX Antenna Connectors (2T2R)**

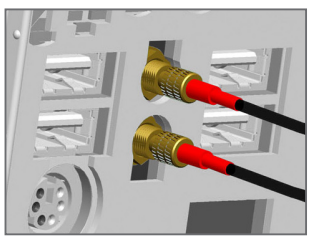

Step 1: Tighten the antenna cables to the MMCX antenna connectors on the back panel.

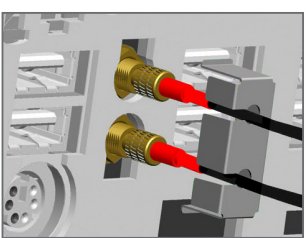

#### Step 2:

Place the retention cover next to the cables. Insert the cables into the side openings of the retention cover.

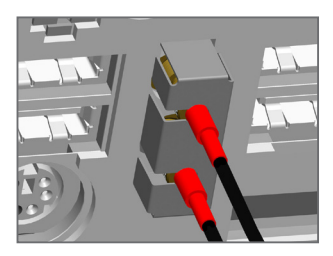

#### Step 3:

Place one finger into the groove at the base of the antenna connector. Push the other finger so as to lock the retention cover firmly in place. The retention cover now protects the antenna from being inadvertently removed. Move the antenna to a place where the signal is good.

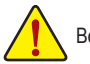

Be sure that the antenna is mounted at least 20 cm away from the user or bystander.

## <span id="page-28-0"></span>**1-11 Internal Connectors**

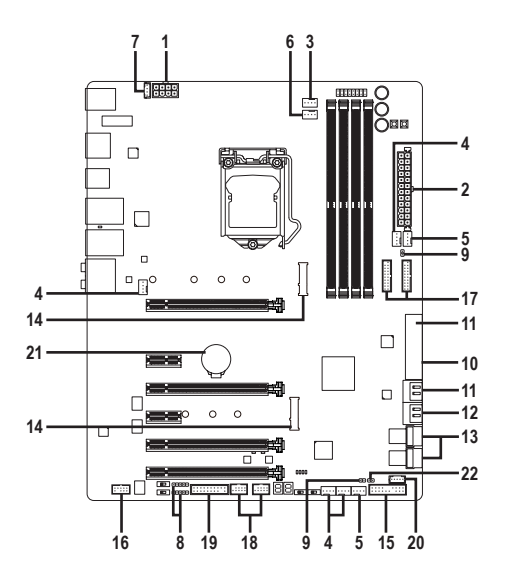

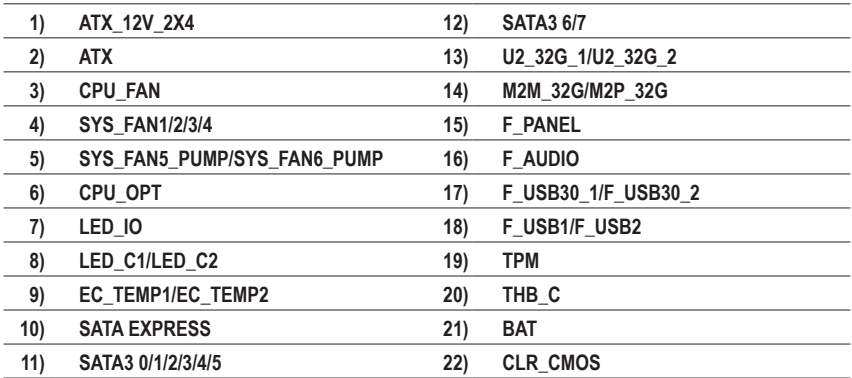

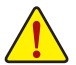

Read the following guidelines before connecting external devices:

- First make sure your devices are compliant with the connectors you wish to connect.
- Before installing the devices, be sure to turn off the devices and your computer. Unplug the power cord from the power outlet to prevent damage to the devices.
	- After installing the device and before turning on the computer, make sure the device cable has been securely attached to the connector on the motherboard.

#### **1/2) ATX\_12V\_2X4/ATX (2x4 12V Power Connector and 2x12 Main Power Connector)**

With the use of the power connector, the power supply can supply enough stable power to all the components on the motherboard. Before connecting the power connector, first make sure the power supply is turned off and all devices are properly installed. The power connector possesses a foolproof design. Connect the power supply cable to the power connector in the correct orientation.

The 12V power connector mainly supplies power to the CPU. If the 12V power connector is not connected, the computer will not start.

 $\epsilon$  To meet expansion requirements, it is recommended that a power supply that can withstand high  $\mathfrak b$  power consumption be used (500W or greater). If a power supply is used that does not provide the required power, the result can lead to an unstable or unbootable system.

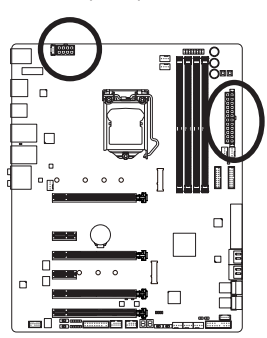

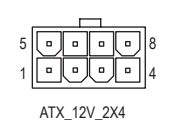

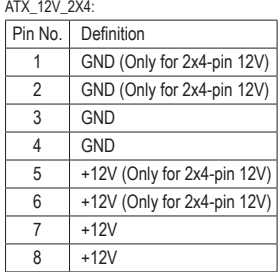

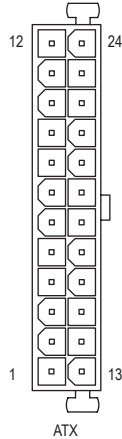

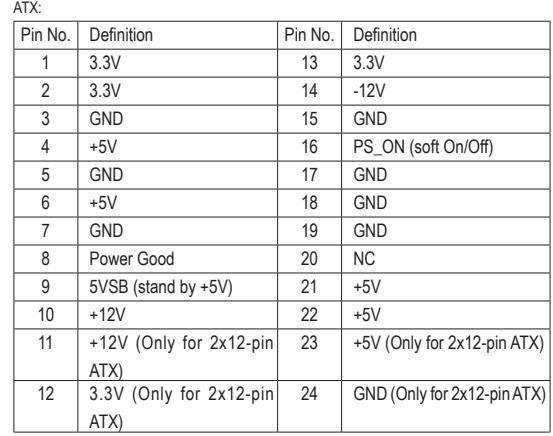

#### **3/4) CPU\_FAN/SYS\_FAN1/2/3/4 (Fan Headers)**

All fan headers on this motherboard are 4-pin. Most fan headers possess a foolproof insertion design. When connecting a fan cable, be sure to connect it in the correct orientation (the black connector wire is the ground wire). The speed control function requires the use of a fan with fan speed control design. For optimum heat dissipation, it is recommended that a system fan be installed inside the chassis.

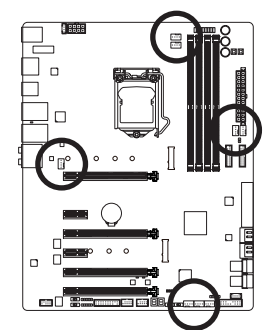

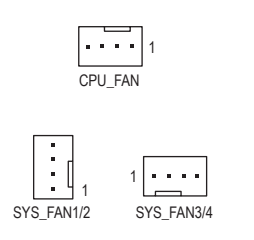

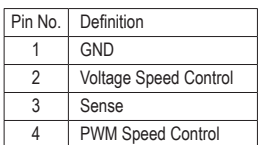

**5) SYS\_FAN5\_PUMP/SYS\_FAN6\_PUMP (System Fan/Water Cooling Pump Headers)**

The fan/pump headers are 4-pin. Most fan headers possess a foolproof insertion design. When connecting a fan cable, be sure to connect it in the correct orientation (the black connector wire is the ground wire). The speed control function requires the use of a fan with fan speed control design. For optimum heat dissipation, it is recommended that a system fan be installed inside the chassis. The headers also provides speed control for a water cooling pump, refer to Chapter 2, "BIOS Setup," "M.I.T.," for more information

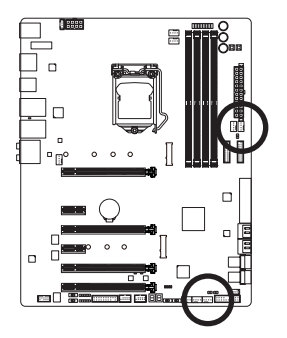

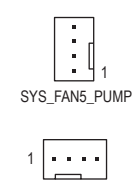

SYS\_FAN6\_PUMP

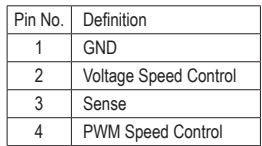

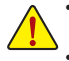

- Be sure to connect fan cables to the fan headers to prevent your CPU and system from overheating. Overheating may result in damage to the CPU or the system may hang.
- These fan headers are not configuration jumper blocks. Do not place a jumper cap on the headers.

#### **6) CPU\_OPT (Water Cooling CPU Fan Header)**

The fan header is 4-pin and possesses a foolproof insertion design. Most fan headers possess a foolproof insertion design. When connecting a fan cable, be sure to connect it in the correct orientation (the black connector wire is the ground wire). The speed control function requires the use of a fan with fan speed control design.

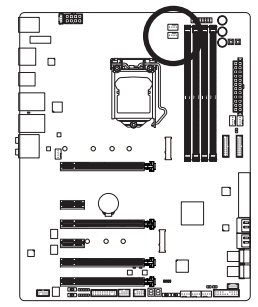

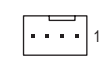

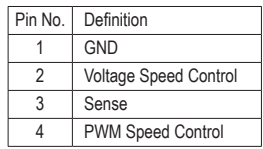

#### **7) LED\_IO (I/O Shield Audio LED Power Connector)**

The power connector provides power to the LEDs on the I/O shield on the motherboard back panel.

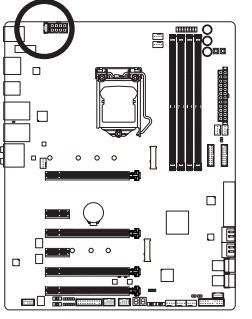

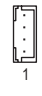

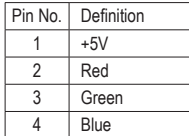

<u>S Francisco de la contrada de la contrada de la contrada de la contrada de la contrada de la contrada de la c</u>

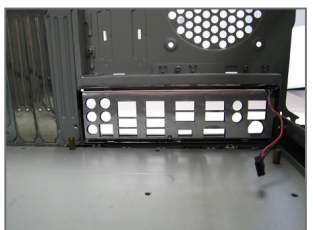

Step 1:

Install the included I/O shield into the chassis. (For actual installation, please refer to the user guide for your chassis.)

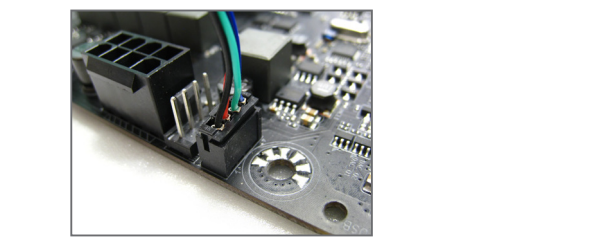

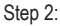

Place the motherboard into the chassis, aligning the back panel connectors with the installed I/O shield. Connect the power cable from the I/O shield to the LED\_IO connector on the motherboard.

For how to turn on/off the I/O shield LED indicators, refer to the instructions on in Chapter 2, "BIOS ß Setup," "Peripherals," or Chapter 5, "Unique Features," "APP Center\RGB Fusion."

Hardware Installation - 32 -

#### **8) LED\_C1/LED\_C2 (RGB (RGBW) LED Strip Extension Cable Headers)**

The headers can be used to connect a standard 5050 RGB (RGBW) LED strip (12V/G/R/B/W), with maximum power rating of 2A (12V) and maximum length of 2m.

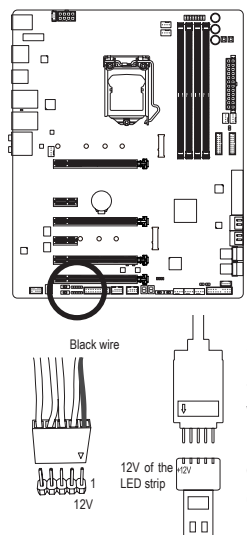

1 00000

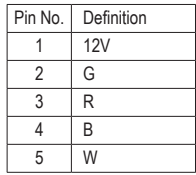

may lead to the damage of the LED strip. Connect one end of the RGB (RGBW) LED strip extension cable to the header and the other end to your RGB (RGBW) LED strip. The black wire (marked with a triangle on the plug) of the extension cable must be connected to Pin 1 (12V) of this header. The 12V pin (marked with an arrow) on the other end of the extension cable must be lined up with the 12V of the LED strip. Be careful with the connection orientation of the LED strip; incorrect connection

For how to turn on/off the lights of the RGB (RGBW) LED strip, refer to the instructions in Chapter 2, "BIOS Setup."

Before installing the devices, be sure to turn off the devices and your computer. Unplug the power cord from the power outlet to prevent damage to the devices.

#### **9) EC\_TEMP1/EC\_TEMP2 (Temperature Sensor Headers)**

Connect the thermistor cables to the headers for temperature detection.

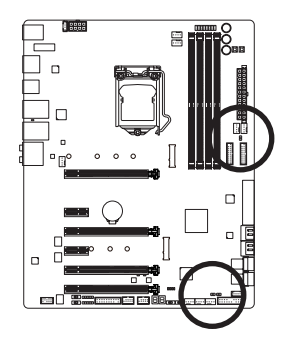

1 EC\_TEMP1

Pin No. Definition 1 | SENSOR IN  $2$  GND

 $100$ EC\_TEMP2

#### **10) SATA EXPRESS (SATA Express Connectors)**

Each SATA Express connector supports a single SATA Express device.

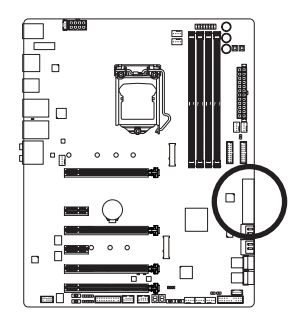

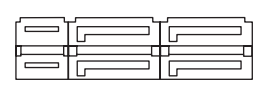

**11) SATA3 0/1/2/3/4/5 (SATA 6Gb/s Connectors, Controlled by Intel® Z270 Chipset)** S \_ The SATA connectors conform to SATA 6Gb/s standard and are compatible with SATA 3Gb/s and SATA 1.5Gb/s standard. Each SATA connector supports a single SATA device. The Intel® Chipset supports RAID 0, RAID 1, RAID 5, and RAID 10. Refer to Chapter 3, "Configuring a RAID Set," for instructions on configuring a RAID array.

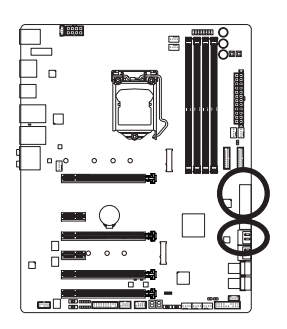

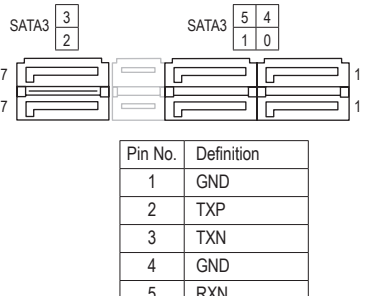

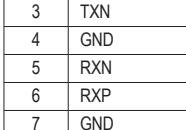

To enable hot-plugging for the SATA ports, refer to Chapter 2, "BIOS Setup," "Peripherals\SATA  $\geq$  And RST Configuration," for more information.

 $\overline{\phantom{0}}$ 

#### **12) SATA3 6/7 (SATA 6Gb/s Connectors, Controlled by ASMedia® ASM1061 Chip)**

The SATA connectors conform to SATA 6Gb/s standard and are compatible with SATA 3Gb/s and SATA 1.5Gb/s standard. Each SATA connector supports a single SATA device.

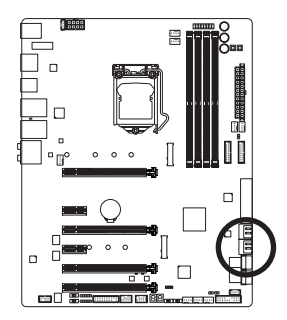

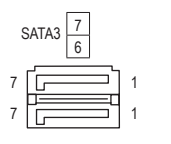

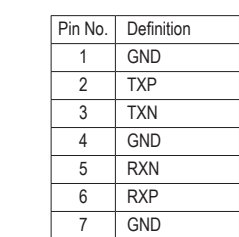

#### **13) U2\_32G\_1/U2\_32G\_2 (U.2 Connectors)**

The U.2 connector supports a single U.2 device. Please note that an U.2 SSD cannot be used to create a RAID set either with an M.2 SATA SSD or a SATA hard drive. To create a RAID array with an U.2 SSD, you must set up the configuration in UEFI BIOS mode. Refer to Chapter 3, "Configuring a RAID Set," for instructions on configuring a RAID array.

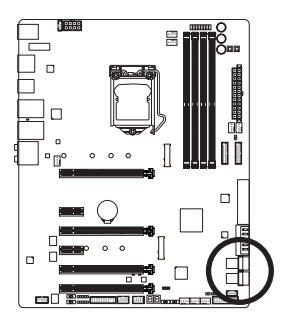

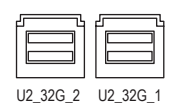

#### **14) M2M\_32G/M2P\_32G (M.2 Socket 3 Connectors)**

The M.2 connectors support M.2 SATA SSDs and M.2 PCIe SSDs and support RAID configuration through the Intel® Chipset. Please note that an M.2 PCIe SSD cannot be used to create a RAID set either with an M.2 SATA SSD or a SATA hard drive. To create a RAID array with an M.2 PCIe SSD, you must set up the configuration in UEFI BIOS mode. Refer to Chapter 3, "Configuring a RAID Set," for instructions on B B configuring a RAID array.

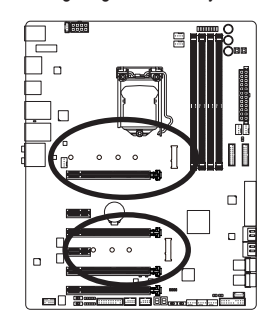

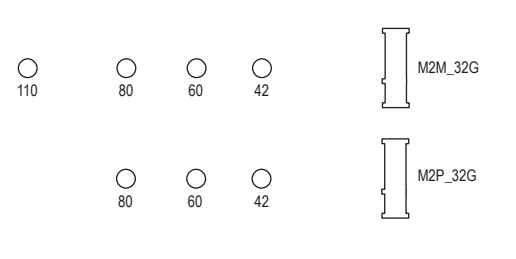

Follow the steps below to correctly install an M.2 SSD in the M.2 connector.

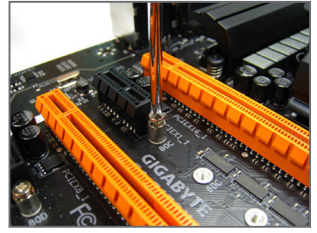

Step 1:

 $\Box$ 

Use a screw driver to unfasten the screw and nut from the motherboard. Locate the proper mounting hole for the M.2 SSD to be installed and then screw the nut first.

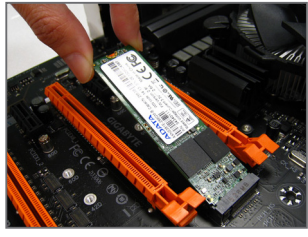

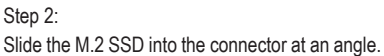

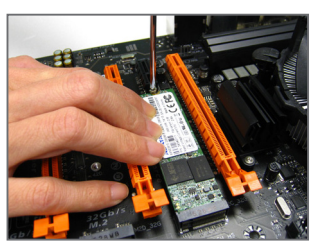

Step 3: Press the M.2 SSD down and then secure it with the screw.

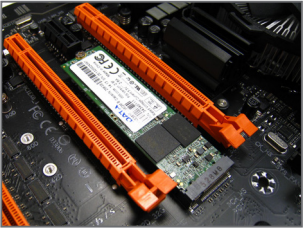

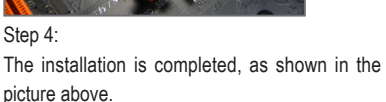

Select the proper hole for the M.2 SSD to be installed and refasten the screw and nut.

Hardware Installation - 36 -
#### **Installation Notices for the U.2, M.2, SATA and PCI Express Connectors:**

Due to the limited number of lanes provided by the Chipset, the availability of the U.2 and SATA connectors may be affected by the type of devices installed in the M2M\_32G, M2P\_32G, PCIEX1\_1, PCIEX1\_2, and PCIEX4\_2 connectors. Refer to the following table for details.

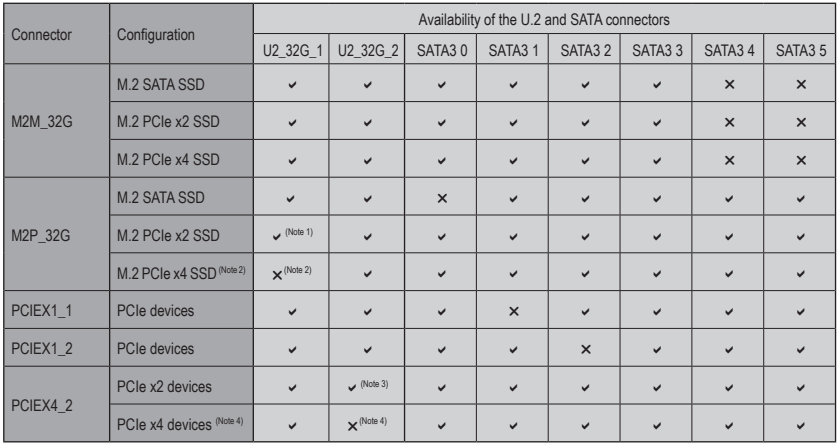

 $\vee$ : Available,  $\times$ : Not available

- (Note 1) M2P\_32G and U2\_32G\_1 operate at up to x2 mode when both are populated with a PCIe device.
- (Note 2) You can only use one of the M2P\_32G and U2\_32G\_1 connectors for RAID at a time. In BIOS Setup, you can decide which of the two can have the bandwidth priority over the other one.
- (Note 3) PCIEX4\_2 and U2\_32G\_2 operate at up to x2 mode when both are populated with a PCIe device.
- (Note 4) You can only use one of the PCIEX4\_2 and U2\_32G\_2 connectors for RAID at a time. In BIOS Setup, you can decide which of the two can have the bandwidth priority over the other one.

# **15) F\_PANEL (Front Panel Header)**

Connect the power switch, reset switch, speaker, chassis intrusion switch/sensor and system status indicator on the chassis to this header according to the pin assignments below. Note the positive and negative pins before connecting the cables.

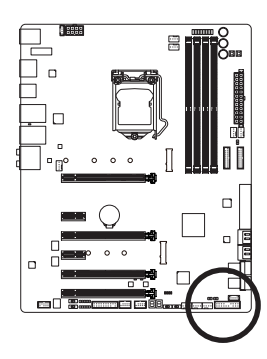

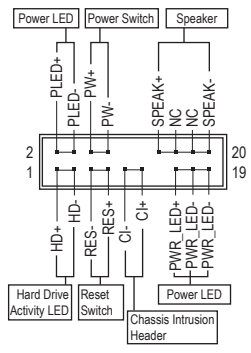

• **PLED/PWR\_LED** (Power LED, Yellow/Purple):

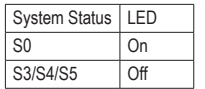

Connects to the power status indicator on the chassis front panel. The LED is on when the system is operating. The LED is off when the system is in S3/ S4 sleep state or powered off (S5).

• **PW** (Power Switch, Red):

 Connects to the power switch on the chassis front panel. You may configure the way to turn off your system using the power switch (refer to Chapter 2, "BIOS Setup," "Power," for more information).

- **SPEAK** (Speaker, Orange): Connects to the speaker on the chassis front panel. The system reports system startup status by issuing a beep code. One single short beep will be heard if no problem is detected at system startup.
- **HD** (Hard Drive Activity LED, Blue):

Connects to the hard drive activity LED on the chassis front panel. The LED is on when the hard drive is reading or writing data.

• **RES** (Reset Switch, Green):

Connects to the reset switch on the chassis front panel. Press the reset switch to restart the computer if the computer freezes and fails to perform a normal restart.

- **CI** (Chassis Intrusion Header, Gray): Connects to the chassis intrusion switch/sensor on the chassis that can detect if the chassis cover has been removed. This function requires a chassis with a chassis intrusion switch/sensor.
- **NC** (Orange): No Connection.

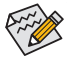

 $\sim$  The front panel design may differ by chassis. A front panel module mainly consists of power switch, reset switch, power LED, hard drive activity LED, speaker and etc. When connecting your chassis front panel module to this header, make sure the wire assignments and the pin assignments are matched correctly.

Hardware Installation **- 38 -**

# **16) F\_AUDIO (Front Panel Audio Header)**

The front panel audio header supports Intel® High Definition audio (HD) and audio amplifying function. You may connect your chassis front panel audio module to this header. Make sure the wire assignments of the module connector match the pin assignments of the motherboard header. Incorrect connection between the module connector and the motherboard header will make the device unable to work or even damage it.

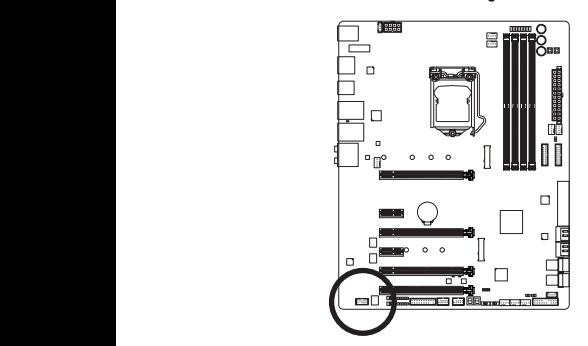

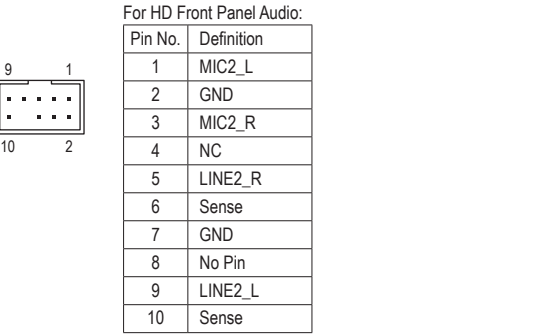

Some chassis provide a front panel audio module that has separated connectors on each wire instead of a single plug. For information about connecting the front panel audio module that has 1 different wire assignments, please contact the chassis manufacturer.  $\widehat{\kappa}$ 

# 17) F\_USB30\_1/F\_USB30\_2 (USB 3.1 Gen 1 Headers)

The headers conforms to USB 3.1 Gen 1 and USB 2.0 specification and can provide two USB ports. For purchasing the optional 3.5" front panel that provides two USB 3.1 Gen 1 ports, please contact the local dealer.

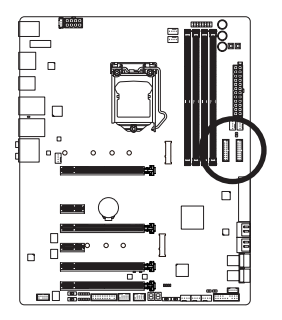

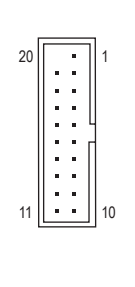

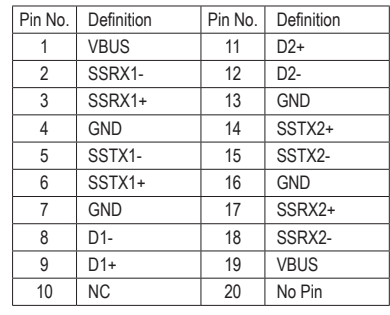

Prior to installing the USB front panel, be sure to turn off your computer and unplug the power cord  $\Delta$  from the power outlet to prevent damage to the USB front panel.

## **18) F\_USB1/F\_USB2 (USB 2.0/1.1 Headers)**

 The headers conform to USB 2.0/1.1 specification. Each USB header can provide two USB ports via an optional USB bracket. For purchasing the optional USB bracket, please contact the local dealer.

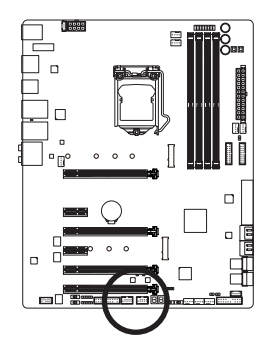

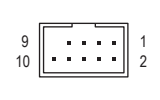

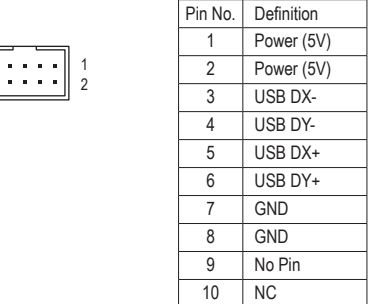

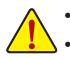

• Do not plug the IEEE 1394 bracket (2x5-pin) cable into the USB 2.0/1.1 header.

• Prior to installing the USB bracket, be sure to turn off your computer and unplug the power cord from the power outlet to prevent damage to the USB bracket.

# **19) TPM (Trusted Platform Module Header)**

You may connect a TPM (Trusted Platform Module) to this header.

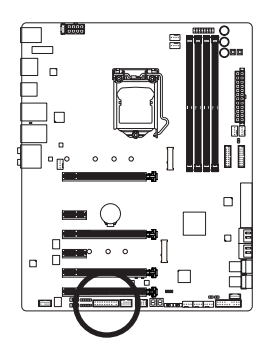

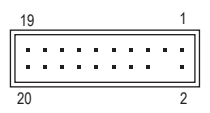

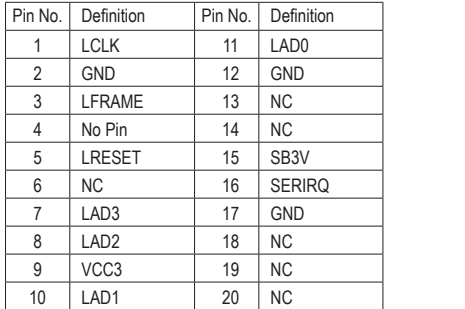

 $\overline{\phantom{0}}$ 

## **20) THB\_C (Thunderbolt™ Add-in Card Connector)**

This connector is for a GIGABYTE Thunderbolt™ add-in card.<br>■

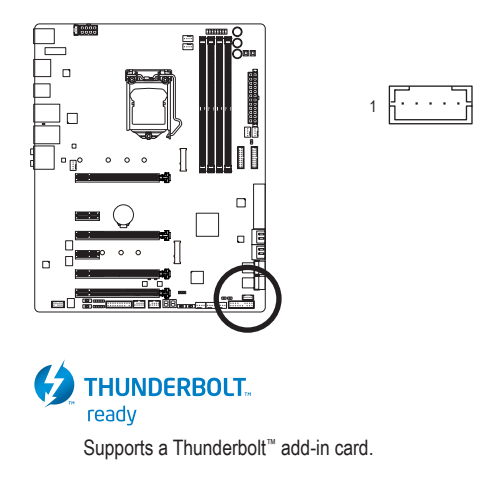

# **21) BAT (Battery)**

 The battery provides power to keep the values (such as BIOS configurations, date, and time information) in the CMOS when the computer is turned off. Replace the battery when the battery voltage drops to a low level, or the CMOS values may not be accurate or may be lost.

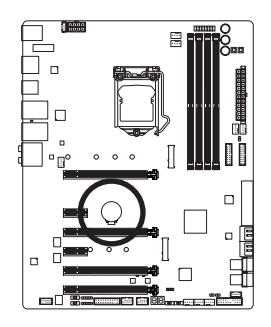

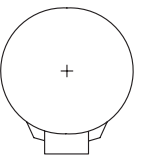

You may clear the CMOS values by removing the battery:

- 1. Turn off your computer and unplug the power cord.
- 2. Gently remove the battery from the battery holder and wait for one minute. (Or use a metal object like a screwdriver to touch the positive and negative terminals of the battery holder, making them short for 5 seconds.)
- 3. Replace the battery.
- 4. Plug in the power cord and restart your computer.

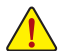

Always turn off your computer and unplug the power cord before replacing the battery.

- Replace the battery with an equivalent one. Danger of explosion if the battery is replaced with an incorrect model.
- Contact the place of purchase or local dealer if you are not able to replace the battery by yourself or uncertain about the battery model.
- When installing the battery, note the orientation of the positive side (+) and the negative side (-) of the battery (the positive side should face up).
- Used batteries must be handled in accordance with local environmental regulations.

# **22) CLR\_CMOS (Clear CMOS Jumper)**

 Use this jumper to clear the BIOS configuration and reset the CMOS values to factory defaults. To clear the CMOS values, use a metal object like a screwdriver to touch the two pins for a few seconds.

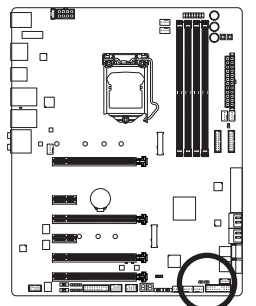

 $\bigcirc$ Open: Normal Œ Short: Clear CMOS Values

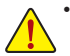

- Always turn off your computer and unplug the power cord from the power outlet before clearing the CMOS values.
- After system restart, go to BIOS Setup to load factory defaults (select Load Optimized Defaults) or manually configure the BIOS settings (refer to Chapter 2, "BIOS Setup," for BIOS configurations).

# **Chapter 2 BIOS Setup**

BIOS (Basic Input and Output System) records hardware parameters of the system in the CMOS on the motherboard. Its major functions include conducting the Power-On Self-Test (POST) during system startup, saving system parameters and loading operating system, etc. BIOS includes a BIOS Setup program that allows the user to modify basic system configuration settings or to activate certain system features.

When the power is turned off, the battery on the motherboard supplies the necessary power to the CMOS to keep the configuration values in the CMOS.

To access the BIOS Setup program, press the <Delete> key during the POST when the power is turned on.

To upgrade the BIOS, use either the GIGABYTE Q-Flash or @BIOS utility.

- Q-Flash allows the user to quickly and easily upgrade or back up BIOS without entering the operating system.
- @BIOS is a Windows-based utility that searches and downloads the latest version of BIOS from the Internet and updates the BIOS.

For instructions on using the Q-Flash and @BIOS utilities, refer to Chapter 5, "BIOS Update Utilities."

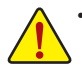

- Because BIOS flashing is potentially risky, if you do not encounter problems using the current version of BIOS, it is recommended that you not flash the BIOS. To flash the BIOS, do it with caution. Inadequate BIOS flashing may result in system malfunction.
- It is recommended that you not alter the default settings (unless you need to) to prevent system instability or other unexpected results. Inadequately altering the settings may result in system's failure to boot. If this occurs, try to clear the CMOS values and reset the board to default values. (Refer to the "Load Optimized Defaults" section in this chapter or introductions of the battery or the clear CMOS jumper/button in Chapter 1 for how to clear the CMOS values.)

# **2-1 Startup Screen**

The following startup Logo screen will appear when the computer boots.

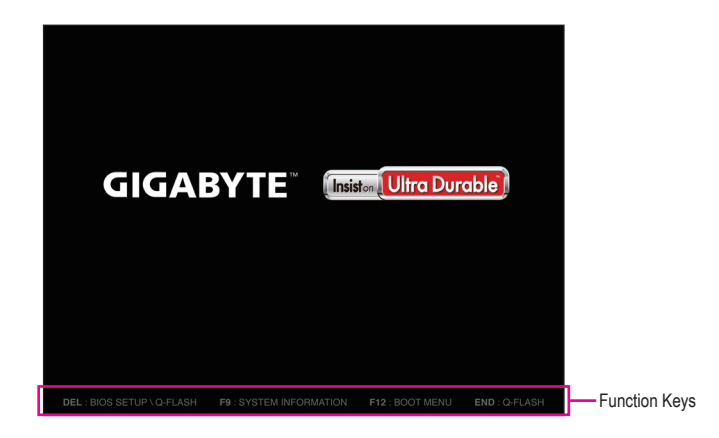

#### **Function Keys:**

#### **<DEL>: BIOS SETUP\Q-FLASH**

Press the <Delete> key to enter BIOS Setup or to access the Q-Flash utility in BIOS Setup.

#### **<F9>: SYSTEM INFORMATION**

Press the <F9> key to display your system information.

#### **<F12>: BOOT MENU**

 Boot Menu allows you to set the first boot device without entering BIOS Setup. In Boot Menu, use the up arrow key <1> or the down arrow key < $\downarrow$ > to select the first boot device, then press <Enter> to accept. The system will boot from the device immediately.

Note: The setting in Boot Menu is effective for one time only. After system restart, the device boot order will still be based on BIOS Setup settings.

#### **<END>: Q-FLASH**

Press the <End> key to access the Q-Flash utility directly without having to enter BIOS Setup first.

# **2-2 The Main Menu**

# **Classic Setup**

The Classic Setup mode provides detailed BIOS settings. You can press the arrow keys on your keyboard to move among the items and press <Enter> to accept or enter a sub-menu. Or you can use your mouse to select the item you want.

# **(Sample BIOS Version: F1a)**

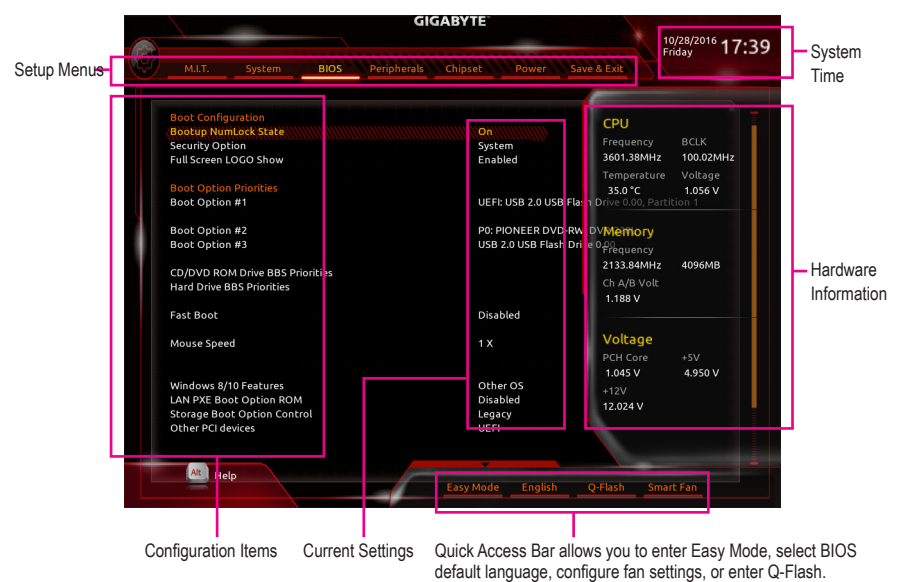

#### **Classic Setup Function Keys**

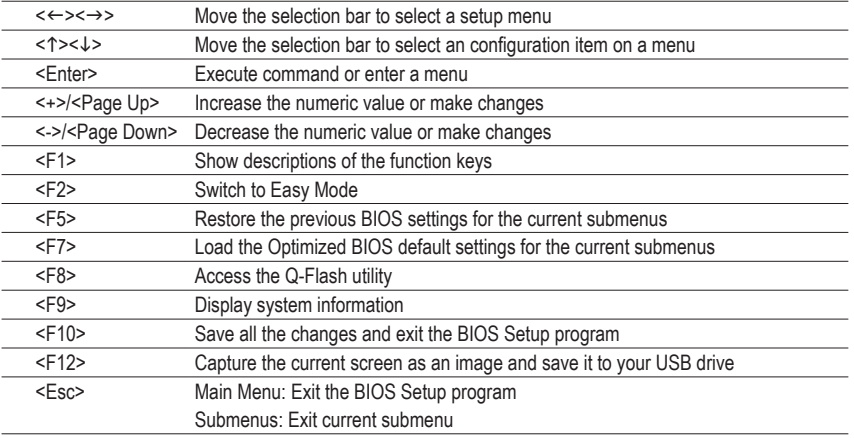

#### **B. Easy Mode**

Easy Mode allows users to quickly view their current system information or to make adjustments for optimum performance. In Easy Mode, you can use your mouse to move through configuration items or press <F2> to switch to the Classic Setup screen.

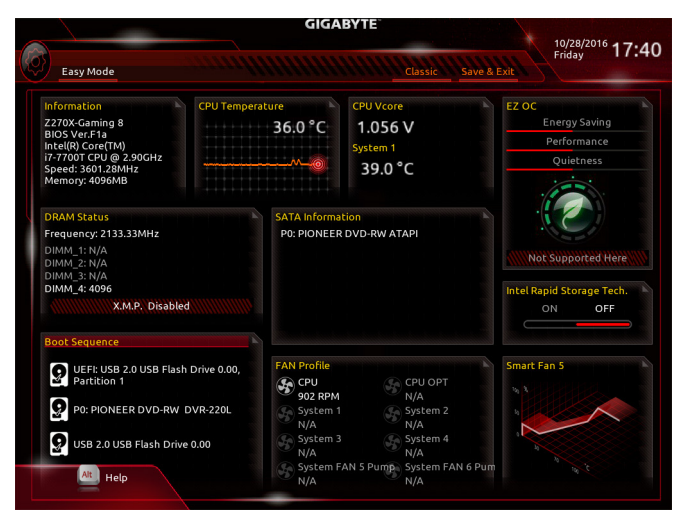

# **2-3 M.I.T.**

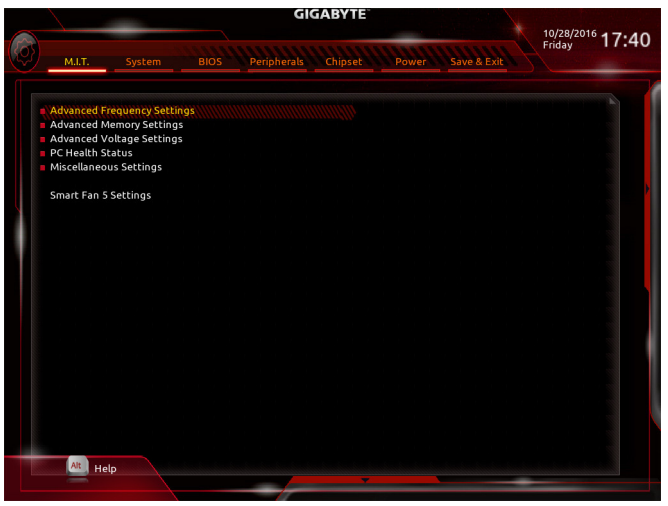

Whether the system will work stably with the overclock/overvoltage settings you made is dependent on your overall system configurations. Incorrectly doing overclock/overvoltage may result in damage to CPU, chipset, or memory and reduce the useful life of these components. This page is for advanced users only and we recommend you not to alter the default settings to prevent system instability or other unexpected results. (Inadequately altering the settings may result in system's failure to boot. If this occurs, clear the CMOS values and reset the board to default values.)

#### ` **Advanced Frequency Settings**

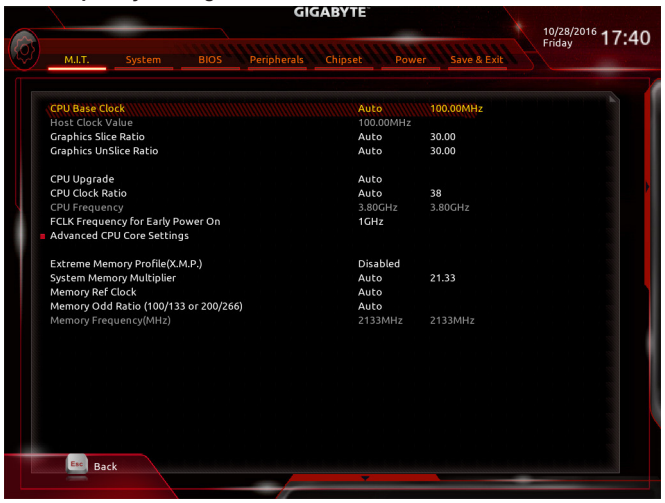

#### & **CPU Base Clock**

Allows you to manually set the CPU base clock in 0.01 MHz increments. (Default: Auto) **Important:** It is highly recommended that the CPU frequency be set in accordance with the CPU specifications.

- & **Host Clock Value** This value changes with the **CPU Base Clock** setting.
- & **Graphics Slice Ratio (Note)** Allows you to set the Graphics Slice Ratio.
- & **Graphics UnSlice Ratio (Note)** Allows you to set the Graphics UnSlice Ratio.
- & **CPU Upgrade (Note)** Allows you to set the CPU frequency. Options may vary depending on the CPU being used. (Default: Auto)
- & **CPU Clock Ratio** Allows you to alter the clock ratio for the installed CPU. The adjustable range is dependent on the CPU being installed. & **CPU Frequency**

Displays the current operating CPU frequency.

& **FCLK Frequency for Early Power On** Allows you to set the FCLK frequency. Options are: Normal(800Mhz), 1GHz, 400MHz. (Default: 1GHz)

#### ` **Advanced CPU Core Settings**

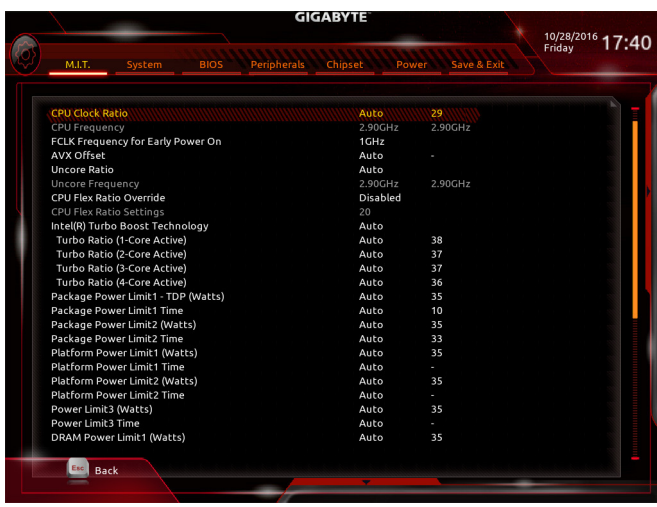

# & **CPU Clock Ratio, CPU Frequency, FCLK Frequency for Early Power On**

The settings above are synchronous to those under the same items on the **Advanced Frequency Settings** menu.

#### & **AVX Offset (Note)**

AVX offset is the negative offset of AVX ratio.

#### & **Uncore Ratio**

Allows you to set the CPU Uncore ratio. The adjustable range is dependent on the CPU being used.

(Note) This item is present only when you install a CPU that supports this feature. For more information about Intel® CPUs' unique features, please visit Intel's website.

& **Uncore Frequency**

Displays the current CPU Uncore frequency.

- & **CPU Flex Ratio Override** Enables or disables the CPU Flex Ratio. The maximum CPU clock ratio will be based on the **CPU Flex Ratio Settings** value if **CPU Clock Ratio** is set to **Auto**. (Default: Disabled)
- & **CPU Flex Ratio Settings** Allows you to set the CPU Flex Ratio. The adjustable range may vary by CPU.

#### & **Intel(R) Turbo Boost Technology (Note)**

Allows you to determine whether to enable the Intel® CPU Turbo Boost technology. **Auto** lets the BIOS automatically configure this setting. (Default: Auto)

#### & **Turbo Ratio (Note)**

Allows you to set the CPU Turbo ratios for different number of active cores. **Auto** sets the CPU Turbo ratios according to the CPU specifications. (Default: Auto)

#### & **Power Limit TDP (Watts) / Power Limit Time**

 Allows you to set the power limit for CPU Turbo mode and how long it takes to operate at the specified power limit. If the specified value is exceeded, the CPU will automatically reduce the core frequency in order to reduce the power. **Auto** sets the power limit according to the CPU specifications. (Default: Auto)

#### & **Core Current Limit (Amps)**

 Allows you to set a current limit for CPU Turbo mode. When the CPU current exceeds the specified current limit, the CPU will automatically reduce the core frequency in order to reduce the current. **Auto** sets the power limit according to the CPU specifications. (Default: Auto)

#### & **No. of CPU Cores Enabled (Note)**

Allows you to select the number of CPU cores to enable in an Intel® multi-core CPU (the number of CPU cores may vary by CPU). **Auto** lets the BIOS automatically configure this setting. (Default: Auto)

#### & **Hyper-Threading Technology (Note)**

Allows you to determine whether to enable multi-threading technology when using an Intel® CPU that supports this function. This feature only works for operating systems that support multi-processor mode. **Auto** lets the BIOS automatically configure this setting. (Default: Auto)

#### & **Intel(R) Speed Shift Technology (Intel® Speed Shift Technology) (Note)**

Enables or disables Intel® Speed Shift Technology. Enabling this feature allows the processor to ramp up its operating frequency more quickly and then improves the system responsiveness. (Default: Disabled)

#### & **CPU Enhanced Halt (C1E) (Note)**

Enables or disables Intel® CPU Enhanced Halt (C1E) function, a CPU power-saving function in system halt state. When enabled, the CPU core frequency and voltage will be reduced during system halt state to decrease power consumption. **Auto** lets the BIOS automatically configure this setting. (Default: Auto)

#### & **C3 State Support (Note)**

Allows you to determine whether to let the CPU enter C3 mode in system halt state. When enabled, the CPU core frequency and voltage will be reduced during system halt state to decrease power consumption. The C3 state is a more enhanced power-saving state than C1. **Auto** lets the BIOS automatically configure this setting. (Default: Auto)

(Note) This item is present only when you install a CPU that supports this feature. For more information about Intel® CPUs' unique features, please visit Intel's website.

#### & **C6/C7 State Support (Note 1)**

Allows you to determine whether to let the CPU enter C6/C7 mode in system halt state. When enabled, the CPU core frequency and voltage will be reduced during system halt state to decrease power consumption. The C6/C7 state is a more enhanced power-saving state than C3. **Auto** lets the BIOS automatically configure this setting. (Default: Auto)

#### & **C8 State Support (Note 1)**

Allows you to determine whether to let the CPU enter C8 mode in system halt state. When enabled, the CPU core frequency and voltage will be reduced during system halt state to decrease power consumption. The C8 state is a more enhanced power-saving state than C6/C7. **Auto** lets the BIOS automatically configure this setting. (Default: Auto)

#### & **Package C State Limit (Note 1)**

Allows you to specify the C-state limit for the processor. **Auto** lets the BIOS automatically configure this setting. (Default: Auto)

#### & **CPU Thermal Monitor (Note 1)**

Enables or disables Intel® Thermal Monitor function, a CPU overheating protection function. When enabled, the CPU core frequency and voltage will be reduced when the CPU is overheated. **Auto** lets the BIOS automatically configure this setting. (Default: Auto)

#### & **CPU EIST Function (Note 1)**

Enables or disables Enhanced Intel® Speed Step Technology (EIST). Depending on CPU loading, Intel® EIST technology can dynamically and effectively lower the CPU voltage and core frequency to decrease average power consumption and heat production. **Auto** lets the BIOS automatically configure this setting. (Default: Auto)

#### & **Voltage Optimization**

Allows you to determine whether to enable voltage optimization to reduce power consumption. (Default: Disabled)

#### & **RSR**

Allows you to determine whether to automatically lower the CPU turbo ratio if the CPU voltage/temperature is too high. (Default: Enabled)

#### & **Hardware Prefetcher**

Allows you to determine whether to enable hardware prefetcher to prefetch data and instructions from the memory into the cache. (Default: Enabled)

#### & **Adjacent Cache Line Prefetch**

Allows you to determine whether to enable the adjacent cache line prefetch mechanism that lets the processor retrieve the requested cache line as well as the subsequent cache line. (Default: Enabled)

#### & **Extreme Memory Profile (X.M.P.) (Note 2)**

Allows the BIOS to read the SPD data on XMP memory module(s) to enhance memory performance when enabled.

- Disabled Disables this function. (Default)
- ▶ Profile1 Uses Profile 1 settings.
- ▶ Profile2<sup>(Note 2)</sup> Uses Profile 2 settings.
- (Note 1) This item is present only when you install a CPU that supports this feature. For more information about Intel® CPUs' unique features, please visit Intel's website.
- (Note 2) This item is present only when you install a CPU and a memory module that support this feature.

#### & **System Memory Multiplier**

Allows you to set the system memory multiplier. **Auto** sets memory multiplier according to memory SPD data. (Default: Auto)

- & **Memory Ref Clock** Allows you to manually adjust the memory reference clock. (Default: Auto)
- & **Memory Odd Ratio (100/133 or 200/266) Enabled** allows Qclk to run in odd frequency. (Default: Auto)

#### & **Memory Frequency (MHz)**

 The first memory frequency value is the normal operating frequency of the memory being used; the second is the memory frequency that is automatically adjusted according to the **System Memory Multiplier** settings.

#### ` **Advanced Memory Settings**

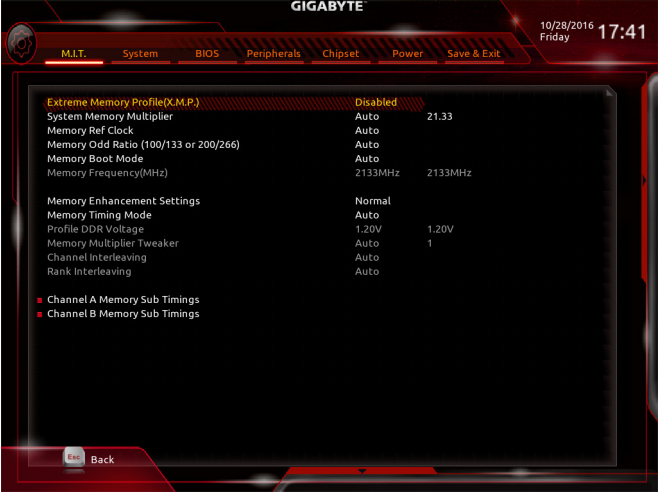

& **Extreme Memory Profile (X.M.P.) (Note ), System Memory Multiplier, Memory Ref Clock, Memory Odd Ratio (100/133 or 200/266), Memory Frequency(MHz)**

The settings above are synchronous to those under the same items on the **Advanced Frequency Settings** menu.

#### & **Memory Boot Mode (Note)**

Provides memory detection and training methods.

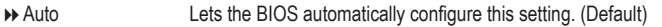

- Normal The BIOS automatically performs memory training. Please note that if the system becomes unstable or unbootable, try to clear the CMOS values and reset the board to default values. (Refer to the introductions of the battery/clear CMOS jumper in Chapter 1 for how to clear the CMOS values.)
- $\rightarrow$  Enable Fast Boot Skip memory detection and training in some specific criteria for faster memory boot.
- Disable Fast Boot Detect and train memory at every single boot.
- (Note) This item is present only when you install a CPU and a memory module that support this feature.

#### & **Memory Enhancement Settings**

Provides several memory performance enhancement settings: Normal (basic performance), Relax OC, Enhanced Stability, and Enhanced Performance. (Default: Normal)

#### & **Memory Timing Mode**

**Manual** and **Advanced Manual** allows the **Channel Interleaving**, **Rank Interleaving**, and memory timing settings below to be configurable. Options are: Auto (default), Manual, Advanced Manual.

#### & **Profile DDR Voltage**

When using a non-XMP memory module or **ExtremeMemory Profile (X.M.P.)** is set to **Disabled**, the value is displayed according to your memory specification. When **Extreme Memory Profile (X.M.P.)** is set to **Profile1** or **Profile2**, the value is displayed according to the SPD data on the XMP memory.

#### & **Memory Multiplier Tweaker**

Provides different levels of memory auto-tuning. (Default: Auto)

#### & **Channel Interleaving**

Enables or disables memory channel interleaving. **Enabled** allows the system to simultaneously access different channels of the memory to increase memory performance and stability. **Auto** lets the BIOS automatically configure this setting. (Default: Auto)

#### & **Rank Interleaving**

Enables or disables memory rank interleaving. **Enabled** allows the system to simultaneously access different ranks of the memory to increase memory performance and stability. **Auto** lets the BIOS automatically configure this setting. (Default: Auto)

#### ` **Channel A/B Memory Sub Timings**

This sub-menu provides memory timing settings for each channel of memory. The respective timing setting screens are configurable only when **Memory Timing Mode** is set to **Manual** or **Advanced Manual**. Note: Your system may become unstable or fail to boot after you make changes on the memory timings. If this occurs, please reset the board to default values by loading optimized defaults or clearing the CMOS values.

` **Advanced Voltage Settings**

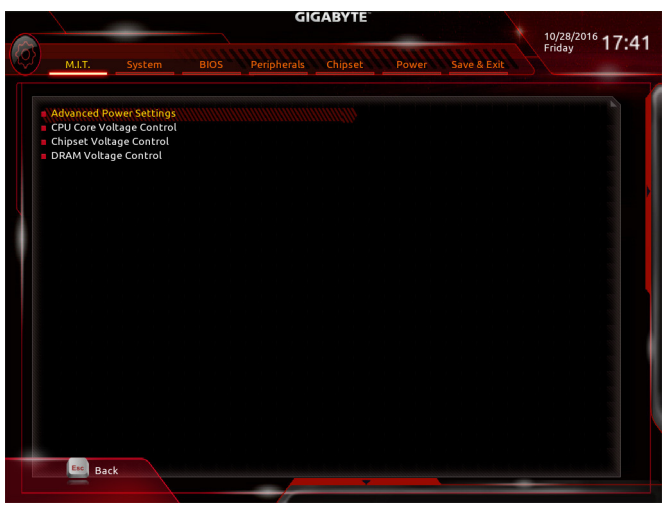

` **Advanced Power Settings**

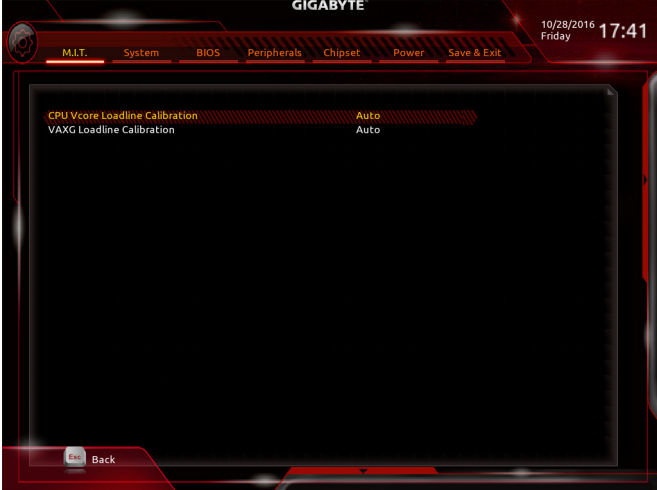

## & **CPU Vcore Loadline Calibration**

 Allows you to configure Load-Line Calibration for the CPU Vcore voltage. Selecting a higher level keeps the CPU Vcore voltage more consistent with what is set in BIOS under heavy load. **Auto** lets the BIOS automatically configure this setting and sets the voltage following Intel's specifications. (Default: Auto)

#### & **VAXG Loadline Calibration**

 Allows you to configure Load-Line Calibration for the CPU VAXG voltage. Selecting a higher level keeps the CPU VAXG voltage more consistent with what is set in BIOS under heavy load. **Auto** lets the BIOS automatically configure this setting and sets the voltage following Intel's specifications. (Default: Auto)

#### ` **CPU Core Voltage Control**

This section provides CPU voltage control options.

#### ` **Chipset Voltage Control**

This section provides Chipset voltage control options.

#### ` **DRAM Voltage Control**

This section provides memory voltage control options.

# ` **PC Health Status**

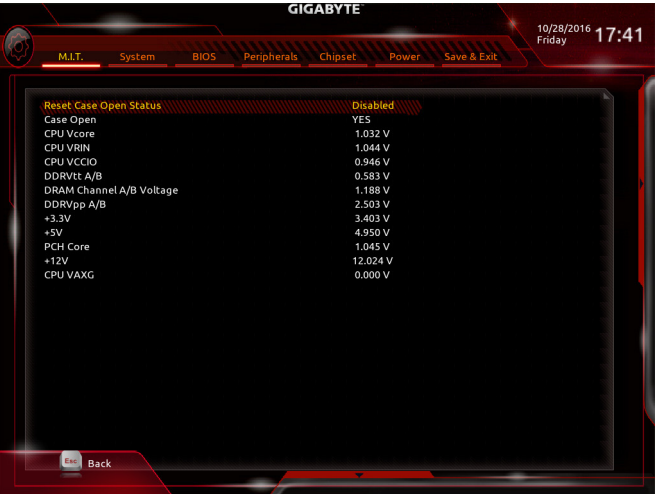

#### & **Reset Case Open Status**

Disabled Keeps or clears the record of previous chassis intrusion status. (Default)

Enabled Clears the record of previous chassis intrusion status and the **Case Open** field will show "No" at next boot.

#### & **Case Open**

Displays the detection status of the chassis intrusion detection device attached to the motherboard CI header. If the system chassis cover is removed, this field will show "Yes", otherwise it will show "No". To clear the chassis intrusion status record, set **Reset Case Open Status** to **Enabled**, save the settings to the CMOS, and then restart your system.

# & **CPU Vcore/CPU VRIN/CPU VCCIO/DDRVtt A/B/DRAM Channel A/B Voltage/DDRVpp A/B/+3.3V/+5V/PCH Core/+12V/CPU VAXG**

Displays the current system voltages.

#### ` **Miscellaneous Settings**

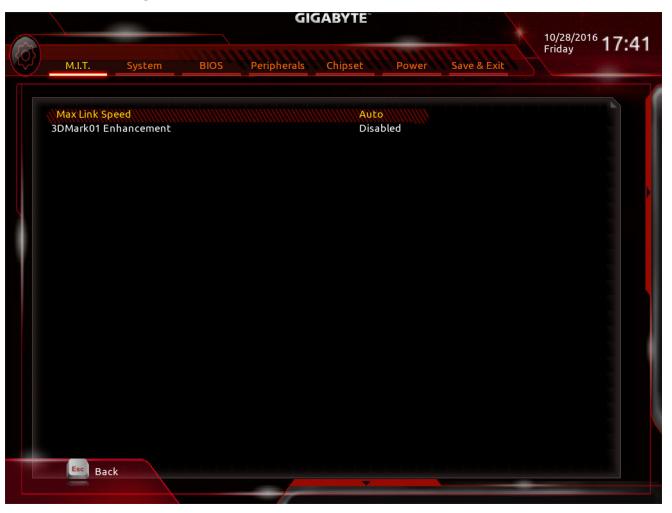

#### & **Max Link Speed**

Allows you to set the operation mode of the PCI Express slots to Gen 1, Gen 2, or Gen 3. Actual operation mode is subject to the hardware specification of each slot. **Auto** lets the BIOS automatically configure this setting. (Default: Auto)

#### & **3DMark01 Enhancement**

Allows you to determine whether to enhance some legacy benchmark performance. (Default: Disabled)

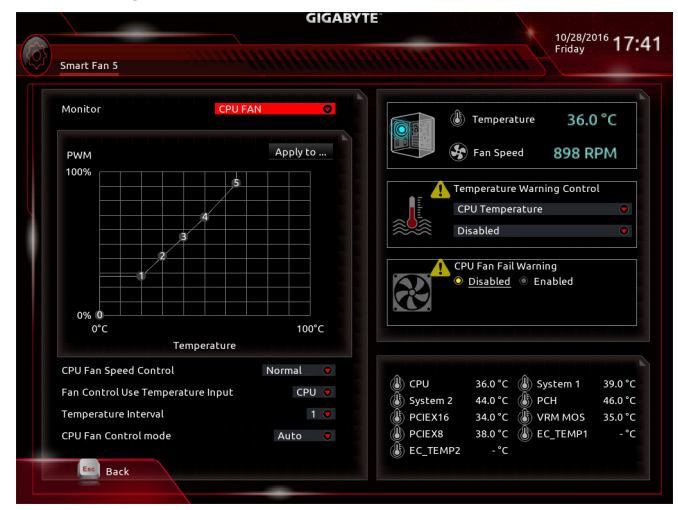

## ` **Smart Fan 5 Settings**

#### & **Monitor**

Allows you to select a target to monitor and to make further adjustment. (Default: CPU FAN)

#### & **Fan Speed Control**

Allows you to determine whether to enable the fan speed control function and adjust the fan speed.

- Normal Allows the fan to run at different speeds according to the temperature. You can adjust the fan speed with System Information Viewer based on your system requirements. (Default)
- ▶ Silent Allows the fan to run at slow speeds.
- Manual Allows you to control the fan speed in the curve graph.
- Full Speed Allows the fan to run at full speeds.

#### & **Fan Control Use Temperature Input**

Allows you to select the reference temperature for fan speed control.

#### & **Temperature Interval**

Allows you to select the temperature interval for fan speed change.

#### & **Fan/Pump Control Mode**

- Auto Lets the BIOS automatically detect the type of fan/pump installed and sets the optimal control mode. (Default) Voltage Voltage mode is recommended for a 3-pin fan/pump.
- PWM PWM mode is recommended for a 4-pin fan/pump.

#### & **Temperature**

Displays the current temperature of the selected target area.

#### & **Fan Speed**

Displays current fan/pump speeds.

#### & **Temperature Warning Control**

Sets the warning threshold for temperature. When temperature exceeds the threshold, BIOS will emit warning sound. Options are: Disabled (default), 60°C/140°F, 70°C/158°F, 80°C/176°F, 90°C/194°F.

#### & **Fan/Pump Fail Warning**

Allows the system to emit warning sound if the fan/pump is not connected or fails. Check the fan/pump condition or fan/pump connection when this occurs. (Default: Disabled)

# **2-4 System**

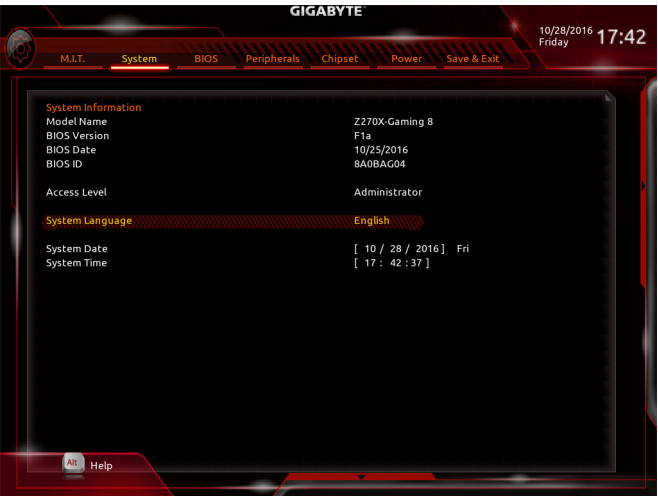

This section provides information on your motherboard model and BIOS version. You can also select the default language used by the BIOS and manually set the system time.

#### & **Access Level**

Displays the current access level depending on the type of password protection used. (If no password is set, the default will display as **Administrator**.) The Administrator level allows you to make changes to all BIOS settings; the User level only allows you to make changes to certain BIOS settings but not all.

#### & **System Language**

Selects the default language used by the BIOS.

#### & **System Date**

Sets the system date. The date format is week (read-only), month, date, and year. Use <Enter> to switch between the Month, Date, and Year fields and use the <Page Up> or <Page Down> key to set the desired value.

#### & **System Time**

Sets the system time. The time format is hour, minute, and second. For example, 1 p.m. is 13:00:00. Use <Enter> to switch between the Hour, Minute, and Second fields and use the <Page Up> or <Page Down> key to set the desired value.

# **2-5 BIOS**

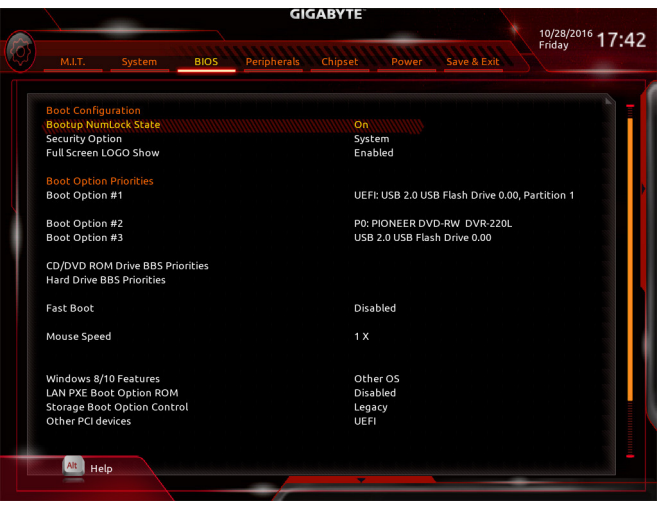

#### & **Bootup NumLock State**

Enables or disables Numlock feature on the numeric keypad of the keyboard after the POST. (Default: On)

#### & **Security Option**

 Specifies whether a password is required every time the systemboots, or only when you enter BIOS Setup. After configuring this item, set the password(s) under the **Administrator Password/User Password** item.

- Setup A password is only required for entering the BIOS Setup program.
- System A password is required for booting the system and for entering the BIOS Setup program. (Default)

#### & **Full Screen LOGO Show**

Allows you to determine whether to display the GIGABYTE Logo at system startup. **Disabled** skips the GIGABYTE Logo when the system starts up. (Default: Enabled)

#### & **Boot Option Priorities**

 Specifies the overall boot order from the available devices. Removable storage devices that support GPT format will be prefixed with "UEFI:" string on the boot device list. To boot from an operating system that supports GPT partitioning, select the device prefixed with "UEFI:" string.

Or if you want to install an operating system that supports GPT partitioning such as Windows 7 64-bit, select the optical drive that contains the Windows 7 64-bit installation disk and is prefixed with "UEFI:" string.

#### & **Hard Drive/CD/DVD ROM Drive/Floppy Drive/Network Device BBS Priorities**

Specifies the boot order for a specific device type, such as hard drives, optical drives, floppy disk drives, and devices that support Boot from LAN function, etc. Press <Enter> on this item to enter the submenu that presents the devices of the same type that are connected. This item is present only if at least one device for this type is installed.

#### & **Fast Boot**

Enables or disables Fast Boot to shorten the OS boot process. **Ultra Fast** provides the fastest bootup speed. (Default: Disabled)

#### & **SATA Support**

All Sata Devices All SATA devices are functional in the operating system and during the POST. (Default)

Last Boot HDD Only Except for the previous boot drive, all SATA devices are disabled before the OS boot process completes.

 This item is configurable only when **Fast Boot** is set to **Enabled** or **Ultra Fast**.

#### & **VGA Support**

Allows you to select which type of operating system to boot.

- Auto Enables legacy option ROM only.
- EFI Driver Enables EFI option ROM. (Default)

 This item is configurable only when **Fast Boot** is set to **Enabled** or **Ultra Fast**.

# & **USB Support**

- Disabled All USB devices are disabled before the OS boot process completes.
- Full Initial All USB devices are functional in the operating system and during the POST.
- Partial Initial Part of the USB devices are disabled before the OS boot process completes. (Default)

 This item is configurable only when **Fast Boot** is set to **Enabled**. This function is disabled when **Fast Boot** is set to **Ultra Fast**.

# & **PS2 Devices Support**

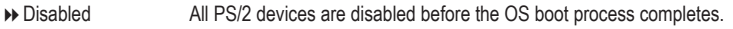

Enabled All PS/2 devices are functional in the operating system and during the POST. (Default)

 This item is configurable only when **Fast Boot** is set to **Enabled**. This function is disabled when **Fast Boot** is set to **Ultra Fast**.

# & **NetWork Stack Driver Support**

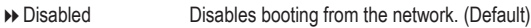

Enabled Enables booting from the network.

 This item is configurable only when **Fast Boot** is set to **Enabled** or **Ultra Fast**.

## & **Next Boot After AC Power Loss**

Normal Boot Enables normal bootup upon the return of the AC power. (Default)

Fast Boot Keeps the Fast Boot settings upon the return of the AC power.

 This item is configurable only when **Fast Boot** is set to **Enabled** or **Ultra Fast**.

# & **Mouse Speed**

Allows you to set the mouse cursor movement speed. (Default: 1 X)

# & **Windows 8/10 Features**

Allows you to select the operating system to be installed. (Default: Other OS)

#### & **CSM Support**

Enables or disables UEFI CSM (Compatibility Support Module) to support a legacy PC boot process.

- Enabled Enables UEFI CSM. (Default)
- Disabled Disables UEFI CSM and supports UEFI BIOS boot process only.

 This item is configurable only when **Windows 8/10 Features** is set to **Windows 8/10** or **Windows 8/10 WHQL**.

#### & **LAN PXE Boot Option ROM**

Allows you to select whether to enable the legacy option ROM for the LAN controller. (Default: Disabled) This item is configurable only when **CSM Support** is set to **Enabled**.

#### & **Storage Boot Option Control**

Allows you to select whether to enable the UEFI or legacy option ROM for the storage device controller.

Do not launch Disables option ROM.

Legacy Enables legacy option ROM only. (Default)

D→ UEFI Enables UEFI option ROM only.

 This item is configurable only when **CSM Support** is set to **Enabled**.

#### & **Other PCI devices**

Allows you to select whether to enable the UEFI or Legacy option ROM for the PCI device controller other than the LAN, storage device, and graphics controllers.

Do not launch Disables option ROM.

Legacy Enables legacy option ROM only.

UEFI Enables UEFI option ROM only. (Default)

 This item is configurable only when **CSM Support** is set to **Enabled**.

#### & **Administrator Password**

 Allows you to configure an administrator password. Press <Enter> on this item, type the password, and then press <Enter>. You will be requested to confirm the password. Type the password again and press <Enter>. You must enter the administrator password (or user password) at system startup and when entering BIOS Setup. Differing from the user password, the administrator password allows you to make changes to all BIOS settings.

#### & **User Password**

 Allows you to configure a user password. Press <Enter> on this item, type the password, and then press <Enter>. You will be requested to confirm the password. Type the password again and press <Enter>. You must enter the administrator password (or user password) at system startup and when entering BIOS Setup. However, the user password only allows you to make changes to certain BIOS settings but not all.

To cancel the password, press <Enter> on the password item and when requested for the password, enter the correct one first. When prompted for a new password, press <Enter> without entering any password. Press <Enter> again when prompted to confirm.

 NOTE: Before setting the User Password, be sure to set the Administrator Password first.

#### ` **Secure Boot**

 Allows you to enable or disable Secure Boot and configure related settings.

# **2-6 Peripherals**

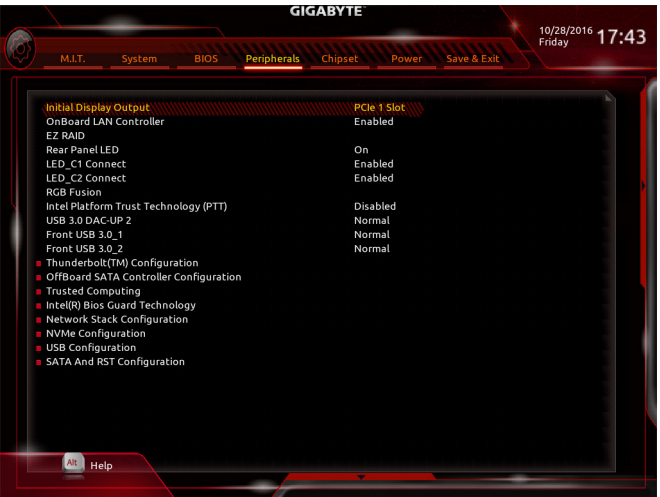

# & **Initial Display Output**

Specifies the first initiation of the monitor display from the installed PCI Express graphics card or the onboard graphics.

- IGFX Sets the onboard graphics as the first display.
- → PCIe 1 Slot Sets the graphics card on the PCIEX16 slot as the first display. (Default)
- → PCIe 2 Slot Sets the graphics card on the PCIEX8 slot as the first display.
- → PCIe 3 Slot Sets the graphics card on the PCIEX4\_1 slot as the first display.
- **PCIE 4 Slot** Sets the graphics card on the PCIEX4\_2 slot as the first display.

# & **OnBoard LAN Controller (Rivet Networks Killer™ E2500 LAN Chip, LAN2)**

Enables or disables the Rivet Networks Killer™ E2500 LAN function. (Default: Enabled) If you wish to install a 3rd party add-in network card instead of using the onboard LAN, set this item to

# **Disabled**.

# & **EZ RAID**

 Allows you to quickly set up a RAID array. Refer to Chapter 3, "Configuring a RAID Set," for instructions on configuring a RAID array.

# & **Rear Panel LED**

Enables or disables the audio LED on the rear panel I/O shield.

- On The LED will light and follow the behavior of the onboard audio LEDs. (Default)
- Off Disables this function.

# & **LED\_C1 Connect**

Enables or disables the lights of the RGB (RGBW) LED strip connected to the LED\_C1 header on the motherboard. (Default: Enabled)

# & **LED\_C2 Connect**

Enables or disables the lights of the RGB (RGBW) LED strip connected to the LED\_C2 header on the motherboard. (Default: Enabled)

#### & **RGB Fusion**

Allows you to set the LED lighting mode for the motherboard.

- $\rightarrow$  Off Disables this function.
- Pulse Mode All LEDs simultaneously fade in and fade out.
- Color Cycle All LEDs simultaneously cycle through a full spectrum of colors.
- Static Mode All LEDs emit a single color. (Default)
- Flash Mode All LEDs simultaneously flash on and off.

#### & **Intel Platform Trust Technology (PTT)**

Enables or disables Intel® PTT Technology. (Default: Disabled)

#### & **USB 3.0 DAC-UP 2 (Output Voltage of USB 3.1 Gen 1 Ports on the Back Panel)**

Allows you to increase the output voltage of the USB 3.1 Gen 1 ports on the back panel (the ones below the PS/2 keyboard/mouse port) to strengthen the stability of your USB device(s).

- Normal Keeps the original output voltage. (Default)
- Disable USB bus power Disables the power of the USB connectors. High-end audio players may connect their own external USB power source.
- Voltage Compensation +0.1V Adds 0.1V to the original output voltage.
- Voltage Compensation +0.2V Adds 0.2V to the original output voltage.
- Voltage Compensation +0.3V Adds 0.3V to the original output voltage.

# & **Front USB 3.0\_1 (Output Voltage of USB Ports Provided by the Onboard F\_USB30\_1**

#### **Connector)**

Allows you to increase the output voltage of the USB ports provided by the onboard F\_USB30\_1 connector to strengthen the stability of your USB device(s).

- Normal Keeps the original output voltage. (Default) Disable USB bus power Disables the power of the USB connectors. High-end audio players may connect their own external USB power source.
- Voltage Compensation +0.1V Adds 0.1V to the original output voltage.
- Voltage Compensation +0.2V Adds 0.2V to the original output voltage.
- Voltage Compensation +0.3V Adds 0.3V to the original output voltage.

# & **Front USB 3.0\_2 (Output Voltage of USB Ports Provided by the Onboard F\_USB30\_2**

#### **Connector)**

Allows you to increase the output voltage of the USB ports provided by the onboard F\_USB30\_2 connector to strengthen the stability of your USB device(s).

- Normal Keeps the original output voltage. (Default)
- Disable USB bus power Disables the power of the USB connectors. High-end audio players may connect their own external USB power source.
- Voltage Compensation +0.1V Adds 0.1V to the original output voltage.
- Voltage Compensation +0.2V Adds 0.2V to the original output voltage.
- Voltage Compensation +0.3V Adds 0.3V to the original output voltage.

# ` **Thunderbolt(TM) Configuration**

This sub-menu provides Intel® Thunderbolt™ related information and configuration options.

#### ` **OffBoard SATA Controller Configuration**

Displays information on your M.2 PCIe SSD if installed.

# ` **Trusted Computing**

Enables or disables Trusted Platform Module (TPM).

## ` **Intel(R) Bios Guard Technology**

Enables or disables the Intel® BIOS Guard feature, which protects the BIOS from malicious attacks.

# ` **Network Stack Configuration**

# & **Network Stack**

Disables or enables booting from the network to install a GPT format OS, such as installing the OS from the Windows Deployment Services server. (Default: Disabled)

# & **Ipv4 PXE Support**

 Enables or disables IPv4 PXE Support. This item is configurable only when **Network Stack** is enabled.

# & **Ipv4 HTTP Support**

 Enables or disables HTTP boot support for IPv4. This item is configurable only when **Network Stack** is enabled.

& **Ipv6 PXE Support**

 Enables or disables IPv6 PXE Support. This item is configurable only when **Network Stack** is enabled.

& **Ipv6 HTTP Support**

 Enables or disables HTTP boot support for IPv6. This item is configurable only when **Network Stack** is enabled.

# & **PXE boot wait time**

 Allows you to configure how long to wait before you can press <Esc> to abort the PXE boot. This item is configurable only when **Network Stack** is enabled. (Default: 0)

# & **Media detect count**

 Allows you to set the number of times to check the presence of media. This item is configurable only when **Network Stack** is enabled. (Default: 1)

# ` **NVMe Configuration**

Displays information on your M.2 NVME PCIe SSD if installed.

# ` **USB Configuration**

# & **Legacy USB Support**

Allows USB keyboard/mouse to be used in MS-DOS. (Default: Enabled)

# & **XHCI Hand-off**

Determines whether to enable XHCI Hand-off feature for an operating system without XHCI Hand-off support. (Default: Disabled)

# & **USB Mass Storage Driver Support**

Enables or disables support for USB storage devices. (Default: Enabled)

# & **Port 60/64 Emulation**

Enables or disables emulation of I/O ports 64h and 60h. This should be enabled for full legacy support for USB keyboards/mice in MS-DOS or in operating system that does not natively support USB devices. (Default: Enabled)

#### & **Mass Storage Devices**

Displays a list of connected USB mass storage devices. This item appears only when a USB storage device is installed.

#### ` **SATA And RST Configuration**

#### & **SATA Controller(s)**

Enables or disables the integrated SATA controllers. (Default: Enabled)

#### & **SATA Mode Selection**

 Enables or disables RAID for the SATAcontrollers integrated in the Chipset or configures the SATAcontrollers to AHCI mode.

- Intel RST Premium With Intel Optane System Acceleration Enables RAID for the SATA controller.
- $\rightarrow$  AHCI Configures the SATA controllers to AHCI mode. Advanced Host Controller Interface (AHCI) is an interface specification that allows the storage driver to enable advanced Serial ATA features such as Native Command Queuing and hot plug. (Default)

#### & **Aggressive LPM Support**

Enables or disables the power saving feature, ALPM (Aggressive Link Power Management), for the Chipset SATA controllers. (Default: Enabled)

#### & **Port 0/1/2/3/4/5**

Enables or disables each SATA port. (Default: Enabled)

#### & **Hot plug**

Enables or disable the hot plug capability for each SATA port. (Default: Disabled)

#### & **Configured as eSATA**

Enables or disables support for external SATA devices.

# **2-7 Chipset**

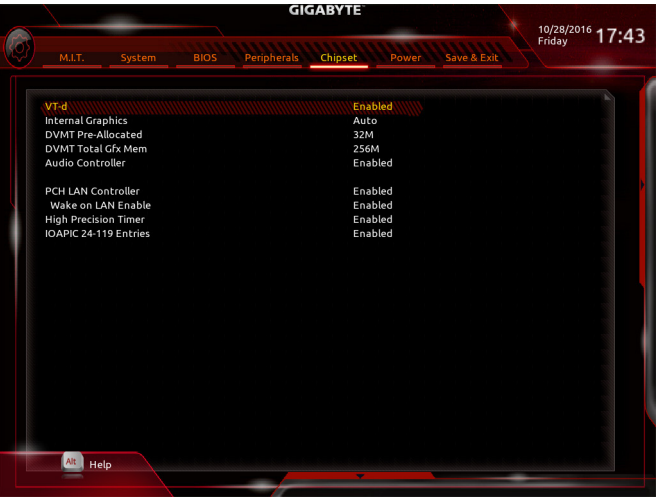

#### & **VT-d (Note)**

Enables or disables Intel® Virtualization Technology for Directed I/O. (Default: Enabled)

# & **Internal Graphics**

Enables or disables the onboard graphics function. (Default: Auto)

# & **DVMT Pre-Allocated**

Allows you to set the onboard graphics memory size. Options are: 32M~1024M. (Default: 32M)

# & **DVMT Total Gfx Mem**

Allows you to allocate the DVMT memory size of the onboard graphics. Options are: 128M, 256M, MAX. (Default: 256M)

# & **Audio Controller**

Enables or disables the onboard audio function. (Default: Enabled) If you wish to install a 3rd party add-in audio card instead of using the onboard audio, set this item to **Disabled**.

# & **PCH LAN Controller (Intel® GbE LAN Chip, LAN1)**

Enables or disables the Intel® GbE LAN function. (Default: Enabled) If you wish to install a 3rd party add-in network card instead of using the onboard LAN, set this item to **Disabled**.

# & **Wake on LAN Enable**

Enables or disables the wake on LAN function. (Default: Enabled)

# & **High Precision Timer**

Enables or disables High Precision Event Timer (HPET) in the operating system. (Default: Enabled)

# & **IOAPIC 24-119 Entries**

Enables or disables this function. (Default: Enabled)

(Note) This item is present only when you install a CPU that supports this feature. For more information about Intel® CPUs' unique features, please visit Intel's website.

# **2-8 Power**

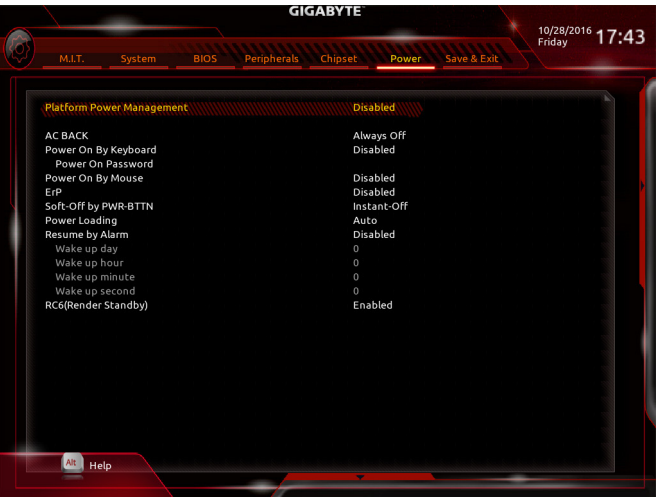

#### & **Platform Power Management**

Enables or disables the Active State Power Management function (ASPM). (Default: Disabled)

#### & **PEG ASPM**

 Allows you to configure the ASPM mode for the device connected to the CPU PEG bus. This item is configurable only when **Platform Power Management** is set to **Enabled**. (Default: Enabled)

#### & **PCH ASPM**

 Allows you to configure the ASPM mode for the device connected to Chipset's PCI Express bus. This item is configurable only when **Platform Power Management** is set to **Enabled**. (Default: Enabled)

#### & **DMI ASPM**

 Allows you to configure the ASPM mode for both CPU side and Chipset side of the DMI link. This item is configurable only when **Platform Power Management** is set to **Enabled**. (Default: Enabled)

## & **AC BACK**

Determines the state of the system after the return of power from an AC power loss.

- Always Off The system stays off upon the return of the AC power. (Default)
- Always On The system is turned on upon the return of the AC power.
- Memory The system returns to its last known awake state upon the return of the AC power.

#### & **Power On By Keyboard**

Allows the system to be turned on by a PS/2 keyboard wake-up event.

Note: To use this function, you need an ATX power supply providing at least 1A on the +5VSB lead.

- Disabled Disables this function. (Default)
- Any Key Press any key to turn on the system.
- Keyboard 98 Press POWER button on the Windows 98 keyboard to turn on the system.
- ▶ Password Set a password with 1~5 characters to turn on the system.

## & **Power On Password**

#### Set the password when **Power On By Keyboard** is set to **Password**.

Press <Enter> on this item and set a password with up to 5 characters and then press <Enter> to accept. To turn on the system, enter the password and press <Enter>.

Note: To cancel the password, press <Enter> on this item. When prompted for the password, press <Enter> again without entering the password to clear the password settings.

# & **Power On By Mouse**

Allows the system to be turned on by a PS/2 mouse wake-up event.

Note: To use this function, you need an ATX power supply providing at least 1A on the +5VSB lead.

- Disabled Disables this function. (Default)
- $\rightarrow$  Move Move the mouse to turn on the system.

Double Click Double click on left button on the mouse to turn on the system.

#### & **ErP**

Determines whether to let the system consume least power in S5 (shutdown) state. (Default: Disabled) Note: When this item is set to **Enabled**, the following functions will become unavailable: Resume by Alarm, PME event wake up, power on by mouse, power on by keyboard, and wake on LAN.

# & **Soft-Off by PWR-BTTN**

 Configures the way to turn off the computer in MS-DOS mode using the power button.

Instant-Off Press the power button and then the system will be turned off instantly. (Default)

Delay 4 Sec. Press and hold the power button for 4 seconds to turn off the system. If the power button is pressed for less than 4 seconds, the system will enter suspend mode.

# & **Power Loading**

Enables or disables dummy load. When the power supply is at low load, a self-protection will activate causing it to shutdown or fail. If this occurs, please set to **Enabled**. **Auto** lets the BIOS automatically configure this setting. (Default: Auto)

# & **Resume by Alarm**

Determines whether to power on the system at a desired time. (Default: Disabled) If enabled, set the date and time as following:

Wake up day: Turn on the system at a specific time on each day or on a specific day in a month.

Wake up hour/minute/second: Set the time at which the system will be powered on automatically. Note: When using this function, avoid inadequate shutdown from the operating system or removal of the AC power, or the settings may not be effective.

# & **RC6(Render Standby)**

Allows you to determine whether to let the onboard graphics enter standby mode to decrease power consumption. (Default: Enabled)

# **2-9 Save & Exit**

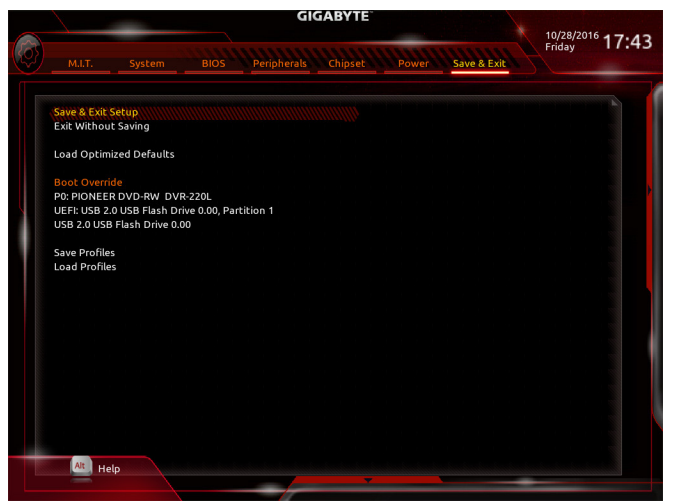

#### & **Save & Exit Setup**

Press <Enter> on this item and select **Yes**. This saves the changes to the CMOS and exits the BIOS Setup program. Select **No** or press <Esc> to return to the BIOS Setup Main Menu.

#### & **Exit Without Saving**

Press <Enter> on this item and select **Yes**. This exits the BIOS Setup without saving the changes made in BIOS Setup to the CMOS. Select **No** or press <Esc> to return to the BIOS Setup Main Menu.

#### & **Load Optimized Defaults**

Press <Enter> on this item and select **Yes** to load the optimal BIOS default settings. The BIOS defaults settings help the system to operate in optimum state. Always load the Optimized defaults after updating the BIOS or after clearing the CMOS values.

#### & **Boot Override**

Allows you to select a device to boot immediately. Press <Enter> on the device you select and select **Yes** to confirm. Your system will restart automatically and boot from that device.

#### & **Save Profiles**

 This function allows you to save the current BIOS settings to a profile. You can create up to 8 profiles and save as Setup Profile 1~ Setup Profile 8. Press <Enter> to complete. Or you can select **Select File in HDD/FDD/USB** to save the profile to your storage device.

#### & **Load Profiles**

If your system becomes unstable and you have loaded the BIOS default settings, you can use this function to load the BIOS settings from a profile created before, without the hassles of reconfiguring the BIOS settings. First select the profile you wish to load and then press <Enter> to complete. You can select **Select**  File in HDD/FDD/USB to input the profile previously created from your storage device or load the profile automatically created by the BIOS, such as reverting the BIOS settings to the last settings that worked properly (last known good record).

# **Chapter 3 Configuring a RAID Set**

# **RAID Levels**

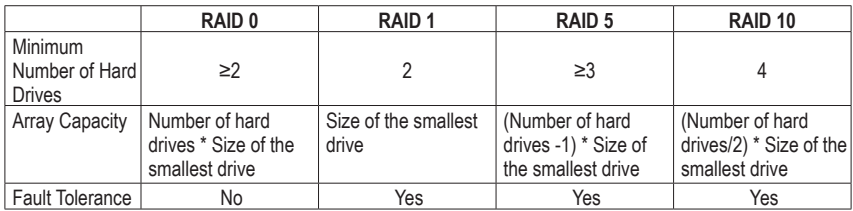

#### **To create a RAID set, follow the steps below:**

- A. Install SATA hard drive(s) in your computer.
- B. Configure SATA controller mode in BIOS Setup.
- C. Configure a RAID array in RAID BIOS. (Note 1)
- D. Install the SATA RAID/AHCI driver and operating system.

# **Before you begin, please prepare the following items:**

- At least two SATA hard drives or SSDs (Note 2) (to ensure optimal performance, it is recommended that you use two hard drives with identical model and capacity). (Note 3)
- A Windows setup disk.
- Motherboard driver disk.
- A USB thumb drive.

# **3-1 Configuring SATA Controllers**

#### **A. Installing hard drives**

Install the hard drives/SSDs in the Intel® Chipset controlled connectors (SATA3 0~5 or M2M\_32G/M2P\_32G) on the motherboard. Then connect the power connectors from your power supply to the hard drives.

- (Note 1) Skip this step if you do not want to create RAID array on the SATA controller.
- (Note 2) An M.2 PCIe SSD or an U.2 SSD cannot be used to set up a RAID set either with an M.2 SATA SSD or a SATA hard drive.
- (Note 3) Refer to "1-11 Internal Connectors," for the installation notices for the PCI Express, U.2, M.2, and SATA connectors.

# **B. Configuring SATA controller mode in BIOS Setup**

Make sure to configure the SATA controller mode correctly in system BIOS Setup.

#### Step 1:

Turn on your computer and press <Delete> to enter BIOS Setup during the POST (Power-On Self-Test). Go to **Peripherals\SATA And RST Configuration**, make sure **SATA Controller(s)** is enabled. To create RAID, set **SATA Mode Selection** to **Intel RST Premium With Intel Optane System Acceleration** (Figure 1).

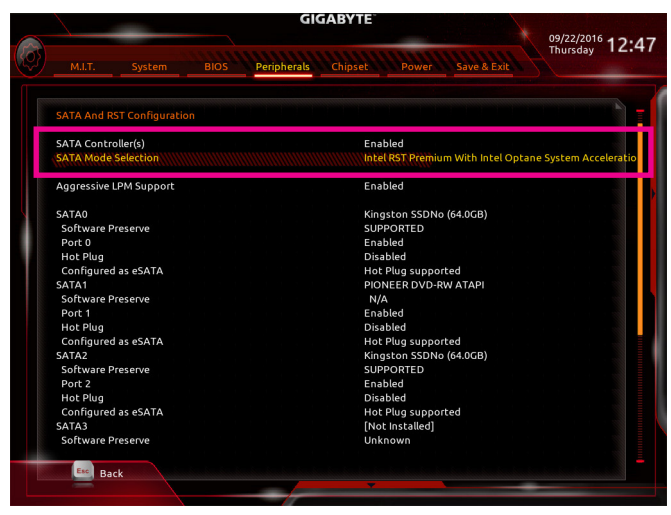

Figure 1

Step 2:

To use the EZ RAID feature, follow the steps in "C-1." To configure UEFI RAID, follow the steps in "C-2." To enter the legacy RAID ROM, refer to "C-3" for more information. Finally, save the settings and exit BIOS Setup.

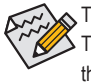

The BIOS Setup menus described in this section may differ from the exact settings for your motherboard. The actual BIOS Setup menu options you will see shall depend on the motherboard you have and the BIOS version.

#### **C-1. Using EZ RAID**

GIGABYTE motherboards provide you with the EZ RAID feature, allowing you to quickly configure a RAID array with simplified steps.

Step 1:

After restarting the computer, enter the BIOS Setup and go to **Peripherals**. Press <Enter> on the **EZ RAID** item. Select the type of hard drives you use for RAID in the **Type** tab and then press <Enter>. (Figure 2)

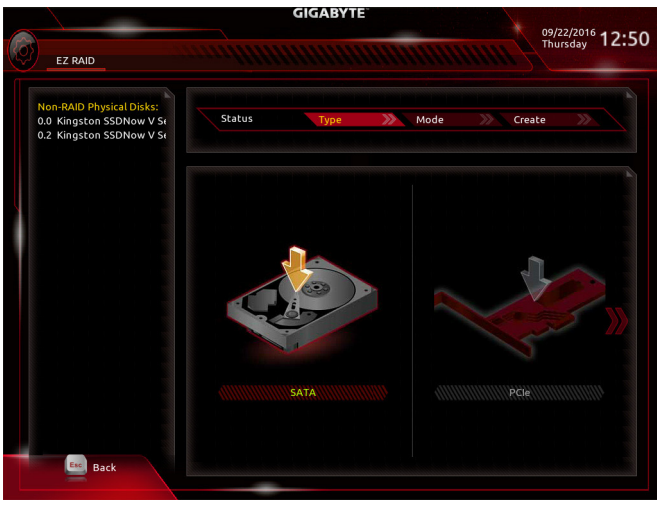

Step 2:

Figure 2

Go to the **Mode** tab to select a RAID level. RAID levels supported include RAID 0, RAID 1, RAID 10, and RAID 5 (the selections available depend on the number of the hard drives being installed). Then press <Enter> to move to the **Create** tab. Click **Proceed** to begin (Figure 3).

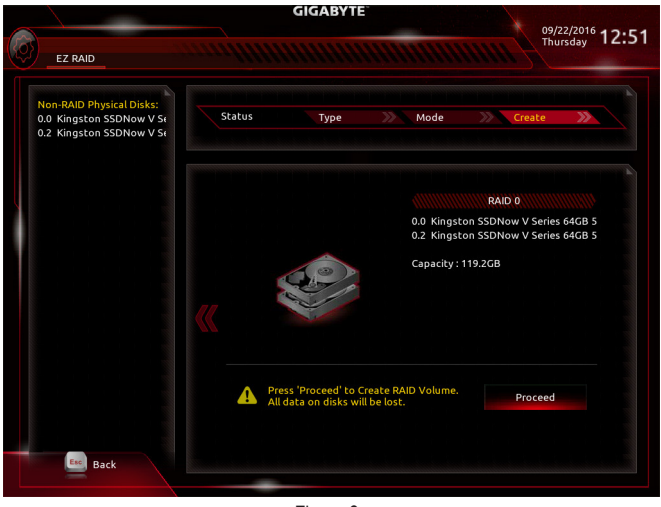

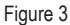

After completing, you'll be brought back to the **Intel(R) Rapid Storage Technology** screen. Under **RAID Volumes** you can see the new RAID volume. To see more detailed information, press <Enter> on the volume to check for information on RAID level, stripe block size, array name, and array capacity, etc. (Figure 4).

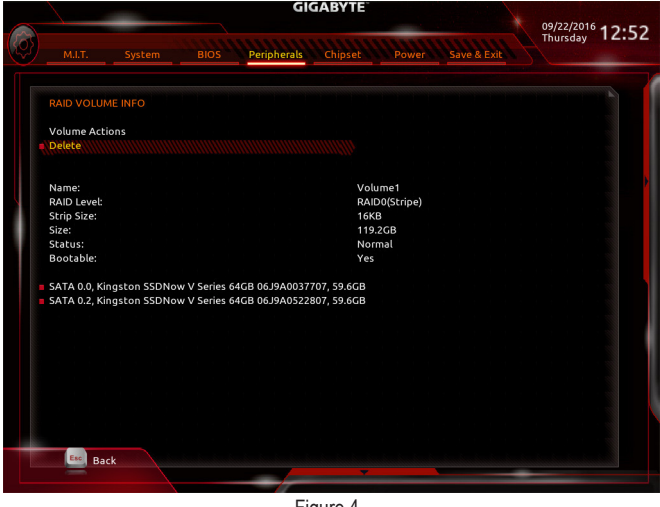

Figure 4

#### **Delete RAID Volume**

To delete a RAID array, press <Enter> on the volume to be deleted on the **Intel(R) Rapid Storage Technology**  screen. After entering the **RAID VOLUME INFO** screen, press <Enter> on **Delete** to enter the **Delete** screen. Press <Enter> on **Yes** (Figure 5).

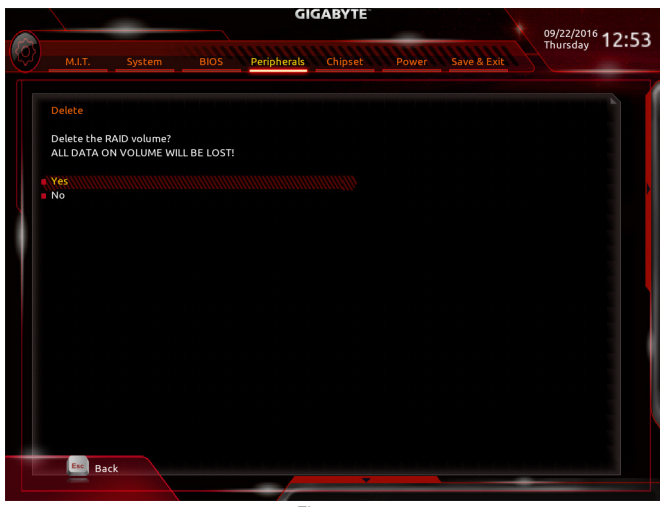

Figure 5
## **C-2. UEFI RAID Configuration**

Only Windows 10/8.1 64-bit supports UEFI RAID configuration.

#### Step 1:

In BIOS Setup, go to **BIOS Features** and set **Windows 8/10 Features** to **Windows 8/10** and **CSM Support** to **Disabled** (Figure 6). Save the changes and exit BIOS Setup.

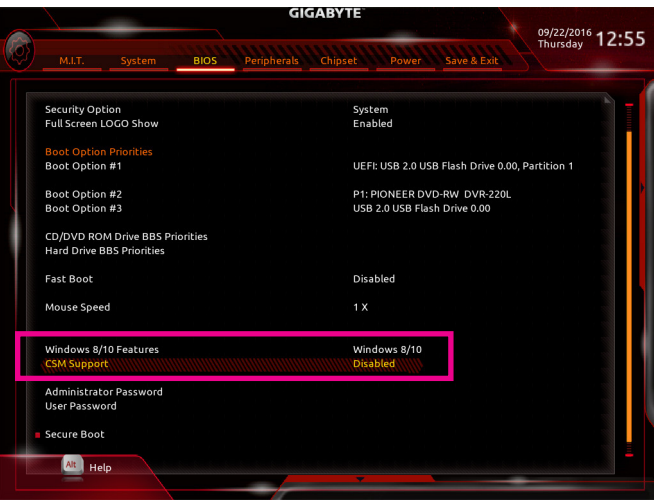

Figure 6

#### Step 2:

After the system reboot, enter BIOS Setup again. Then enter the **Peripherals\Intel(R) Rapid Storage Technology**  sub-menu (Figure 7).

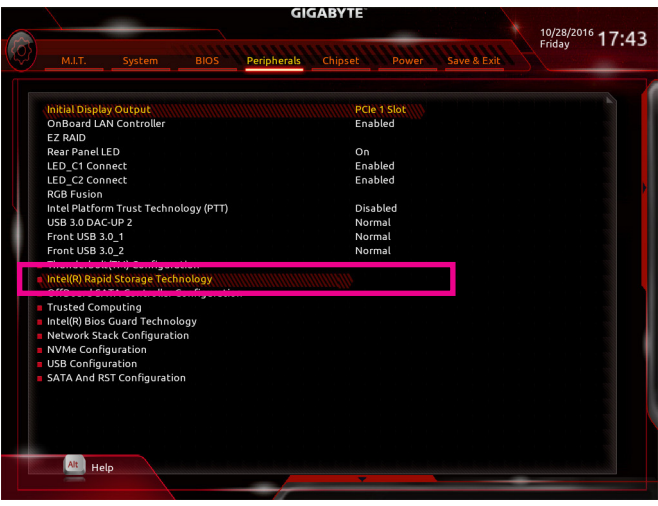

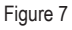

Step 3:

On the **Intel(R) Rapid Storage Technology** menu, press <Enter> on **Create RAID Volume** to enter the **Create RAID Volume** screen. Enter a volume name with 1~16 letters (letters cannot be special characters) under the **Name** item and press <Enter>. Then, select a RAID level (Figure 8). RAID levels supported include RAID 0, RAID 1, RAID 10, and RAID 5 (the selections available depend on the number of the hard drives being installed). Next, use the down arrow key to move to **Select Disks**.

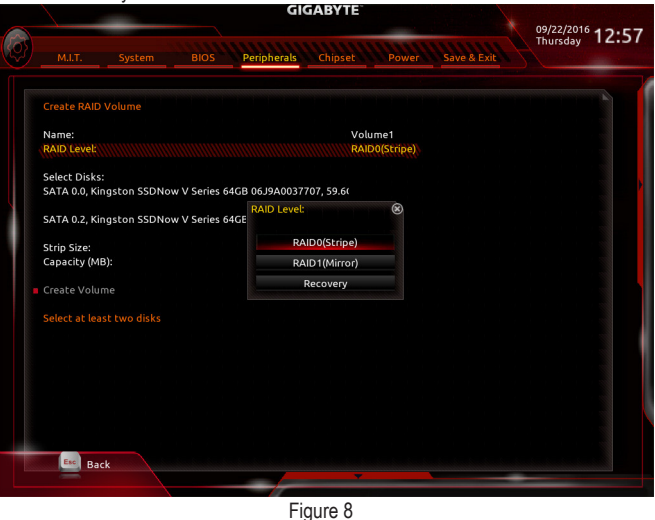

Step 4:

Under **Select Disks** item, select the hard drives to be included in the RAID array. Press the <Space> key on the hard drives to be selected (selected hard drives are marked with "X"). Then set the stripe block size (Figure 9). The stripe block size can be set from 4 KB to 128 KB. Once you have selected the stripe block size, set the volume capacity.

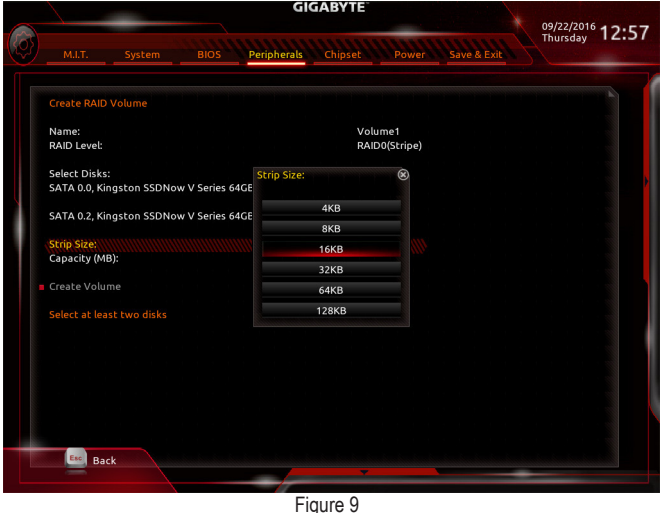

Configuring a RAID Set - 74 -

Step 5:

After setting the capacity, move to **Create Volume** and press <Enter> to begin. (Figure 10)

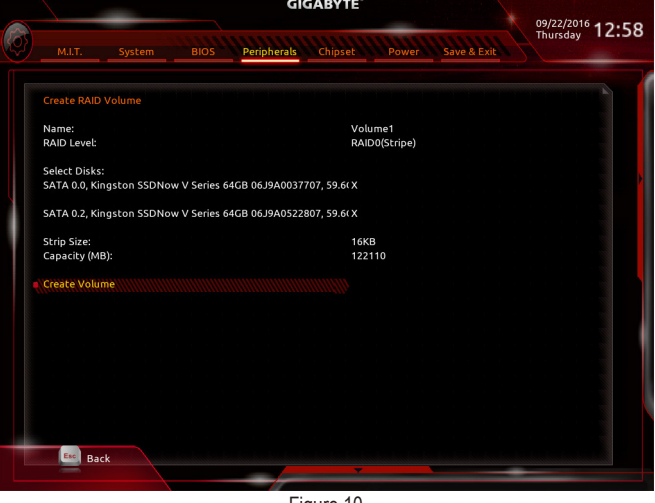

Figure 10

After completing, you'll be brought back to the **Intel(R) Rapid Storage Technology** screen. Under **RAID Volumes** you can see the new RAID volume. To see more detailed information, press <Enter> on the volume to check for information on RAID level, stripe block size, array name, and array capacity, etc. (Figure 11)

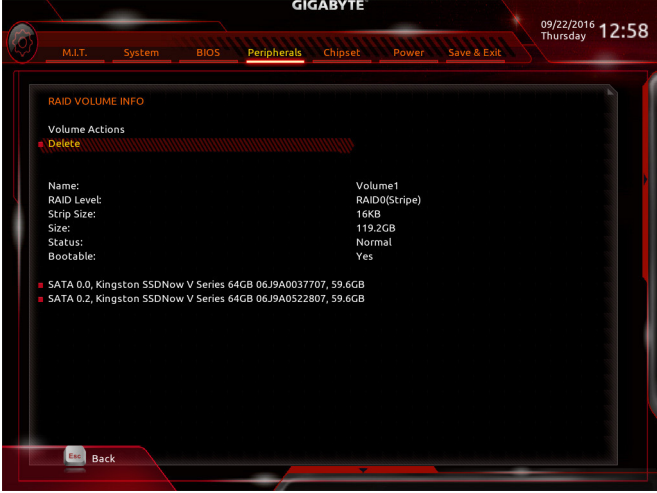

Figure 11

#### **Delete RAID Volume**

To delete a RAID array, press <Enter> on the volume to be deleted on the **Intel(R) Rapid Storage Technology**  screen. After entering the **RAID VOLUME INFO** screen, press <Enter> on **Delete** to enter the **Delete** screen. Press <Enter> on **Yes** (Figure 12).

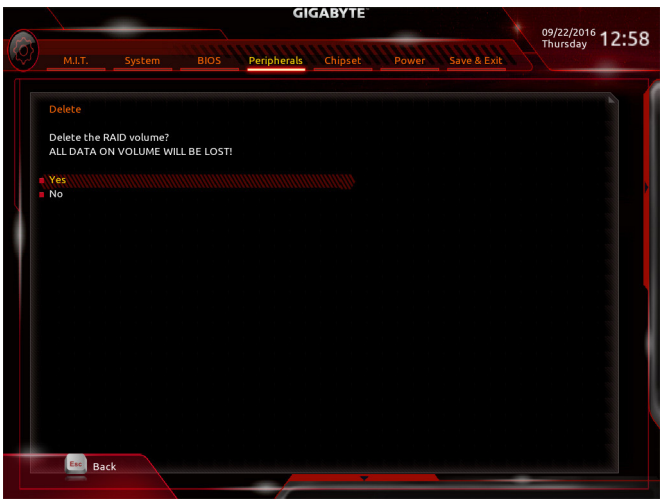

Figure 12

## **C-3. Configuring Legacy RAID ROM**

Enter the Intel® legacy RAID BIOS setup utility to configure a RAID array. Skip this step and proceed with the installation of Windows operating system for a non-RAID configuration.

## Step 1:

After the POST memory test begins and before the operating system boot begins, look for a message which says "Press <Ctrl-I> to enter Configuration Utility" (Figure 13). Press <Ctrl> + <I> to enter the RAID Configuration Utility.

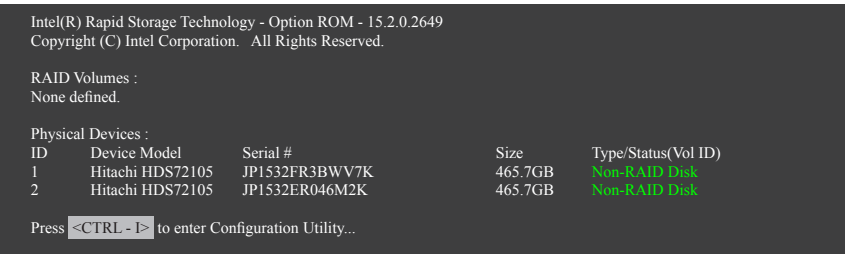

Figure 13

Step 2:

After you press <Ctrl> + <l>, the **MAIN MENU** screen will appear (Figure 14).

## **Create RAID Volume**

If you want to create a RAID array, select **Create RAID Volume** in **MAIN MENU** and press <Enter>.

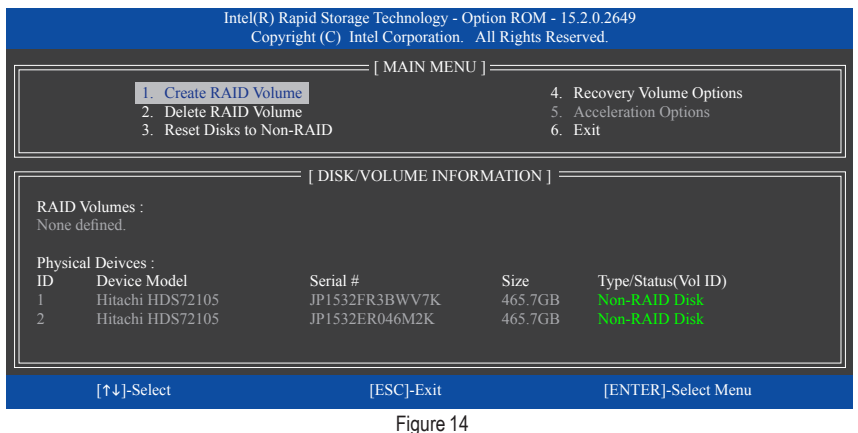

Step 3:

After entering the CREATE VOLUME MENU screen, enter a volume name with 1~16 letters (letters cannot be special characters) under the **Name** item and press <Enter>. Then, select a RAID level (Figure 15). RAID levels supported include RAID 0, RAID 1, RAID 10, and RAID 5 (the selections available depend on the number of the hard drives being installed). Press <Enter> to proceed.

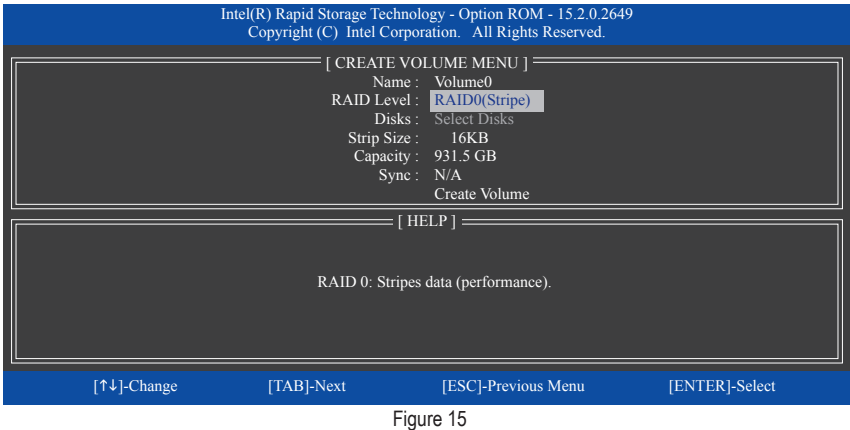

Step 4:

Under **Disks** item, select the hard drives to be included in the RAID array. If only two hard drives are installed, they will be automatically assigned to the array. Set the stripe block size (Figure 16) if necessary. The stripe block size can be set from 4 KB to 128 KB. Once you have selected the stripe block size, press <Enter>.

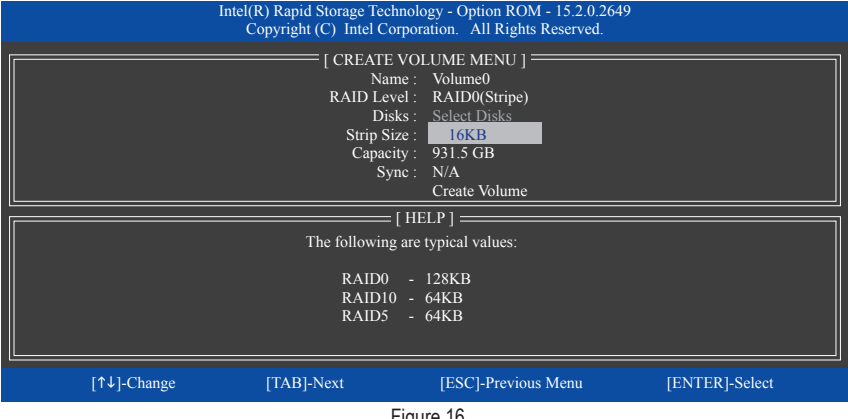

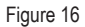

#### Step 5:

Enter the array capacity and press <Enter>. Finally press <Enter> on the **Create Volume** item to begin creating the RAID array. When prompted to confirm whether to create this volume, press < $Y$ > to confirm or <N> to cancel (Figure 17).

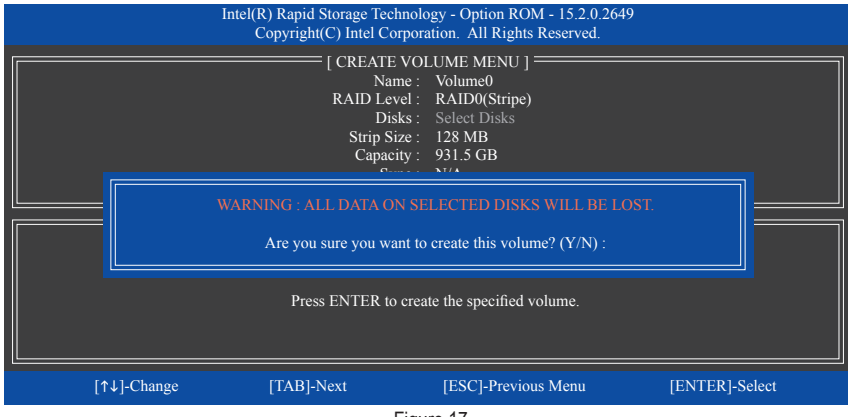

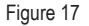

When completed, you can see detailed information about the RAID array in the **DISK/VOLUME INFORMATION** section, including the RAID level, stripe block size, array name, and array capacity, etc. (Figure 18)

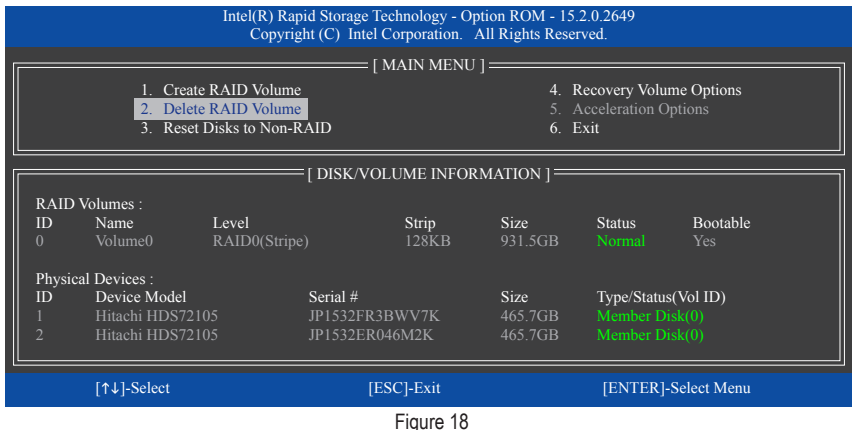

To exit the RAID BIOS utility, press <Esc> or select **6. Exit** in **MAIN MENU**.

Now, you can proceed to install the SATA RAID/AHCI driver and operating system.

#### **Recovery Volume Options**

Intel® Rapid Recover Technology provides data protection by allowing users to easily restore data and system operation using a designated recovery drive. With the Rapid Recovery Technology, which employs RAID 1 functionality, users can copy the data from the master drive to the recovery drive; if needed, the data on the recovery drive can be restored back to the master drive.

Before you begin:

- The recovery drive must have equal or greater capacity than the master drive.
- A recovery volume can be created with two hard drives only. A recovery volume and a RAID array cannot co-exist in the system at the same time, that is, if you have already created a recovery volume, you are unable to create a RAID array.
- By default, only the master drive can be viewed in the operating system; the recovery drive is hidden.

Step 1:

Select **Create RAID Volume** in **MAIN MENU** and press <Enter> (Figure 19).

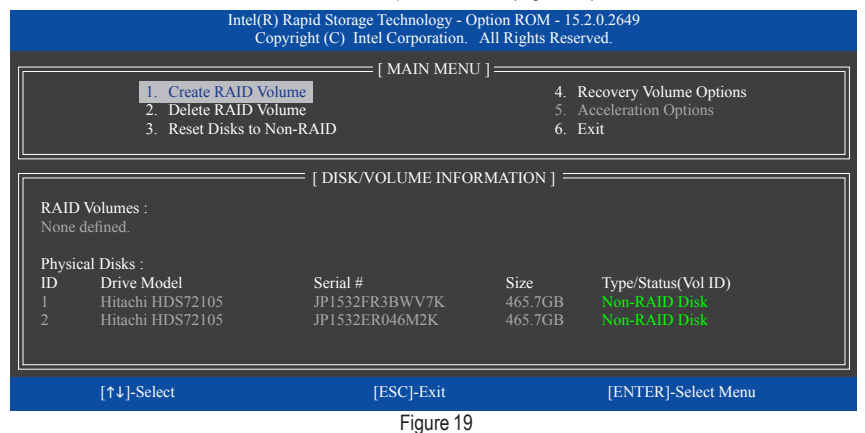

Step 2:

After entering the volume name, select **Recovery** under the **RAID Level** item and press <Enter> (Figure 20).

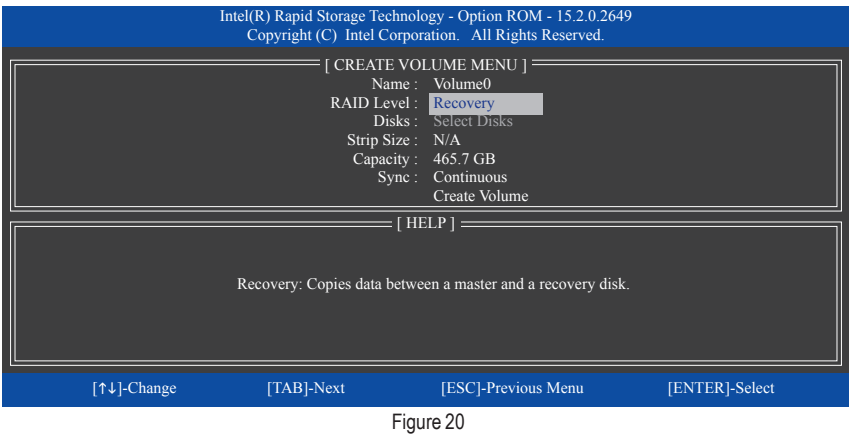

Configuring a RAID Set - 80 -

#### Step 3:

Press <Enter> under the **Select Disks** item. In the **SELECT DISKS** box, press <Tab> on the hard drive you want to use for the master drive and press <Space> on the hard drive you want to use for the recovery drive. (Make sure the recovery drive has equal or larger capacity than the master drive.) Then press <Enter> to confirm (Figure 21).

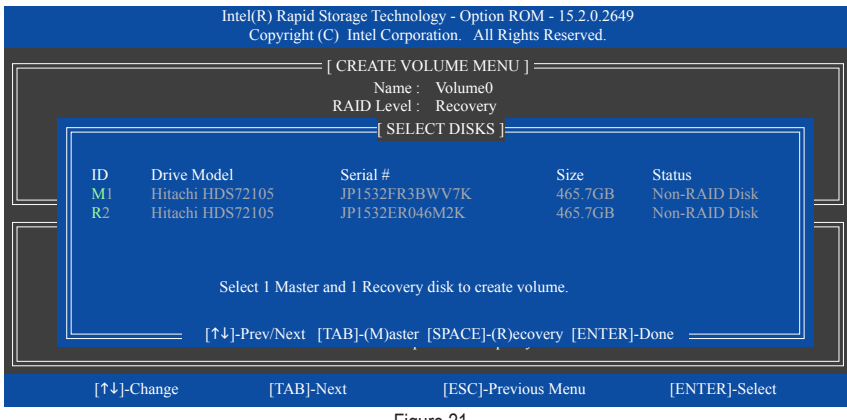

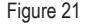

Step 4:

Under **Sync**, select **Continuous** or **On Request** (Figure 22). When set to **Continuous**, changes made to the data on the master drive will be automatically and continuously copied to the recovery drive when both hard drives are installed in the system. **On Request** allows users to update data from the master drive to the recovery drive manually using the Intel® Rapid Storage Technology utility in the operating system. **On Request** also allows users to restore the master drive to a previous state.

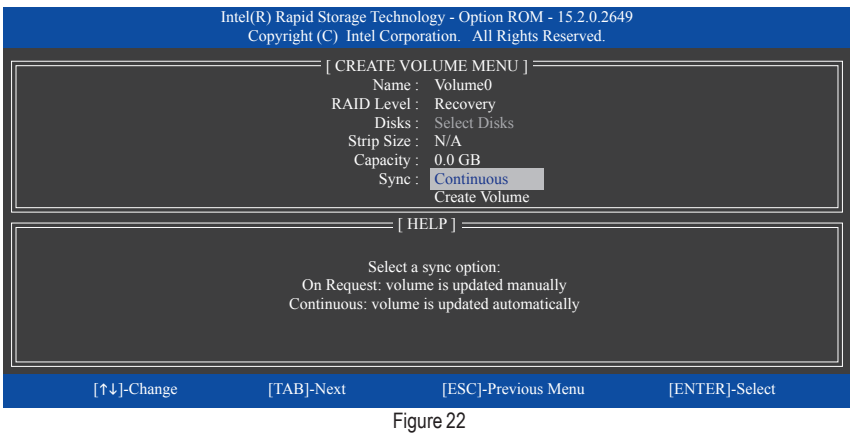

Step 5:

Finally press <Enter> on the **Create Volume** item to begin creating the Recovery Volume and follow the onscreen instructions to complete.

#### **Delete RAID Volume**

To delete a RAID array, select **Delete RAID Volume** in **MAIN MENU** and press <Enter>. In the **DELETE VOLUME MENU** section, use the up or down arrow key to select the array to be deleted and press <Delete>. When prompted to confirm your selection (Figure 23), press <Y> to confirm or <N> to abort.

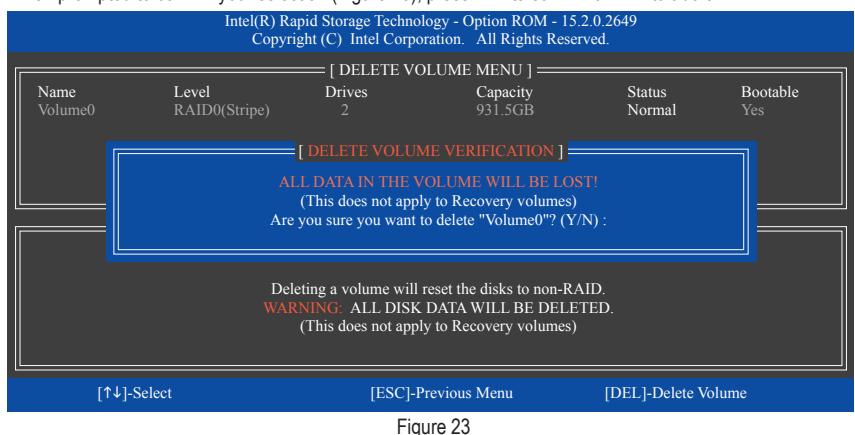

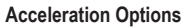

This option allows you to view the status of your accelerated drive/volume (Figure 24) created using the Intel® IRST utility. In case you are unable to run the Intel® IRST utility due to an application error or operating system issue, you will need to remove acceleration or manually enable synchronization (Maximized mode only) using this option in the RAID ROM utility. Steps:

Select **Acceleration Options** in **MAIN MENU** and press <Enter>.

To remove the acceleration, select the accelerated drive/volume, press <R>, and press <Y> to confirm. To synchronize data from the cache device to the accelerated drive/volume, press <S> and press <Y> to confirm.

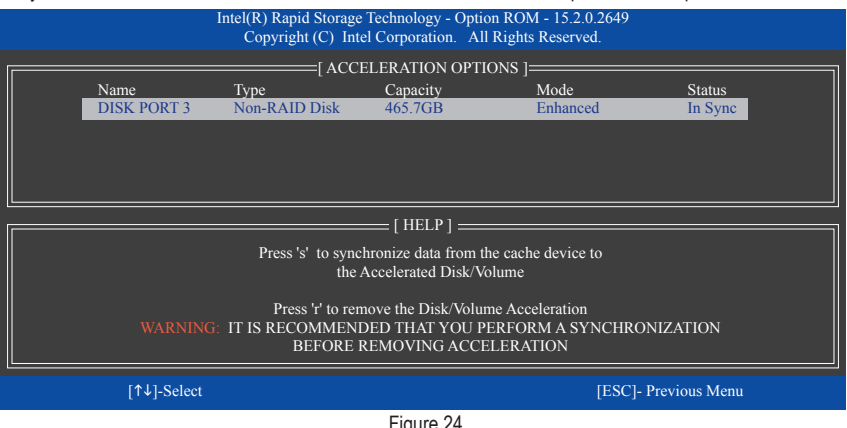

# **3-2 Installing the SATA RAID/AHCI Driver and Operating System**

With the correct BIOS settings, you are ready to install the operating system.

## **A. Installing Windows**

As some operating systems already include Intel® SATA RAID/AHCI driver, you do not need to install separate RAID/AHCI driver during the Windows installation process. After the operating system is installed, we recommend that you install all required drivers from the motherboard driver disk using "Xpress Install" to ensure system performance and compatibility. If the operating system to be installed requires that you provide additional SATA RAID/AHCI driver during the OS installation process, please refer to the steps below:

Step 1:

Copy the **IRST** folder under the **\Boot** folder in the driver disk to your USB thumb drive.

Step 2:

Boot from the Windows setup disk and perform standard OS installation steps. When the screen requesting you to load the driver appears, select **Browse**.

Step 3:

Insert the USB thumb drive and then browse to the location of the driver. The locations of the drivers are as follows: Windows 32-bit: \iRST\f6flpy-x86 Windows 64-bit: \iRST\f6flpy-x64

Step 4:

When a screen as shown in Figure 1 appears, select **Intel Chipset SATA RAID Controller** and click **Next** to load the driver and continue the OS installation.

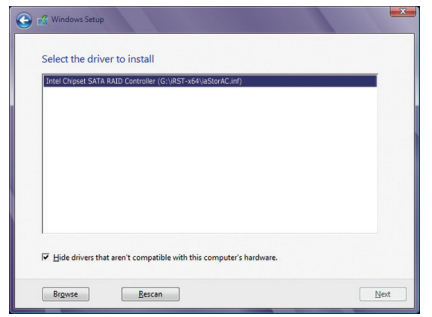

Figure 1

## **B. Rebuilding an Array**

Rebuilding is the process of restoring data to a hard drive from other drives in the array. Rebuilding applies only to fault-tolerant arrays such as RAID 1, RAID 5 or RAID 10 arrays. The procedures below assume a new drive is added to replace a failed drive to rebuild a RAID 1 array. (Note: The new drive must have equal or greater capacity than the old one.)

Turn off your computer and replace the failed hard drive with a new one. Restart your computer.

#### • **Performing the Rebuild in the Operating System**

While in the operating system, make sure the chipset driver has been installed from the motherboard driver disk. Then launch the Intel® Rapid Storage Technology utility from the Start menu.

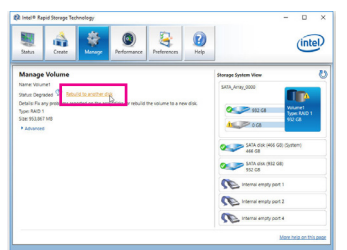

Step 2:

Select a new drive to rebuild the RAID and click **Rebuild**.

Step 1:

Go to the **Manage** menu and click **Rebuild to another disk** in **Manage Volume**.

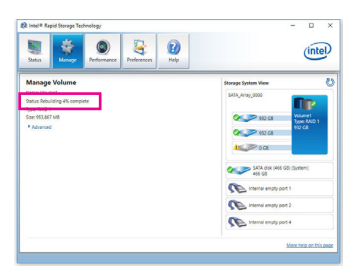

The **Status** item on the left of the screen displays the rebuild progress. After the RAID 1 volume rebuilding, the **Status** will display as **Normal**.

#### • **Restoring the Master Drive to a Previous State (for Recovery Volume only)**

When two hard drives are set to Recovery Volume in Update on Request mode, you can restore the master drive data to the last backup state when needed. For example, in case the master drive detects a virus, you can restore the recovery drive data to the master drive.

#### Step 1:

Select **4. Recovery Volume Options** in the **MAIN MENU** of the Intel® RAID Configuration Utility. On the **RECOVERY VOLUMES OPTIONS** menu, select **Enable Only Recovery Disk** to show the recovery drive in the operating system. Follow the on-screen instructions to complete and exit the RAID Configuration Utility.

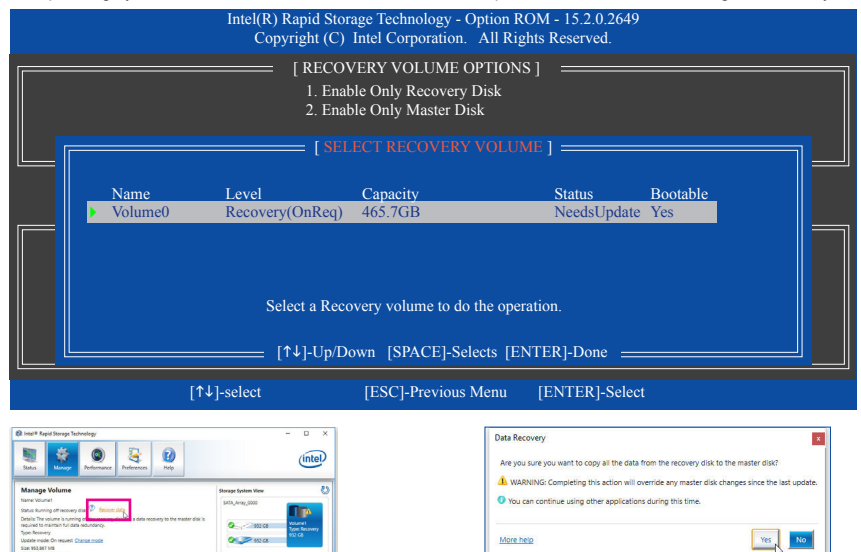

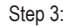

Click **Yes** to begin the data recovery.

Step 2:

Go to the **Manage** menu of the Intel® Rapid Storage Technology utility and click **Recover data** in **Manage Volume**.

**CO** International  $\sigma$ mai empty port 2 e.

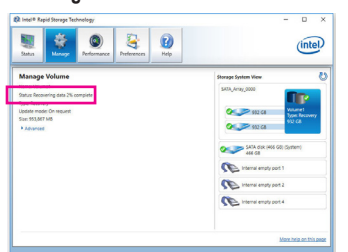

The **Status** item on the left of the screen displays the recovering status. After the recovery volume is completed, the **Status** will display as **Normal**.

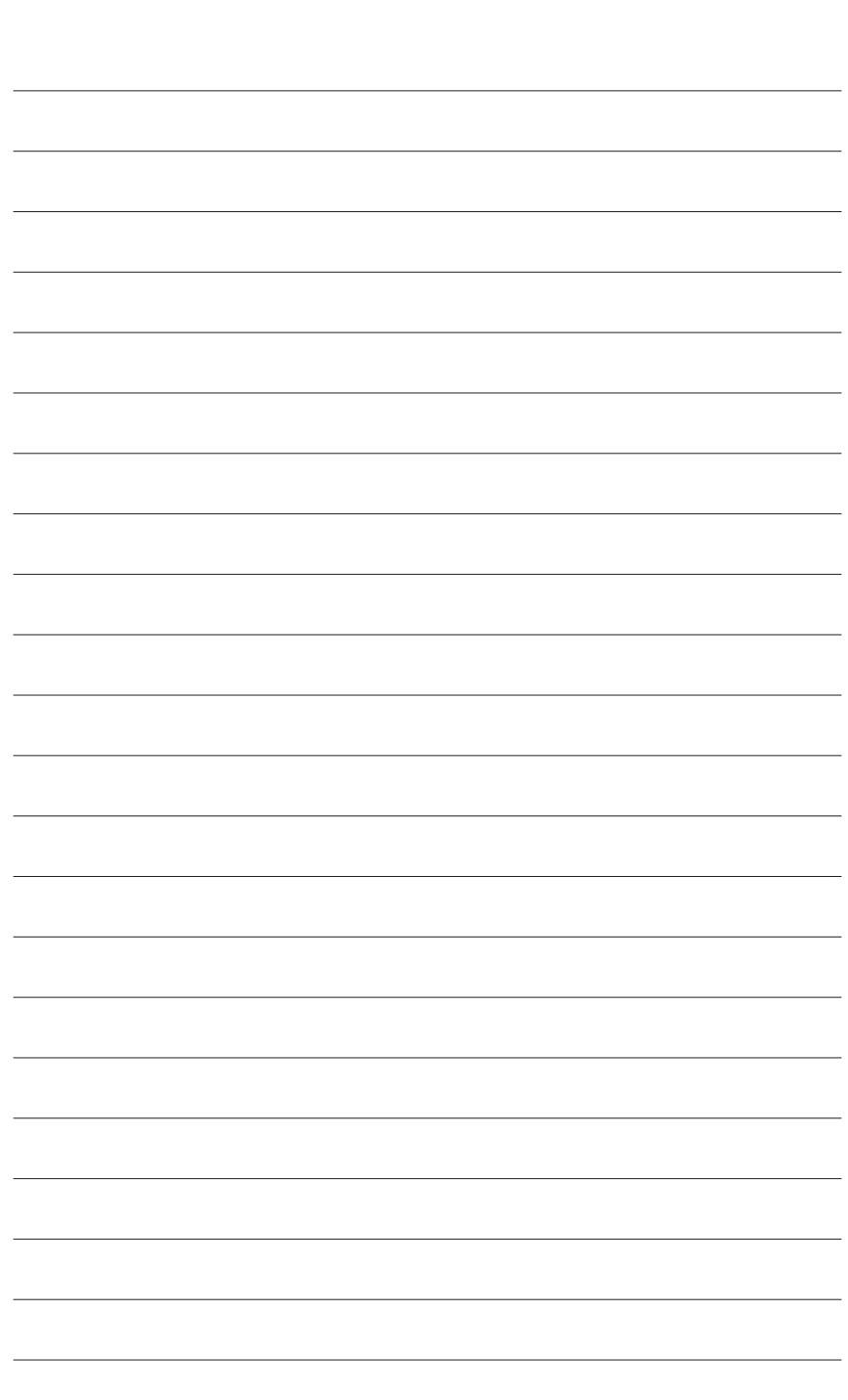

 $\begin{array}{c} \hline \end{array}$ 

 $\begin{array}{c} \hline \end{array}$ 

 $\vert \, \vert$ 

# **Chapter 4 Drivers Installation**

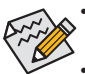

- Before installing the drivers, first install the operating system. (The following instructions use Windows 10 as the example operating system.)
- After installing the operating system, insert the motherboard driver disk into your optical drive. Click on the message "Tap to choose what happens with this disc" on the top-right corner of the screen and select "Run **Run**.exe." (Or go to My Computer, double-click the optical drive and execute the Run.exe program.)

## **4-1 Drivers & Software**

"Xpress Install" will automatically scan your system and then list all of the drivers that are recommended to install. You can click the **Xpress Install** button and "Xpress Install" will install all of the selected drivers. Or click the arrow  $\bullet$  Install icon to individually install the drivers you need.

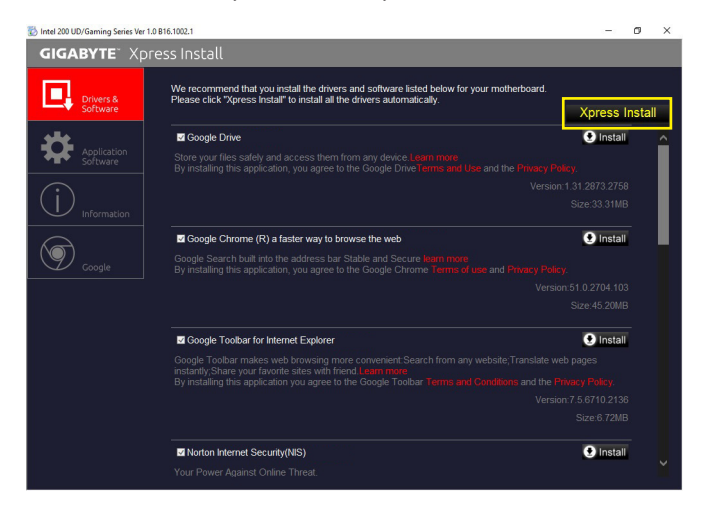

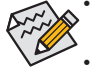

- Please ignore the popup dialog box(es) (e.g. the **Found New Hardware Wizard**) displayed when "Xpress Install" is installing the drivers. Failure to do so may affect the driver installation.
- Some device drivers will restart your system automatically during the driver installation. After the system restart, "Xpress Install" will continue to install other drivers.

## **4-2 Application Software**

This page displays the apps that GIGABYTE develops and some free software. You can select the apps you want and click the **Install DINSTER** icon to begin the installation.

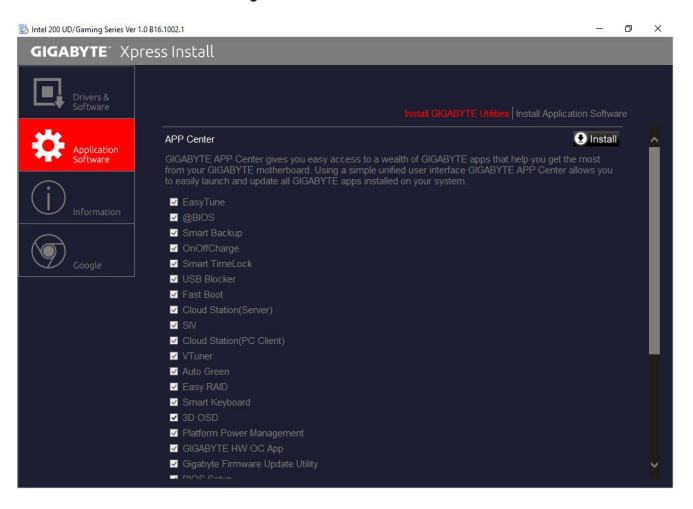

## **4-3 Information**

This page provides detailed information on the drivers on the driver disk. The **Contact** page provides contact information of the GIGABYTE Taiwan headquarter. You can click the URL on this page to link to the GIGA-BYTE website to check more information on the GIGABYTE headquarter or worldwide branch offices.

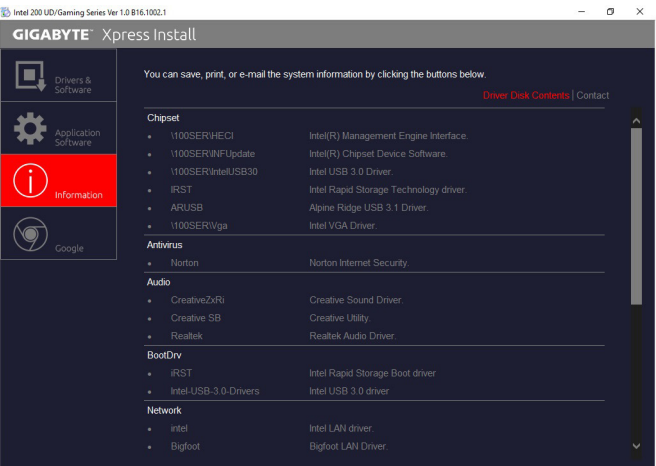

# **Chapter 5 Unique Features**

# **5-1 BIOS Update Utilities**

GIGABYTE motherboards provide two unique BIOS update tools, Q-Flash™ and @BIOS™. GIGABYTE Q-Flash and @BIOS are easy-to-use and allow you to update the BIOS without the need to enter MS-DOS mode. Additionally, this motherboard features the DualBIOS™ design and supports Q-Flash Plus, providing multiple protection for the safety and stability of your computer.

## **What is DualBIOS™?**

Motherboards that support DualBIOS have two BIOS onboard, a main BIOS and a backup BIOS. Normally, the system works on the main BIOS. However, if the main BIOS is corrupted or damaged, the backup BIOS will take over on the next system boot and copy the BIOS file to the main BIOS to ensure normal system operation. For the sake of system safety, users cannot update the backup BIOS manually.

## **What is Q-Flash Plus?**

Q-Flash Plus is a new solution derived from DualBIOS™. When both the main and backup BIOS fail during system boot, Q-Flash Plus will be automatically launched and then recover BIOS data from the USB flash drive connected to a specific USB port.

## **What is Q-Flash™?**

With Q-Flash you can update the system BIOS without having to enter operating systems like MS-DOS or Window first. Embedded in the BIOS, the Q-Flash tool frees you from the hassles of going through complicated BIOS flashing process.

## **What is @BIOS™?**

@BIOS allows you to update the system BIOS while in the Windows environment. @BIOS will download the latest BIOS file from the nearest @BIOS server site and update the BIOS.

## **5-1-1 Updating the BIOS with the Q-Flash Utility**

## **A. Before You Begin**

- 1. FromGIGABYTE's website, download the latest compressed BIOS update file thatmatches yourmotherboard model.
- 2. Extract the file and save the new BIOS file (e.g. Z270XGaming8.F1) to your USB flash drive, or hard drive. Note: The USB flash drive or hard drive must use FAT32/16/12 file system.
- 3. Restart the system. During the POST, press the <End> key to enter Q-Flash. Note: You can access Q-Flash by either pressing the <End> key during the POST or click the **Q-Flash** icon (or press the <F8> key) in BIOS Setup. However, if the BIOS update file is saved to a hard drive in RAID/AHCI mode or a hard drive attached to an independent SATA controller, use the <End> key during the POST to access Q-Flash.

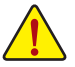

Because BIOS flashing is potentially risky, please do it with caution. Inadequate BIOS flashing may result in system malfunction.

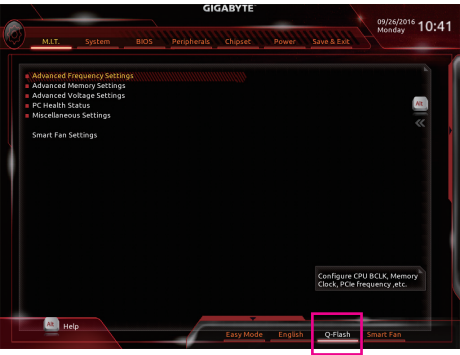

Select **Q-Flash** to access Q-Flash

## **B. Updating the BIOS**

In the main menu of Q-Flash, use the keyboard or mouse to select an item to execute. When updating the BIOS, choose the location where the BIOS file is saved. The following procedure assumes that you have saved the BIOS file to a USB flash drive.

Step 1:

1. Insert the USB flash drive containing the BIOS file into the computer. In the main screen of Q-Flash, select **Update BIOS**.

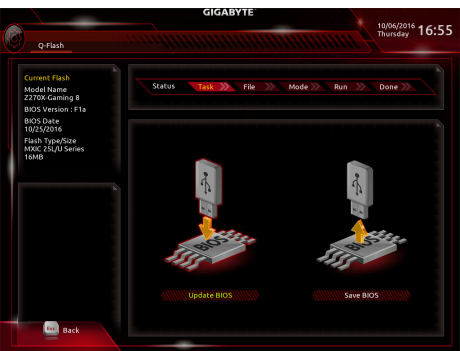

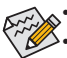

- The **Save BIOS** option allows you to save the current BIOS file.
- Q-Flash only supports USB flash drive or hard drives using FAT32/16/12 file system.
- If the BIOS update file is saved to a hard drive in RAID/AHCI mode or a hard drive attached to an independent SATA controller, use the <End> key during the POST to access Q-Flash.
- 2. Select the BIOS update file.

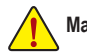

**Make sure the BIOS update file matches your motherboard model.**

Step 2:

The screen will show that the BIOS file is being read from your USB flash drive. Please select **Fast** or **Intact** to begin the BIOS update. The screen will then display the update process.

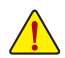

• **Do not turn off or restart the system when the system is reading/updating the BIOS.** • **Do not remove the USB flash drive or hard drive when the system is updating the BIOS.**

Step 3:

The system will restart after the update process is complete.

Step 4:

During the POST, press <Delete> to enter BIOS Setup. Select **Load Optimized Defaults** on the **Save & Exit** screen and press <Enter> to load BIOS defaults. System will re-detect all peripheral devices after a BIOS update, so we recommend that you reload BIOS defaults.

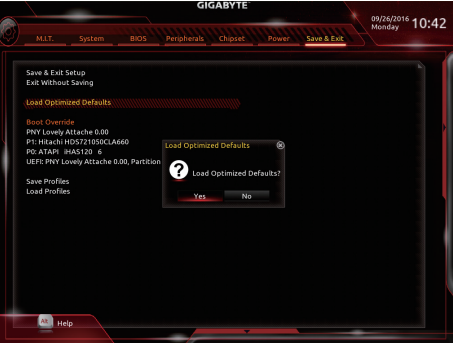

Select **Yes** to load BIOS defaults

Step 5:

Select **Save & Exit Setup** and press <Enter>. And then select **Yes** to save settings to CMOS and exit BIOS Setup. The procedure is complete after the system restarts.

## **5-1-2 Updating the BIOS with the @BIOS Utility**

## **A. Before You Begin**

- 1. In Windows, close all applications and TSR (Terminate and Stay Resident) programs. This helps prevent unexpected failures when performing a BIOS update.
- 2. If the BIOS is being updated via the Internet, ensure the Internet connection is stable and do NOT interrupt the Internet connection (for example, avoid a power loss or switching off the Internet). Failure to do so may result in a corrupted BIOS or a system that is unable to start.
- 3. GIGABYTE product warranty does not cover any BIOS damage or system failure resulting from an inadequate BIOS flashing.

## **B. Using @BIOS**

**1. Update the BIOS Using the Internet Update Function:**

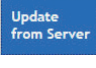

Click **Update from Server**, select the @BIOS server site closest to your location and then download the BIOS file that matches your motherboard model. Follow the on-screen instructions to complete.

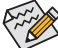

 $\epsilon$  If the BIOS update file for your motherboard is not present on the @BIOS server site, please manually download the BIOS update file from GIGABYTE's website and follow the instructions in "Update the BIOS without Using the Internet Update Function" below.

**2. Update the BIOS without Using the Internet Update Function:**

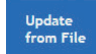

Click **Update from File**, then select the location where you save the BIOS update file obtained from the Internet or through other source. Follow the on-screen instructions to complete.

## **3. Save the Current BIOS File:**

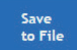

Click **Save to File** to save the current BIOS file.

## **4. Change the Boot-up Logo:**

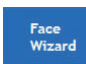

Click **Upload new image** in Face-Wizard and you will be able to change the boot-up logo with your own picture, creating a personalized boot-up screen. Click **Backup current image** to save the current boot-up logo.

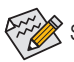

Supported image formats include jpg, bmp, and gif.

## **C. After Updating the BIOS**

Restart your system after updating the BIOS.

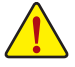

- Make sure that the BIOS file to be flashed matches your motherboard model. Updating the BIOS with an incorrect BIOS file could cause your system not to boot.
- Do not turn off the system or remove the power during the BIOS update process, or the BIOS may corrupt and the system may not boot.

Unique Features - 92 -

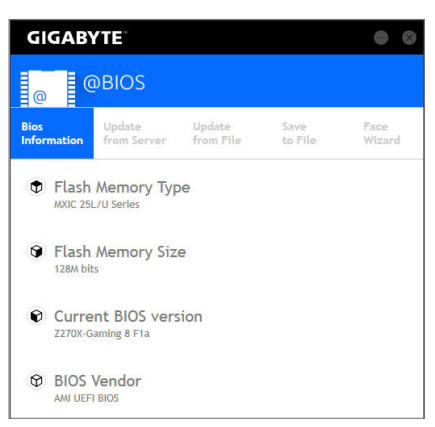

## **5-1-3 Using Q-Flash Plus**

## **A. Before You Begin**

- 1. FromGIGABYTE's website, download the latest compressed BIOS update file thatmatches yourmotherboard model.
- 2. Uncompress the downloaded BIOS file, save it to your USB flash drive, and rename it to **GIGABYTE.bin**. Note: The USB flash drive must use the FAT32/16 file system and it must be a USB 2.0 flash drive.
- 3. Insert the USB flash drive into the white USB port on the back panel.

## **B. Using Q-Flash Plus**

If both the main and backup BIOS fail during system boot, wait for 15-20 seconds, the system will automatically search and match the BIOS file in the USB flash drive on the white USB port. The FBIOS\_LED will flash when the BIOS matching and flashing activities start.

Wait for 2-3 minutes and the FBIOS LED will stop flashing when the main BIOS flashing is complete.

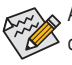

After the main BIOS is flashed, the system will reboot automatically and then DualBIOS<sup>™</sup> will continue to update the backup BIOS. After completion, the system will reboot again and boot from the main BIOS for normal operation.

## **5-2 APP Center**

GIGABYTE App Center gives you easy access to a wealth of GIGABYTE apps that help you get the most from your GIGABYTE motherboard (Note). Using a simple, unified user interface, GIGABYTE App Center allows you to easily launch all GIGABYTE apps installed on your system, check related updates online, and download the apps, drivers, and BIOS.

## **Running the APP Center**

Insert the motherboard driver disk. On the Autorun screen, go to **Application Software\Install GIGABYTE Utilities** to install GIGABYTE App Center and the selected apps. Restart your computer after the installation is complete. In Desktop mode, click the App Center icon  $\mathbf{\ddot{x}}$  in the notification area to launch the App Center utility (Figure 1). On the main menu, you can select an app to run or click **LiveUpdate** to update an app online.

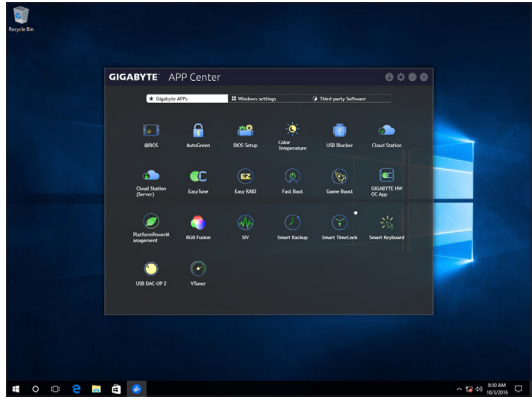

Figure 1

If the App Center is closed, you can restart it by clicking Launch App Center on the Start menu (Figure 2).

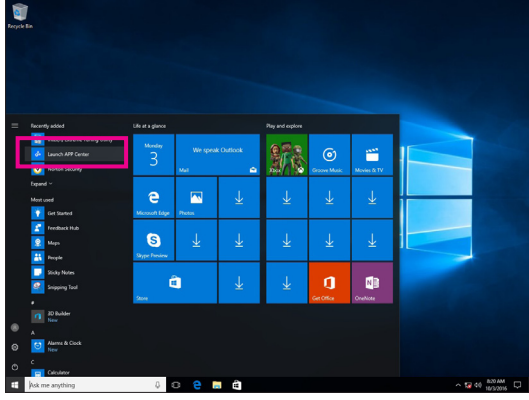

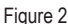

(Note) Available applications in APP Center may differ by motherboard model. Supported functions of each application may also vary depending on motherboard specifications.

## **5-2-1 3D OSD**

3D OSD (Note) automatically detects and displays your system information during games, allowing you to easily get hold of your system information without switching between screens.

### **The 3D OSD Interface**

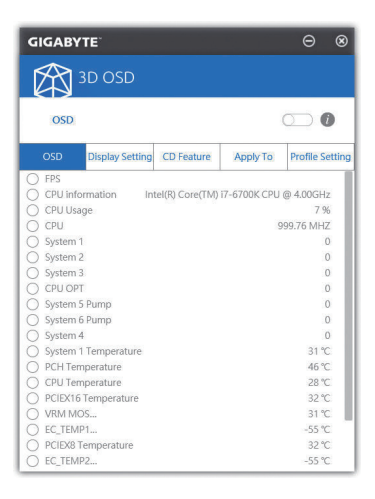

## **Using 3D OSD**

#### **Main Menu:**

Allows you to enable or disable the 3D OSD feature and to select the type of real-time system information you wish to display. 3D OSD will detect and display a list of available options.

#### **Configuration Menu:**

Allows you to set a hotkey for enabling /disabling 3D OSD and specify the font size/location/color of the displayed information.

(Note) Please ensure that DirectX End-User Runtime has been installed on your system prior to installing 3D OSD.

## **5-2-2 AutoGreen**

AutoGreen (Note) is an easy-to-use tool that provides users with simple options to enable system power savings via a Bluetooth-enabled smart phone/tablet device. When the device is out of the range of the computer's Bluetooth receiver, the system will enter the specified power saving mode. Before using this app, you need to turn on Bluetooth on both your computer and smart phone/tablet device.

## **The AutoGreen Interface**

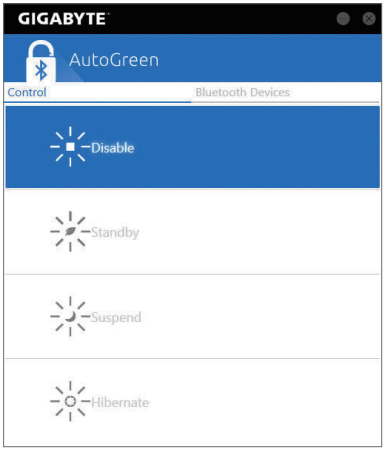

## **Control Tab:**

The **Control** tab allows you to select a system power saving mode.

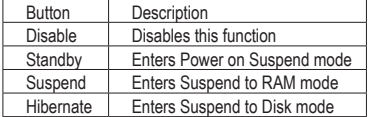

#### **Bluetooth Devices Tab:**

The **Bluetooth** tab allows you to pair your smart phone/tablet device with the Bluetooth receiver on your computer. Press **Refresh** to let AutoGreen search for the Bluetooth devices around you. A message will appear on both your computer and smart phone/tablet device prompting you to compare the passcodes on the two devices. Confirm to complete the pairing process.

(Note) Once your smart phone/tablet device has been paired with your AutoGreen-enabled computer, you'll not be able to use it to connect to other Bluetooth device(s).

## **5-2-3 BIOS Setup**

This app provides information on your motherboard model and BIOS version. You can also use it to select the default language used by the BIOS and set the system time/power management settings.

## **The BIOS Setup Interface**

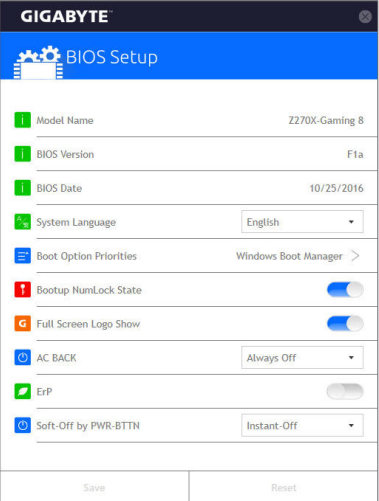

## **Using BIOS Setup:**

• **System Language:**

Allows you to select the default language used by the BIOS.

- **Boot Option Priorities:** Allows you to specify the overall boot order from the available devices.
- **Bootup NumLock State:**

Allows you to enable or disable Numlock feature on the numeric keypad of the keyboard after the POST.

- **Full Screen LOGO Show:**
	- Allows you to determine whether to display the GIGABYTE Logo at system startup.
- **AC BACK:**

Determines the state of the system after the return of power from an AC power loss.

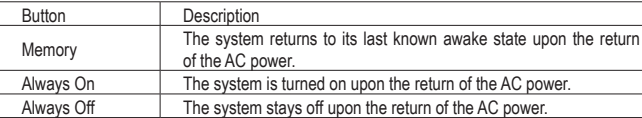

• **ErP:**

Allows you to determine whether to let the system consume least power in S5 (shutdown) state.

## • **Soft-Off by PWR-BTTN:**

 Allows you to configures the way to turn off the computer in MS-DOS mode using the power button.

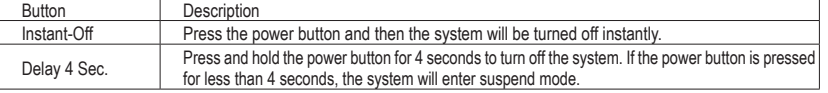

After you configure the settings, click **Save** and restart the system. If you click the **Reset** button, the system will load the optimal BIOS default settings.

## **5-2-4 Color Temperature**

GIGABYTE Color Temperature is a simple interface which allows you to directly adjust the monitor color temperature and reduce the blue light to protect your eyes.

## **The Color Temperature Interface**

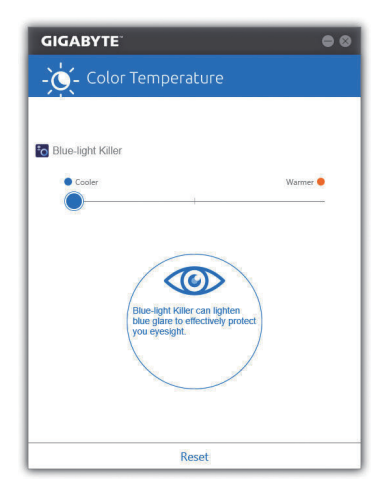

## **Using Color Temperature**

You can use the slider for adjustment. To close the app, click the **icon** on the top right corner. Clicking the **Reset** button reverts to the default settings.

## **5-2-5 Cloud Station**

GIGABYTE Cloud Station (Server) is composed of HomeCloud, GIGABYTE Remote, Remote OC, and HotSpot, which allow your smart phone, tablet device, and remote computer to communicate, share resources, and control the host computer via wireless connection. Cloud Station allows your computer to share files with another computer that has Cloud Station (Server) installed.

## **Before You Begin:**

- To use HomeCloud, GIGABYTE Remote, and Remote OC, you must install GIGABYTE Cloud Station on your smart phone/tablet device. (For Android systems, please download the app from Google Play; for iOS systems, please download it from App Store.) (Note 1)
- To share HomeCloud files between computers, you need to install Cloud Station (Server) on the host computer and Cloud Station on the remote computer.
- Your smart phone/tablet device must have Android 4.0/iOS 6.0 or above version.
- The first time you use HomeCloud, GIGABYTE Remote, and Remote OC, you must sign in with your Google/ Facebook/Windows Live account. Be sure to use the same account to sign in on your smart phone/tablet device and computers.

#### **HomeCloud**

HomeCloud allows you to upload/download/back up files (Note 2) from your smart phone/tablet device/computer to the host computer.

## **The HomeCloud Interface**

Cloud Station (Server):

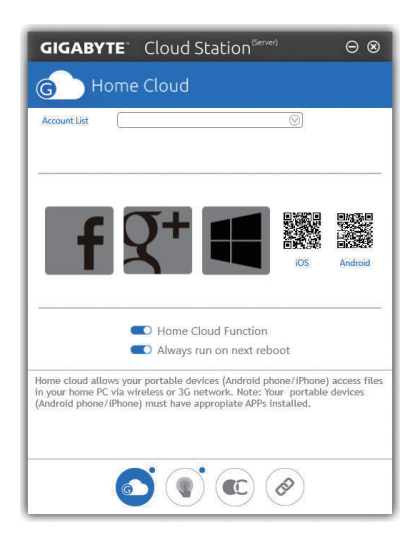

- (Note 1) You can use your smart phone/tablet device to scan the QR code on the HomeCloud UI to link to the download page of the GIGABYTE Cloud Station on App Store or Google Play.
- (Note 2) For iOS systems, the file types are limited to image/video files.

#### **Cloud Station:**

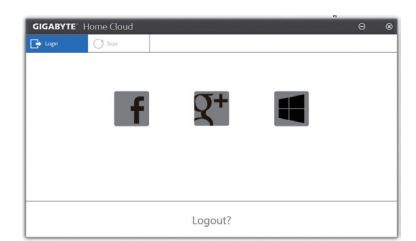

#### **Using HomeCloud**

Step 1:

Launch HomeCloud on the host computer (installed with Cloud Station (Server)), sign in with your Google/ Facebook/Windows Live account or select the account on the **Account List**. Then enable **HomeCloud Function**. To automatically enable this function after system reboot, enable **Always run on next reboot**. Step 2:

Run Cloud Station on your smart phone/tablet device/remote computer, sign in with the same account you use for HomeCloud on your host computer. Tap on **HomeCloud** to perform the following functions:

#### **On the Host Computer:**

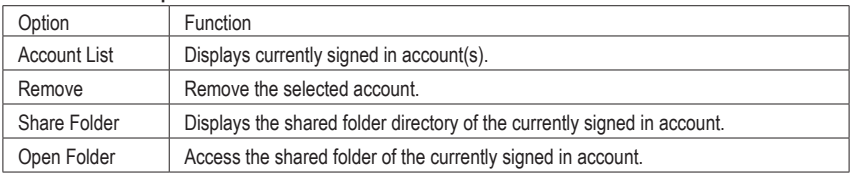

#### **On the Smart Phone/Tablet Device/Remote Computer:**

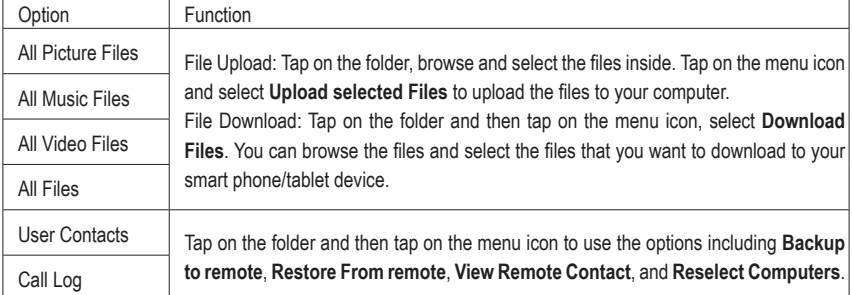

## **GIGABYTE Remote**

GIGABYTE Remote allows you to use your smart phone/tablet device to remotely control the mouse/keyboard/ Windows Media Player on your computer.

## **The GIGABYTE Remote Interface**

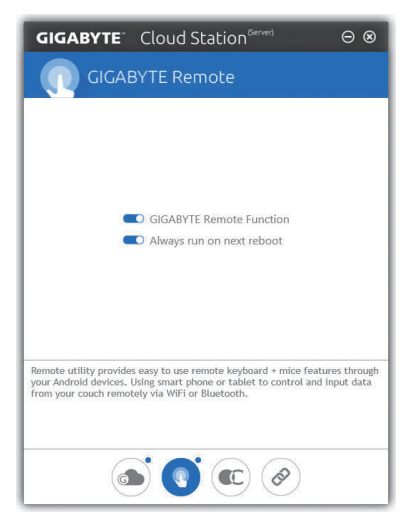

## **Using GIGABYTE Remote**

Step 1:

On the host computer, launch GIGABYTE Remote and enable **GIGABYTE Remote Function**. To automatically enable this function after system reboot, enable **Always run on next reboot**. Step 2:

Run GIGABYTE Cloud Station on your smart phone/tablet device, sign in with the same account you use for HomeCloud on your computer. Tap on **Remote Control** to perform the following remote controls:

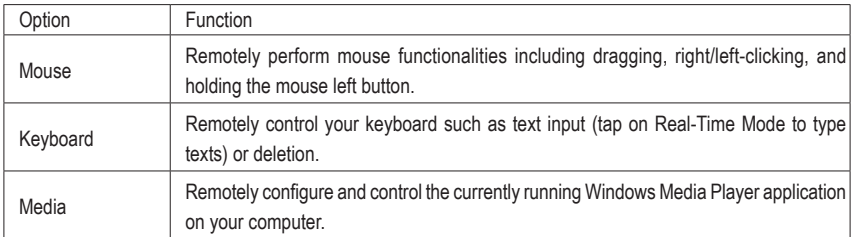

## **On the Smart Phone/Tablet Device:**

#### **Remote OC**

Remote OC provides you with remote control options including overclocking and system tweaking, system monitoring plus the ability to also remotely power down/reset the PC when needed.

### **The Remote OC Interface**

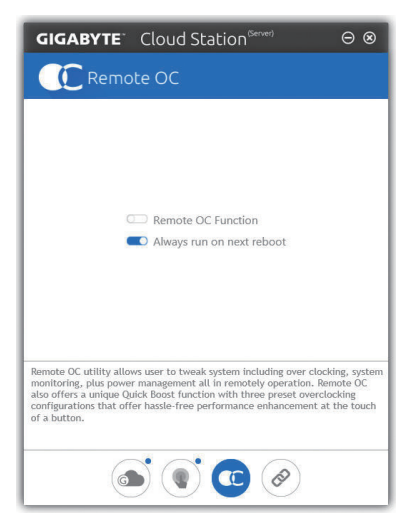

## **Using Remote OC**

Step 1:

On the host computer, launch Remote OC and enable **Remote OC Function**. To automatically enable this function after system reboot, enable **Always run on next reboot**.

Step 2:

Run GIGABYTE Cloud Station on your smart phone/tablet device, sign in with the same account you use for HomeCloud on your computer. Tap on **Remote OC** to perform the following functions:

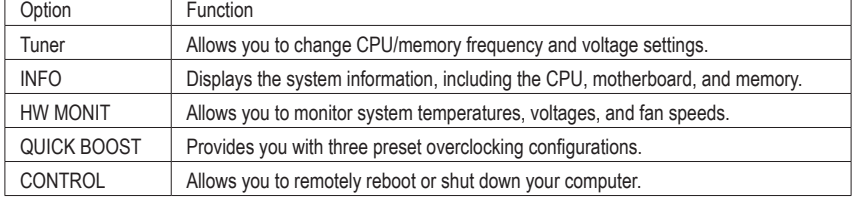

## **On the Smart Phone/Tablet Device:**

#### **HotSpot**

HotSpot turns your computer into a virtual wireless access point and allows you to share your connection with your other wireless devices. Make sure your computer has been connected to a network and Wi-Fi is enabled.

## **The HotSpot Interface**

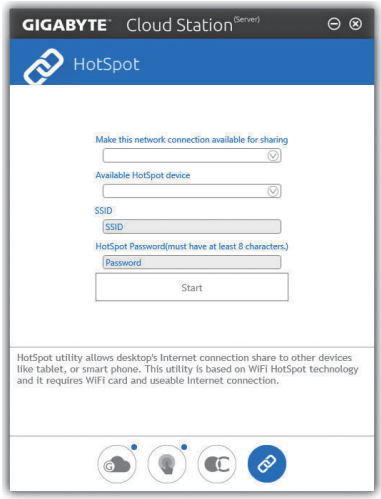

## **Using HotSpot:**

Configuring your host computer:

The options are as follows. Make sure to click **Start** to complete.

- **Make this network connection available for sharing:** Select a currently running network connection you want to share.
- **Available HotSpot device:** Select a network virtual adapter. If there are more than one Wi-Fi card on your computer, you need to select the one you want to use from the list.
- **SSID:**
	- The hotspot SSID name. You can keep the default name or create your own one.
- **HotSpot Password(must have at least 8 characters):**

The password is required when other wireless devices want to access the Internet through the virtual wireless access point. You can keep the default name or create your own one. The password must have at least 8 characters and cannot be empty.

## **Sharing your connection with other wireless devices:**

First make sure Wi-Fi is enabled on the wireless devices. Then browse to the network configuration screen, search for available Wi-Fi networks, and tap the name of your virtual wireless access point, enter the password, and confirm.

## **5-2-6 EasyTune**

GIGABYTE's EasyTune is a simple and easy-to-use interface that allows users to fine-tune their system settings or do overclock/overvoltage in Windows environment.

## **The EasyTune Interface**

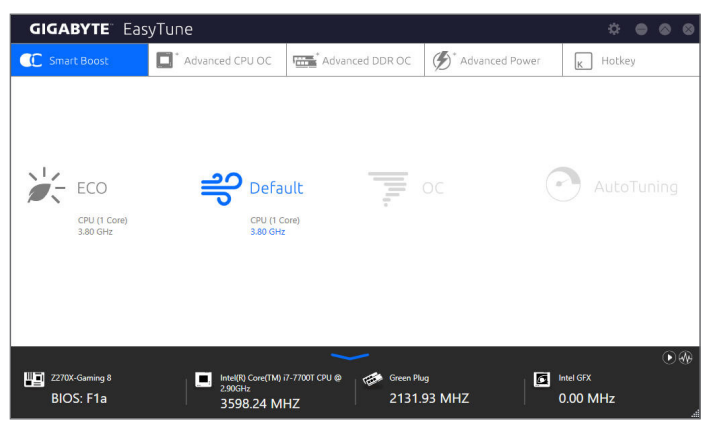

#### **Tabs Information**

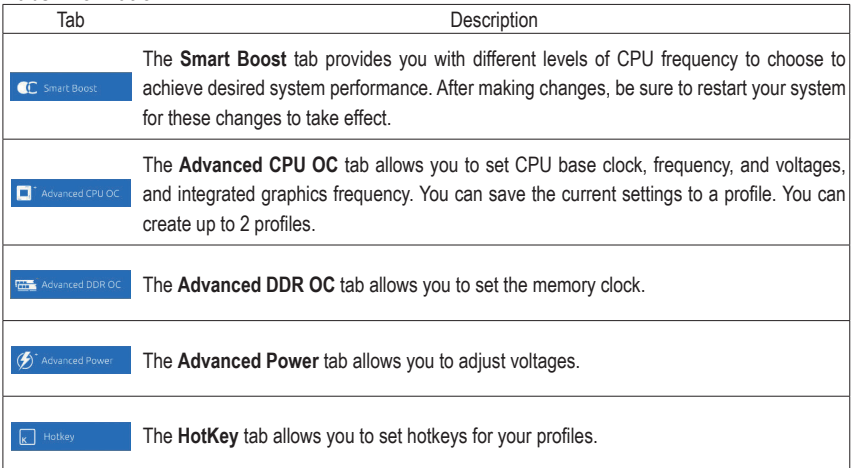

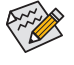

Available functions in EasyTune may vary by motherboard model and CPU. Grayed-out area(s) indicates that the item is not configurable or the function is not supported.

Incorrectly doing overclock/overvoltage may result in damage to the hardware components such as CPU, chipset, and memory and reduce the useful life of these components. Before you do the overclock/overvoltage, make sure that you fully know each function of EasyTune, or system instability or other unexpected results may occur.

## **5-2-7 Easy RAID**

The GIGABYTE Easy RAID utility includes the following 'EZ' setups applications that will offer greatly simplified install and configuration procedures: Disk Mode Switch, EZ Smart Response, and XHD.

## **Disk Mode Switch**

Disk Mode Switch allows you to change the SATA controller disk mode from AHCI to RAID mode even after the hard drive has been installed with an operating system. After switching the operating mode, please restart your computer and make sure the Intel® Rapid Storage Technology utility can work properly.

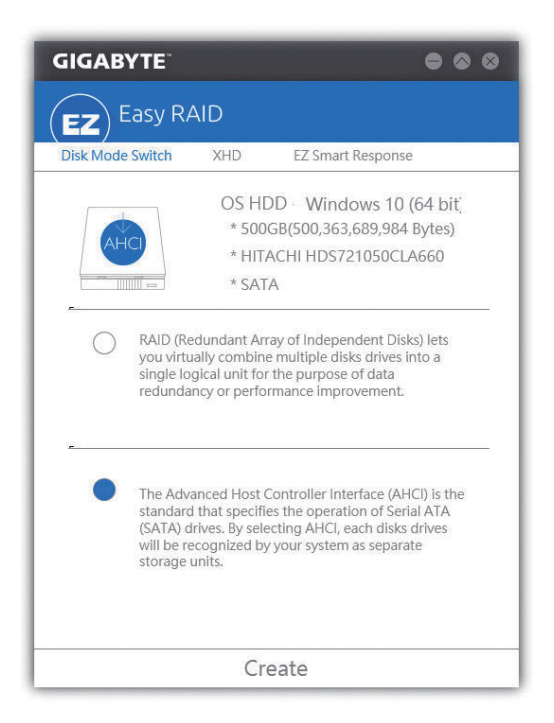

#### **EZ Smart Response**

#### **A. System Requirements**

- 1. An Intel® Chipset-based motherboard supporting this feature
- 2. Intel® Core series processor
- 3. Intel® SATA controllers set to RAID mode
- 4. Intel® Rapid Storage Technology utility installed (Note 1)
- 5. A conventional SATA disk and an SSD (Note 2)
- 6. Windows 7 with SP1/Windows 8.1/Windows 10 (Note 3)

If you have installed the operating system before configuring the Smart Response Technology, all original data on the SSD will be lost once you enable RAID mode (Note 4). It is recommended that you back up the hard disk before enabling the Smart Response Technology.

#### **B. Using EZ Smart Response**

Select **EZ Smart Response** and click **Create**.

To disable this function, click **Delete**.

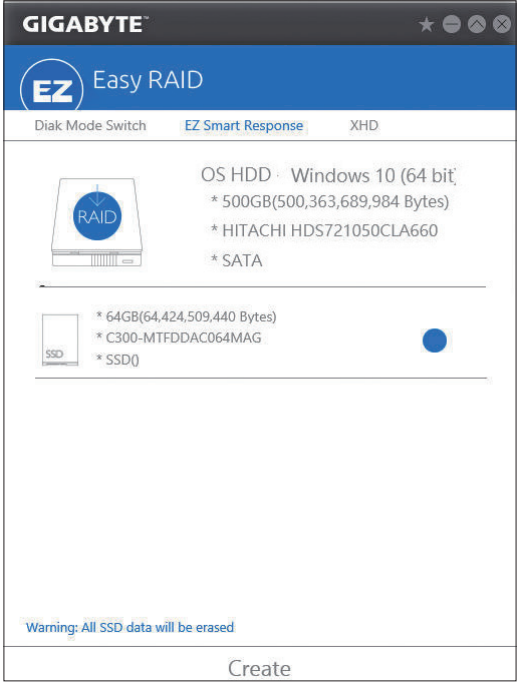

- (Note 1) Before start, make sure you have installed the Intel® Rapid Storage Technology utility (version 14.5 or above).
- (Note 2) The SSD works as a cache of the hard disk. The maximum cache memory size is 64 GB. If you use an SSD larger than 64 GB, the space beyond 64 GB can still be used for storing your data.
- (Note 3) The operating system must be installed to the SATA disk.
- (Note 4) If the SATA controllers are set to AHCI mode in BIOS Setup, they will be forced to RAID mode.

Unique Features - 106 -

## **XHD**

With GIGABYTE XHD (Note 1), users can quickly configure a RAID-ready system for RAID 0 when a new SATA drive is added. All with a simple click of a button, XHD helps to enhance your hard drive read/write performance without the need for complex and time-consuming configurations.

## **A. System Requirements**

- 1. An Intel® Chipset motherboard supporting RAID
- 2. Intel® SATA controllers set to RAID mode
- 3. Intel® Rapid Storage Technology utility installed
- 4. Windows 7 with SP1/Windows 8.1/Windows 10
- 5. Intel® SATA controller driver installed

## **B. Using XHD**

Select XHD and click Create RAID 0 based on your need (Note 2).

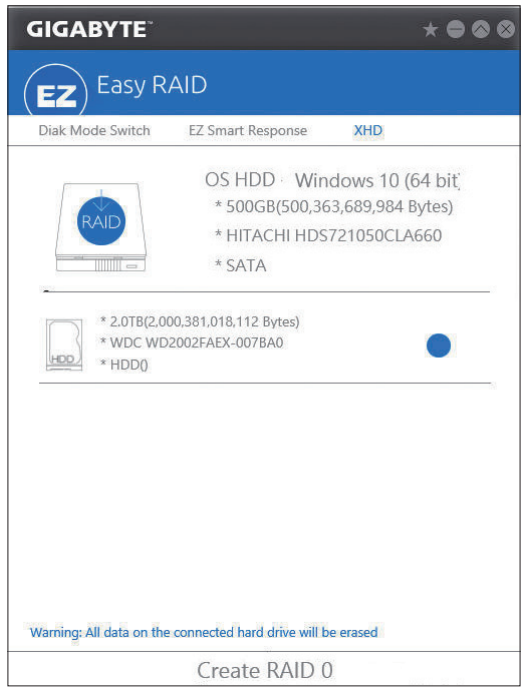

- (Note 1) The XHD utility only supports the SATA connectors controlled by the Intel® Chipset.
- (Note 2) Except for the operating system drive, all data on other hard drive will be deleted. Back up your data before using the XHD utility.

## **5-2-8 Fast Boot**

Through the simple GIGABYTE Fast Boot (Note 1) interface, you can enable or change the Fast Boot or Next Boot After AC Power Loss setting right in the operating system.

### **The Fast Boot Interface**

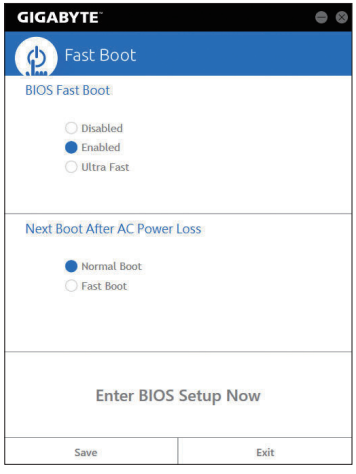

## **Using Fast Boot**

• **BIOS Fast Boot:**

This option is the same as the **Fast Boot** option (Note 2) in BIOS Setup. It allows you to enable or disable the fast boot function to shorten OS boot time.

• **Next Boot After AC Power Loss:** 

This option is the same as the **Next Boot After AC Power Loss** option (Note 2) in BIOS Setup. It allows you to select the system bootup mode upon the return of an AC power loss. (This mode is configurable only when **BIOS Fast Boot** is set to **Enabled** or **Ultra Fast**.)

After you configure the settings, click **Save** to save and click **Exit**. The settings will take effect on next boot. If you click the **Enter BIOS Setup Now** button, the system will restart and enter BIOS Setup immediately.

(Note 1) This function is supported by Windows 10/8.1 only.

(Note 2) For more details about this function, refer to Chapter 2, "BIOS Features."

Unique Features - 108 -
# **5-2-9 Game Boost**

This app allows you to flexibly manage your applications to optimize your gaming performance by freeing up system resources and memory usage.

# **The Game Boost Interface**

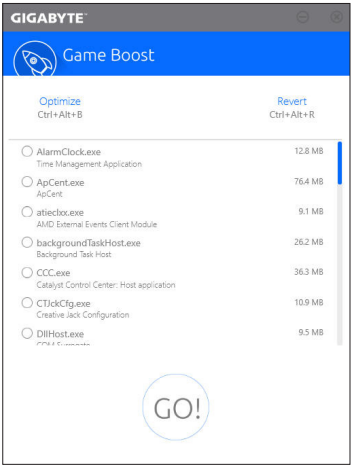

# **Using Game Boost**

Select the application you want to suspend and then click **Go** to optimize your system for gaming. To revert the computer back to the state it was before, click **Revert**. In addition, two hotkeys are provided as follows:

- Optimize(Ctrl+Alt+B): Automatically optimizes your gaming platform and gaming performance.
- Revert(Ctrl+Alt+R): Restores your computer back to the state before the gaming begins.

# **5-2-10 GIGABYTE HW OC APP**

GIGABYTE HW OC APP allows you to overclock your system from a smart phone/tablet device at the BIOS level without the need to leave your ongoing session. It can help you change the CPU frequency as well as an array of voltages to your desire in order to achieve the best performance on the go.

# **The GIGABYTE HW OC APP Interface**

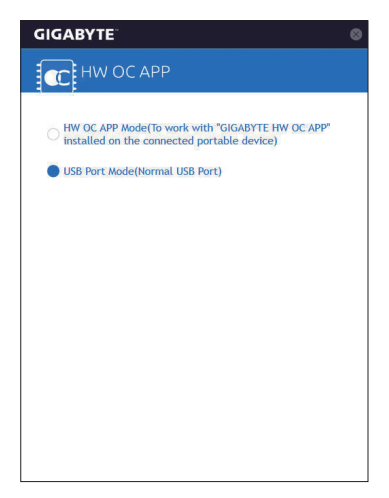

# **Using GIGABYTE HW OC APP**

## **A. On Your Computer:**

- 1. Start GIGABYTE HW OC APP and set the white USB port to **HW OC APP Mode** (in order to work with the "GIGABYTE HW OC" app installed on your smart phone/tablet device).
- 2. Connect one end of your USB charging cable to the white USB port on the motherboard back panel and the other end to your smart phone/tablet device.

## **B. On the Smart Phone/Tablet Device**

- 1. Your smart phone/tablet device must have Android 4.0/iOS 7.1 or above version.
- 2. Install GIGABYTE HW OC on your smart phone/tablet device. (For Android systems, please download the app from Google Play; for iOS systems, please download it from App Store.)
- 3. Turn on USB Tethering on your smart phone/tablet device and start the GIGABYTE HW OC app. Change the available values to overclock your computer.

# **5-2-11 Platform Power Management**

This application allows you to change the Platform Power Management settings in Windows and sync the settings to the BIOS.

## **The Platform Power Management Interface**

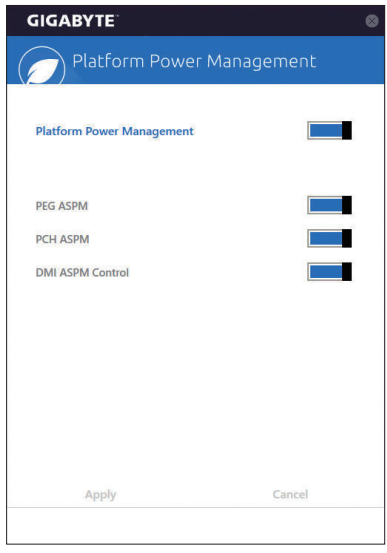

**Using Platform Power Management:**

- **Platform Power Management:** Enables or disables the Active State Power Management function (ASPM).
- **PEG ASPM:**

 Allows you to configure the ASPM mode for the device connected to the CPU PEG bus.

- **PCH ASPM:** Allows you to configure the ASPM mode for the device connected to Chipset's PCI Express bus.
- **DMI ASPM Control:**

 Allows you to configure the ASPM mode for both CPU side and Chipset side of the DMI link.

(Note) **PEG ASPM**, **PCH ASPM**, **DMI ASPM Control** are configurable only when **Platform Power Management** is set to **Enabled**.

# **5-2-12 RGB Fusion**

This application allows you to enable or specify the lighting mode of the onboard LEDs and rear panel LEDs (Note 1) while in the Windows environment.

## **The RGB Fusion Interface**

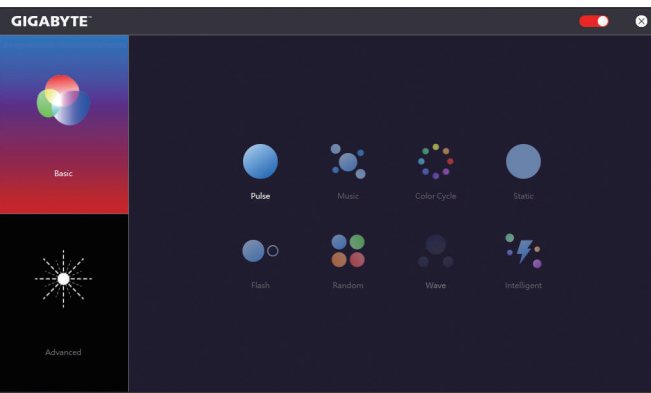

### **Using RGB Fusion**

- **The icon on the top right corner:** Allows you to enable or disable the LED lighting.
- **Basic (Note 2):**

 Allows to you to configure the lighting behaviour of all LEDs/armor LEDs.

**Pulse** ─ All LEDs simultaneously fade in and fade out.

**Music** ─ All LEDs are synchronized with your music.

**Color Cycle** — All LEDs simultaneously cycle through a full spectrum of colors.

**Static** ─ All LEDs emit a single color.

**Flash** ─ All LEDs simultaneously flash on and off.

**Random** ─ Single LED regions flash randomly.

**Wave** ─ A full color spectrum cascades throughout the armor LED.

**Intelligent** ─ LEDs emit various colors based on the condition of your PC.

• **Advanced (Note 2):**

 Allows you to configure the lighting behaviour and color of the LEDs in each region. You can save the settings as a profile and create up to three customized profiles.

**Pulse** — The selected region LEDs simultaneously fade in and fade out.

**Static** — The selected region LEDs emit a single color.

**Flash** ─ The selected region LEDs simultaneously flash on and off.

**Custom** ─ The selected region LEDs can customize the Color stop, mode, color, transition and duration. **Off** - Disable the selected region LEDs.

(Note 1) This function is available only on motherboards with an I/O shield that has audio LEDs.

(Note 2) Regions/Modes/Colors available may vary by motherboard.

# **5-2-13 Smart TimeLock**

GIGABYTE Smart TimeLock allows you to effectively manage computer or Internet usage time with simple rules and options.

# **The Smart TimeLock Interface**

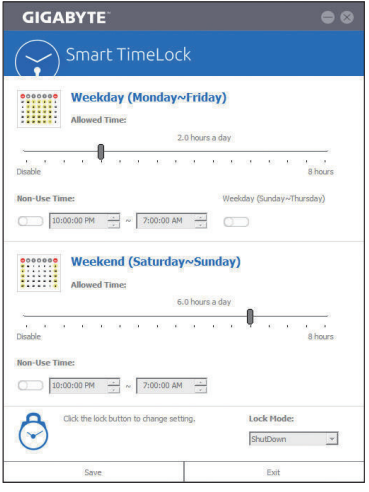

## **Using Smart TimeLock**

Click the lock icon  $\Diamond$  on the bottom left corner and enter the password (Note). Set the time when a user can or cannot use your computer for weekdays and weekends. The **Lock Mode** on the bottom right corner allows you to choose to turn off the computer or only close the Internet connection during the specified time period. Click **Save** to save the settings and click **Exit** to exit.

An alert will appear 15 minutes and 1 minute prior to the default shutdown time. When the alert appears, you can enter the password to extend the usage time or click **Cancel** to close the alert. If you respond **Cancel**, you will be requested to enter the password to extend the usage time again when the default shutdown time arrives, or the computer will shutdown right away.

(Note) You can set the User Password in the system BIOS Setup program to prevent the system time being changed by other users.

# **5-2-14 Smart Keyboard**

GIGABYTE Smart Keyboard allows you to set your own hotkeys using the F1 through F12 keys. You can use the customized hotkeys to change the mouse sensitivity, replace a word or password, open a file or an application, all of which helps to make the most out of your keyboard and mouse.

## **The Smart Keyboard Interface**

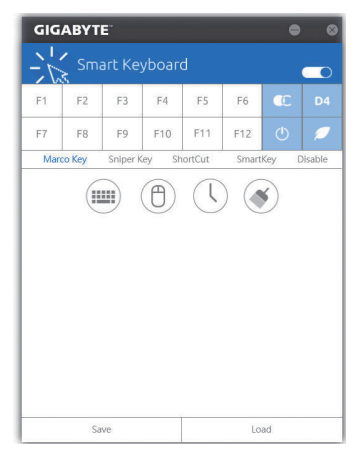

## **Using Smart Keyboard**

Select one of the F1 through F12 keys and configure the following functions:

• **Marco Key:**

Allows you to assign key strokes to the selected key, or use the key to record mouse location, or set time interval between each keystroke.

• **Sniper Key:**

Using this option, you can switch the mouse sensitivity when you are in sniper mode for better sniper accuracy.

• **Smart Cut:**

 Allows you to create keyboard shortcuts for a file or an application.

• **Smart Key:**

Allows you to give the selected key the ability to replace to a word or password.

• **Disable:**

Allows you to disable the functionality of particular key(s).

After completing the settings, make sure to click **Enable keyboard monitor function** on the top right corner.

• **Save:**

 Save current settings as a profile.

- **Load:** Load a previously save profile.
- (Note) It is recommended that Smart Keyboard be closed if it violates the end user license agreement of your game.

Unique Features **- 114** -

# **5-2-15 Smart Backup**

Smart Backup allows you to back up a partition as an image file every hour. You can use these images to restore your system or files when needed.

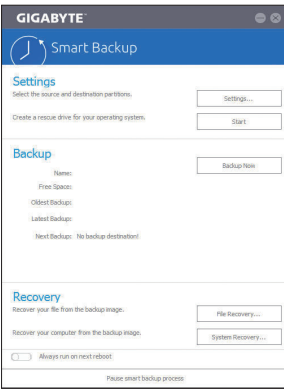

The Smart Backup main menu:

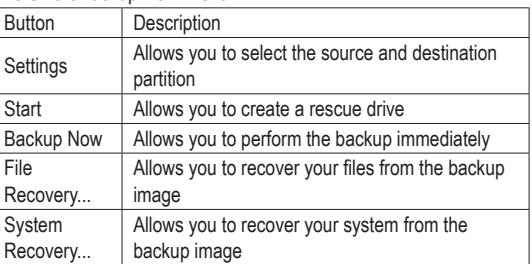

Smart Backup only supports NTFS file system.

- You need to select the destination partition in **Settings** the first time you use Smart Backup.
- The **Backup Now** button will be available only after 10 minutes you have logged in Windows.
- Select the **Always run on next reboot** checkbox to automatically enable Smart Backup after system reboot.

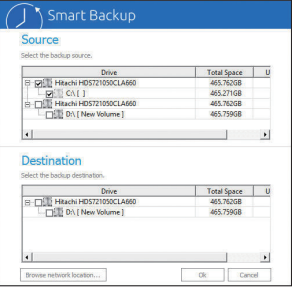

# **Creating a backup:**

Click the **Settings** button on the main menu. In the **Settings** dialog box, select the source partition and destination partition and click **OK**. The initial backup will start after 10 minutes and regular backup will be performed hourly. Note: By default, all partitions on the system drive are selected as the backup source. The backup destination cannot be on the same partition as the backup source.

# **Saving the backup to a network location:**

If you want to save the backup to a network location, select **Browse network location**. Make sure your computer and the computer where you want to save the backup are in the same domain. Choose the network location where you want to store the backup and enter the user name and password. Follow the on-screen instructions to complete.

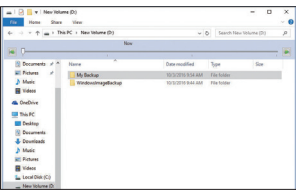

## **Recovering a file:**

Click the **File Recovery** button on the main menu. Use the time slider on the top of the popped out window to select a previous backup time. The right pane will display the backed-up partitions in the backup destination (in the **My Backup** folder). Browse to the file you want and copy it.

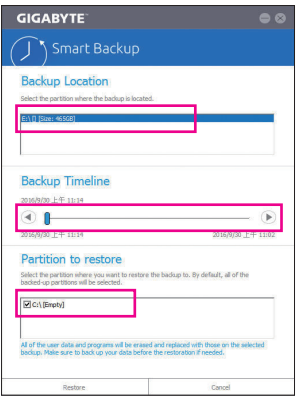

#### **Recovering your system with Smart Backup:** Steps:

- 1. Click the **System Recovery** button on the main menu.
- 2. Select the location where your backup is saved.
- 3. Use the time slider to select a time point.
- 4. Select a partition backup created on the selected time point and click **Restore**.
- 5. Confirm whether to restart your system to proceed with the restore immediately or later. Once you respond "Yes" the system will restart to the Windows recovery environment. Follow the onscreen instructions to restore your system.

All of your files and programs will be deleted and replaced with  $\Delta$  those on the selected backup. If needed, be sure to make a copy of your data before the restore.

# **5-2-16 System Information Viewer**

GIGABYTE System Information Viewer allows you to monitor and adjust the fan speed in the operating system. You can also display the hardware monitor information on the desktop to view the system status at any time.

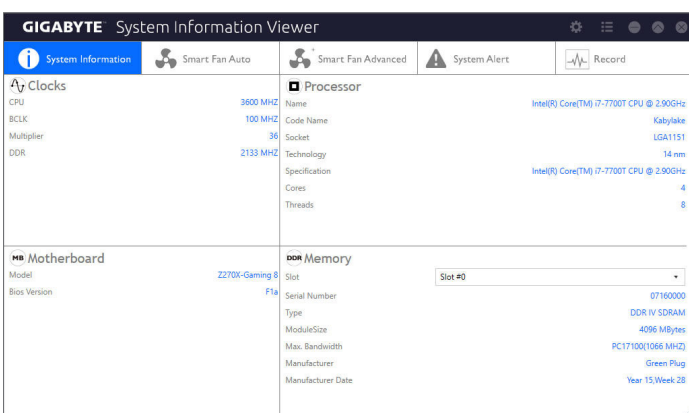

## **The System Information Viewer Interface**

## **Tabs Information**

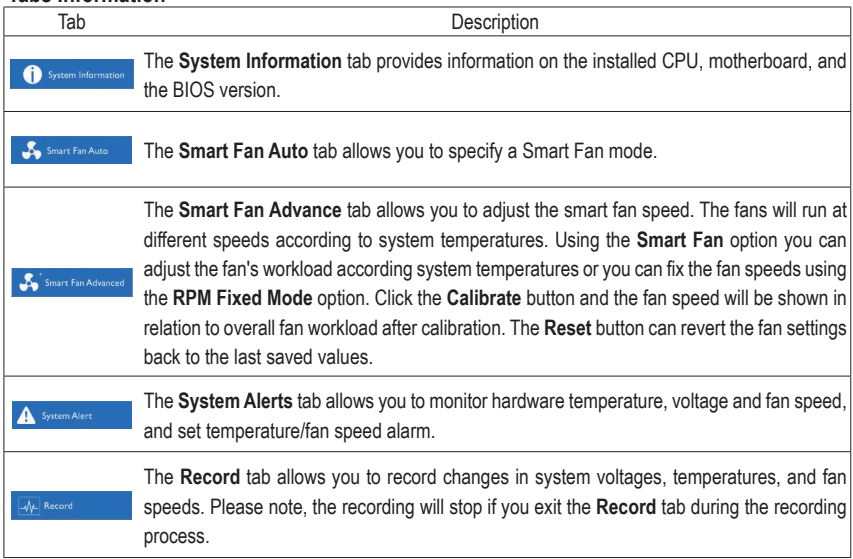

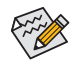

The speed control function requires the use of a fan with fan speed control design.

# **5-2-17 USB Blocker**

GIGABYTE USB Blocker provides you with an easy-to-use interface that allows you to block certain USB device types on your PC. Devices classes that are blocked will be ignored by the operating system.

# **The USB Blocker Interface**

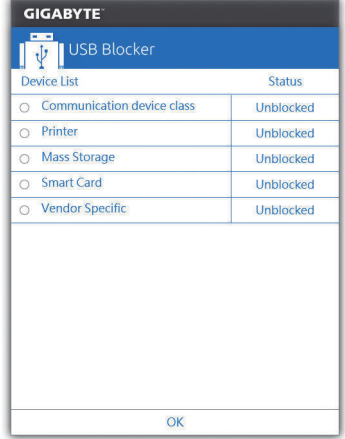

# **Using USB Blocker**

Select the class of USB device that you would like to block or unblock. Double left-click to change the **Blocked** or **Unblocked** status and click **OK**. Then enter your password and click **OK** to complete.

# **5-2-18 USB DAC-UP 2**

GIGABYTE USB DAC-UP 2 allows you to increase the output voltage of the USB 3.1 Gen 1 ports on the front or back panel to strengthen the stability of your USB device(s).

## **The USB DAC-UP2 Interface**

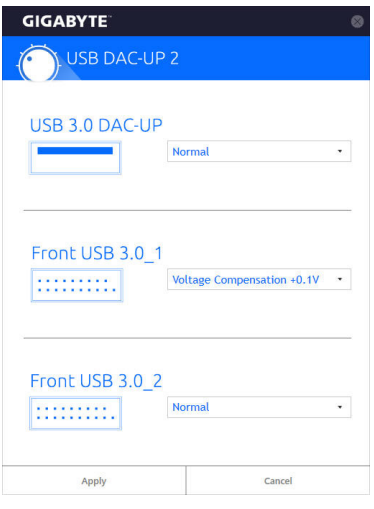

## **Using USB DAC-UP 2**

Click the drop down list on the right of the USB 3.1 Gen 1 connector you want to adjust the voltage and choose an option. Then click **Apply**. After the system restarts, the settings will be synchronized with the BIOS settings. The options are as follows:

- Normal: Keeps the original output voltage.
- Disable USB bus power: Disables the power of the USB connectors. High-end audio players may connect their own external USB power source.
- Voltage Compensation +0.1V: Adds 0.1V to the original output voltage.
- Voltage Compensation +0.2V: Adds 0.2V to the original output voltage.
- Voltage Compensation +0.3V: Adds 0.3V to the original output voltage.

(Note) Connectors available may vary by motherboard.

# **5-2-19 V-Tuner**

GIGABYTE V-Tuner (Note 1) allows you to easily fine-tune your graphics card in the Windows environment. You can manually overclock the GPU and memory (Note 2) or adjust the fan speed and power settings. It also allows you to monitor your graphics card status at any time.

# **The V-Tuner Interface**

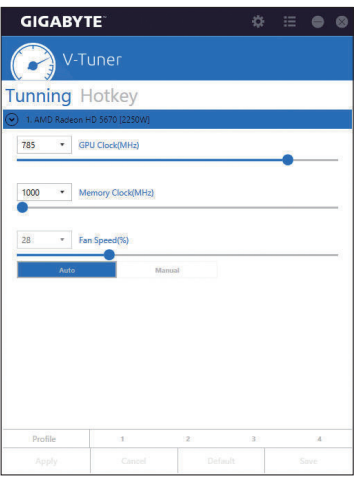

#### **Using V-Tuner**

You can manually select the values of each item or use the sliders for adjustment and then click **Apply**. To set the fan speed you need to select **Manual** first. You can save the current settings to a profile and create up to 4 profiles. To check the graphics card status, you can click the **ight** con on the top right corner.

(Note 1) Before using V-Tuner, be sure to install the graphics card driver first.

(Note 2) Items available may vary by graphics cards.

# **Chapter 6 Appendix**

# **6-1 Killer Control Center**

The Killer Control Center allows you to view your network connection status and Internet bandwidth and to configure your network settings. After installing the LAN driver, click the Start menu icon  $\pm$  and search for Killer Networking>Killer Control Center. Or click on the **in** icon in the notification area. After setting up your network connection, perform a speed test on the **Settings** page.

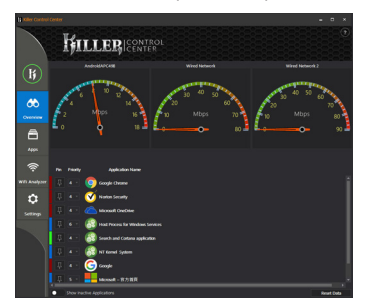

## **Overview**

This page shows the total internet (Note) traffic received by the system in real time and application priorities.

### **Apps**

On this page, you can determine an application's default traffic priority over the Internet connection. In the **Priority** column, you can assign a priority level for each application, with 1 being the important and 6 being the least important.

You can change the upload and download bandwidth for each application as well. Drag the gray square on the right end of an application to change the bandwidth.

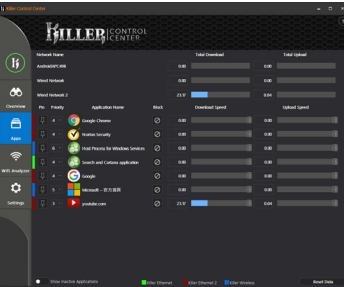

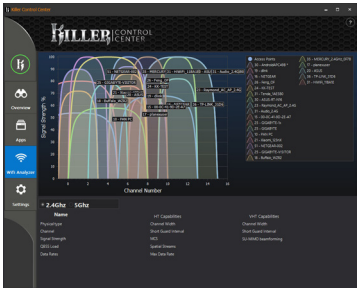

# **Wifi Analyzer**

This page shows nearby networks in 2.4 Ghz and 5 Ghz, and what channels each network is occupying.

#### **Settings**

This page shows basic network information. You can change the speed limits for each network.

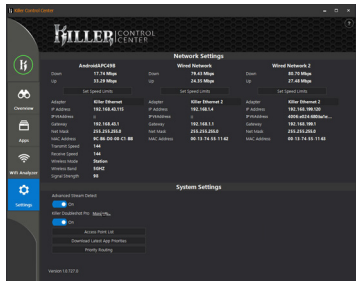

(Note) Enabling the **Killer Doubleshot Pro** feature on the **Settings** page allows multiple Killer products to operate at the same time.

# **6-2 Configuring Audio Input and Output**

# **6-2-1 Configuring 2/5.1-Channel Audio**

The motherboard supports 2/5.1-channel audio. Refer to the following for speaker configurations.

- 2-channel audio: Headphone or Line out.
- 5.1-channel audio: Front speaker out, Rear speaker out, and Center/Subwoofer speaker out.

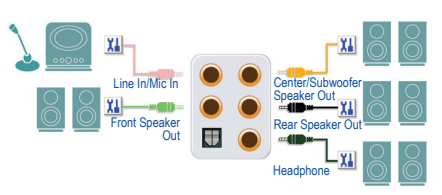

# **6-2-2 Creative Software Suite**

After installing the audio driver, click the Start menu icon  $\pm$  and search for the Creative Software Suite.

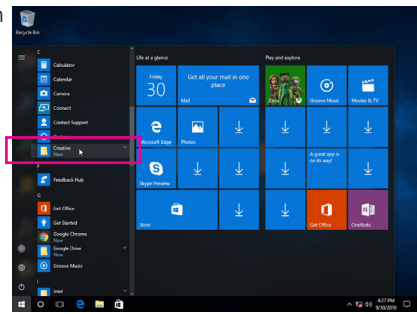

## **Sound Blaster ZxRi**

To launch the Sound Blaster ZxRi Control Panel, click the Start menu icon **E** and search for Creative>Sound **Blaster ZxRi Control Panel** or click the **s** icon in the notification area.

#### **SBX Pro Studio:**

Click the SBX Pro Studio icon to enable or disable it. The sliders on the right side allow you to adjust the enhancement level for each feature.

• Surround:

Provides immersion control to enhance the natural sense of audio depth and spaciousness by creating virtual surround sound channels.

• Crystalizer:

Makes the music sound as good as the artist originally intended and adds an enhanced level of realism for movies and games.

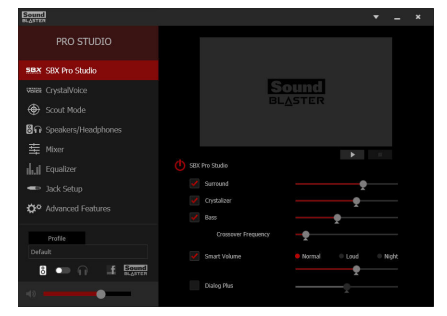

Bass:

This feature is available only when a stereo speaker or headphone is installed. It fills in the missing low frequency tones and gives the extra impact for a better entertainment experience. The Crossover Frequency feature is available only when a 2-channel stereo speaker system is installed.

Smart Volume:

Addresses the problem of abrupt volume level changes during playback and between songs by automatically and continuously measuring volume, and intelligently applying gain and attenuation to compensate for those changes.

Dialog Plus:

Enhances the voices in movies for clearer dialog, allowing the listener to hear the dialog over the rest of the soundtrack and over ambient noise in the listening environment.

#### **CrystalVoice:**

This page allows you to select a recording device and adjust microphone volume/boost and related settings. It also allows you to configure CrystalVoice features.

- FX: Morphs your voice into different characters and accents.
- Smart Volume:

Automatically adjusts the loudness of the speaker's voice to maintain a consistent volume level.

- Noise Reduction: Eliminates unwanted background noise in your conversations.
- Acoustic Echo Cancellation: Eliminates echoes that interfere with your conversation.

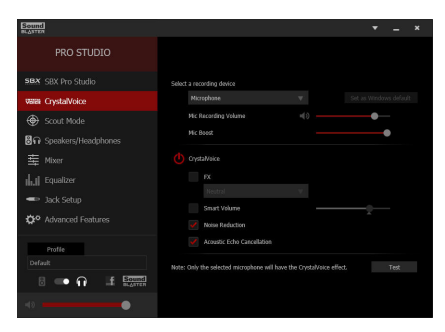

### **Scout Mode:**

This page allows you to enable or disable Scout Mode. This feature enables you to hear your opponents from further away in FPS games, giving you a distinct tactical advantage in combat. You can set hot keys which can be used enable or disable this feature during games.

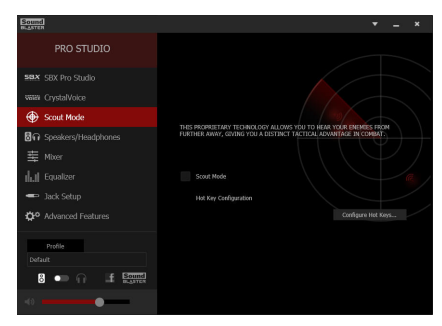

#### **Speakers/Headphones:**

This page allows you to set the output device to speakers or headphones and set up your speaker/ headphone configurations. (Note: Speakers and headphones cannot be used at the same time. When the headphone function is selected, the sound will come out only from the front line out or rear headphone jack.)

#### Speaker/Headphone Configurations:

Depending on the connected devices, you can select **5.1 Surround**, **Stereo**, or **Headphones**. If a 5.1-channel configuration is set, you can cancel or open a specific speaker manually.

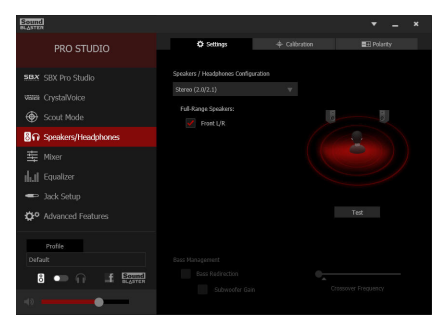

### **Mixer:**

This page allows you to increase or decrease the playback and recording volumes for your input/output device.

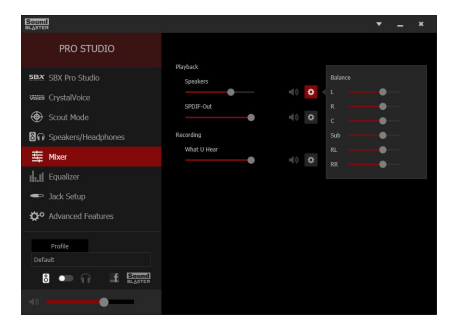

#### **Equalizer:**

This panel allows you to adjust the strength of certain frequencies for your audio signals.

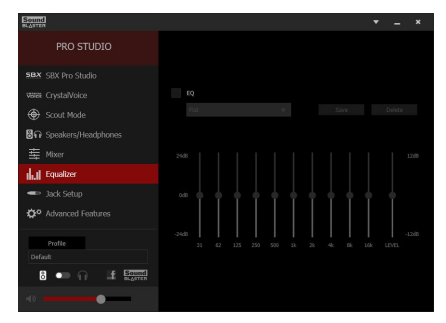

#### **Jack Setup:**

After connecting an audio device, select the device you connected in **Device Connected**. If the **Show Jack Setup dialog when an audio jack is inserted** option is selected, the **Jack Setup** dialog box will pop up when an audio device is plugged in.

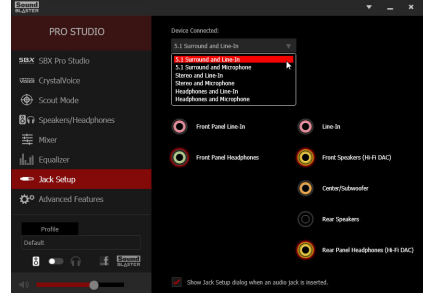

#### **Advanced Features:**

This page allows you to play stereo mix to digital output. You can output the mixed audio signals simultaneously to the speakers and S/PDIF out to obtain 2-channel sound.

Note: When using this feature, the default playback device must be set to **Speaker**, not **SPDIF Out** in Windows Control Panel.

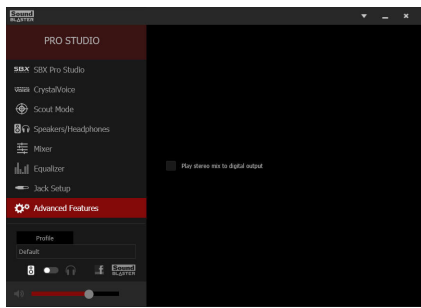

#### **Other Features:**

The **Profile** button allows you to save your settings on the **Speakers/Headphones**, **Mixer**, or **Advanced Features** page to a profile. You can export your custom settings and share them with others or import others' custom settings.

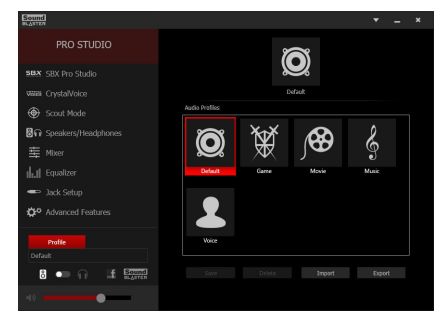

(Note) For more information on Sound Blaster ZxRi, please visit the CREATIVE® website.

# **6-2-3 Configuring S/PDIF Out**

The S/PDIF Out jack can transmit audio signals to an external decoder for decoding to get the best audio quality.

### **1. Connecting a S/PDIF Out Cable:**

Connect a S/PDIF optical cable to an external decoder for transmitting the S/PDIF digital audio signals.

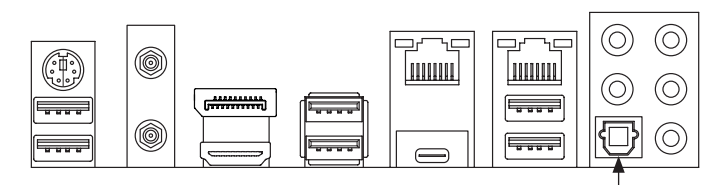

Connects to a S/PDIF optical cable

# **2. Configuring S/PDIF Out:**

Step 1:

While in the operating system, right-click on the <a> in the notification area and select **Playback devices**.

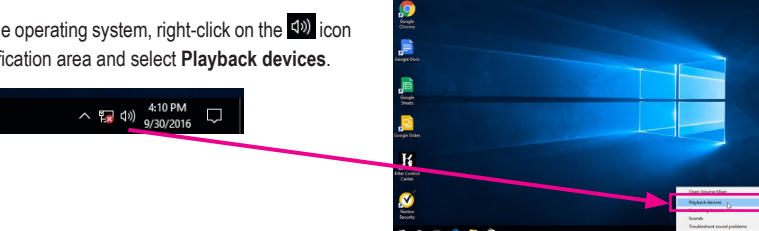

b.

### Step 2:

On the **Playback** tab, right-click on **SPDIF Out**, select **Set as Default Device**, and then open the **Properties** dialog box.

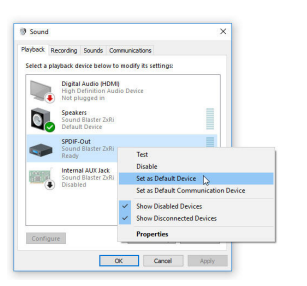

## Step 3:

You can go to the **Supported Formats** tab to select the formats to be decoded or the **Advanced** tab to select the sample rate and bit depth.

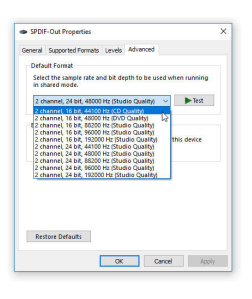

# **6-2-4 Configuring Audio Recording**

You can record the sound from the microphone or Line in device or record the sound from your computer.

#### **1. Configuring your microphone:**

Step 1:

Connect your microphone to the Mic in jack on the back panel or the Mic in jack on the front panel.

Note: The microphone functions on the front panel and back panel cannot be used at the same time.

Open the **Sound Blaster ZxRi** control panel and go to the **CrystalVoice** page. Make sure your microphone is correctly connected.

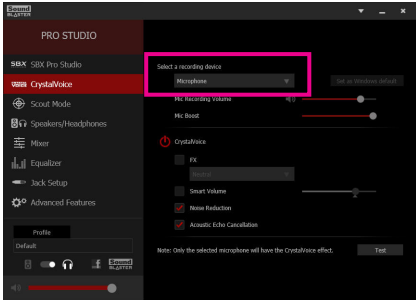

#### Step 2:

To hear the sound being recorded during the recording process, it is recommended that you set the **Mic volume** at a middle level. Do not mute the recording volume, or you'll not be able to record the sound. To raise the recording and playback volume for the microphone, use the **Mic Boost** slider and set the microphone boost level.

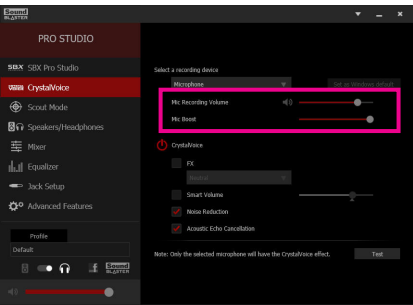

# **2. Configuring your Line in device:**

Step 1:

Open the **Jack Setup** page of the **Sound Blaster ZxRi**  control panel, select the audio device you connected and Line In.

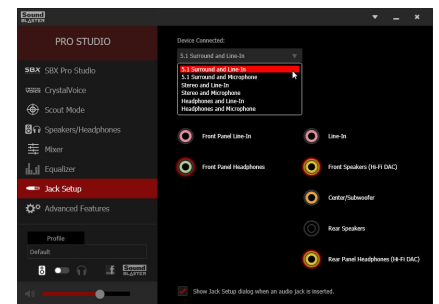

## Step 2:

Right-click on the  $\left( \phi \right)$  icon in the notification area and select **Recording devices**.

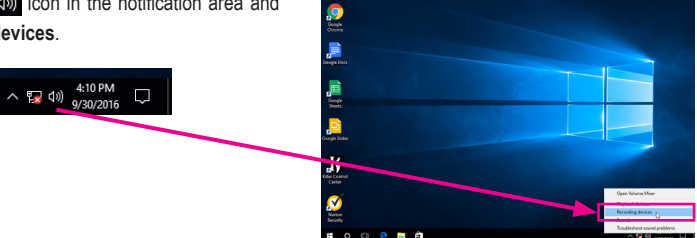

a)

#### Step 3:

On the **Recording** tab, right-click on **Line-In**, and select **Set as Default Device**.

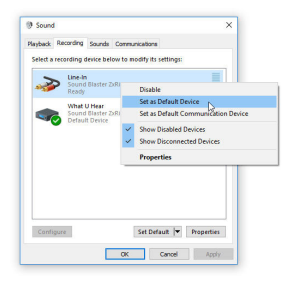

# **3. Recording the sound from your computer:**

Step 1:

Right-click on the  $\triangleleft$ ) icon in the notification area and select **Recording devices**.

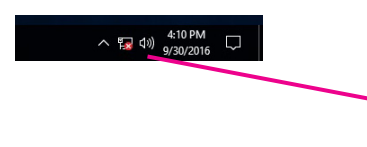

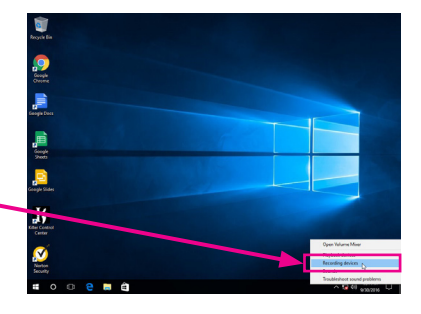

## Step 2:

On the **Recording** tab, right-click on **What U Hear** and select **Set as Default Device**.

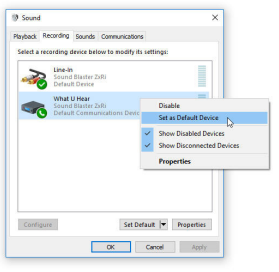

#### Step 3:

Open the **Sound Blaster ZxRi Control Panel** and go to the **Mixer** page. In the **REC** section, you can use the **What U Hear** slider to set the volume.

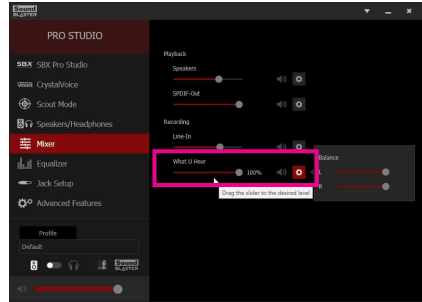

# **6-2-5 Using the Voice Recorder**

After setting up the audio input device, to open the **Voice Recorder**, go to the Start menu and search for **Voice Recorder**.

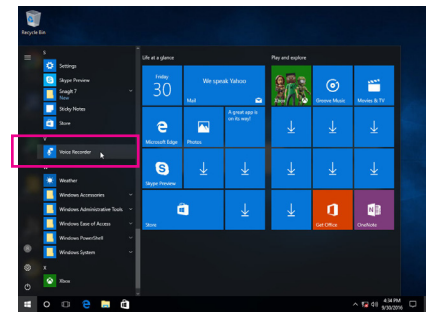

## **A. Recording Audio**

- 1. To begin the recording, click the **Record** icon  $\bullet$ .
- 2. To stop the recording, click the **Stop recording** icon  $\bullet$ .

# **B. Playing the Recorded Sound**

The recordings will saved in Documents>Sound Recordings. Voice Recorder records audio in MPEG-4 (.m4a) format. You can play the recording with a digital media player program that supports the audio file format.

# **6-3 Troubleshooting**

# **6-3-1 Frequently Asked Questions**

To read more FAQs for your motherboard, please go to the **Support\FAQ** page on GIGABYTE's website.

- Q: Why is the light of my keyboard/optical mouse still on after the computer shuts down?
- A: Some motherboards provide a small amount of standby power after the computer shuts down and that's why the light is still on.
- Q: How do I clear the CMOS values?
- A: For motherboards that have a Clear CMOS button, press this button to clear the CMOS values (before doing this, please turn off the computer and unplug the power cord). For motherboards that have a Clear CMOS jumper, refer to the instructions in Chapter 1 to short the jumper to clear the CMOS values. If your board doesn't have this jumper/button, refer to the instructions on the motherboard battery in Chapter 1. You can temporarily remove the battery from the battery holder to stop supplying power to the CMOS, which will clear the CMOS values after about one minute.

Q: Why do I still get a weak sound even though I have turned my speaker to the maximum volume?

A: Make sure your speaker is equipped with an internal amplifier. If not, try a speaker with power/amplifier.

# **6-3-2 Troubleshooting Procedure**

If you encounter any troubles during system startup, follow the troubleshooting procedure below to solve the problem.

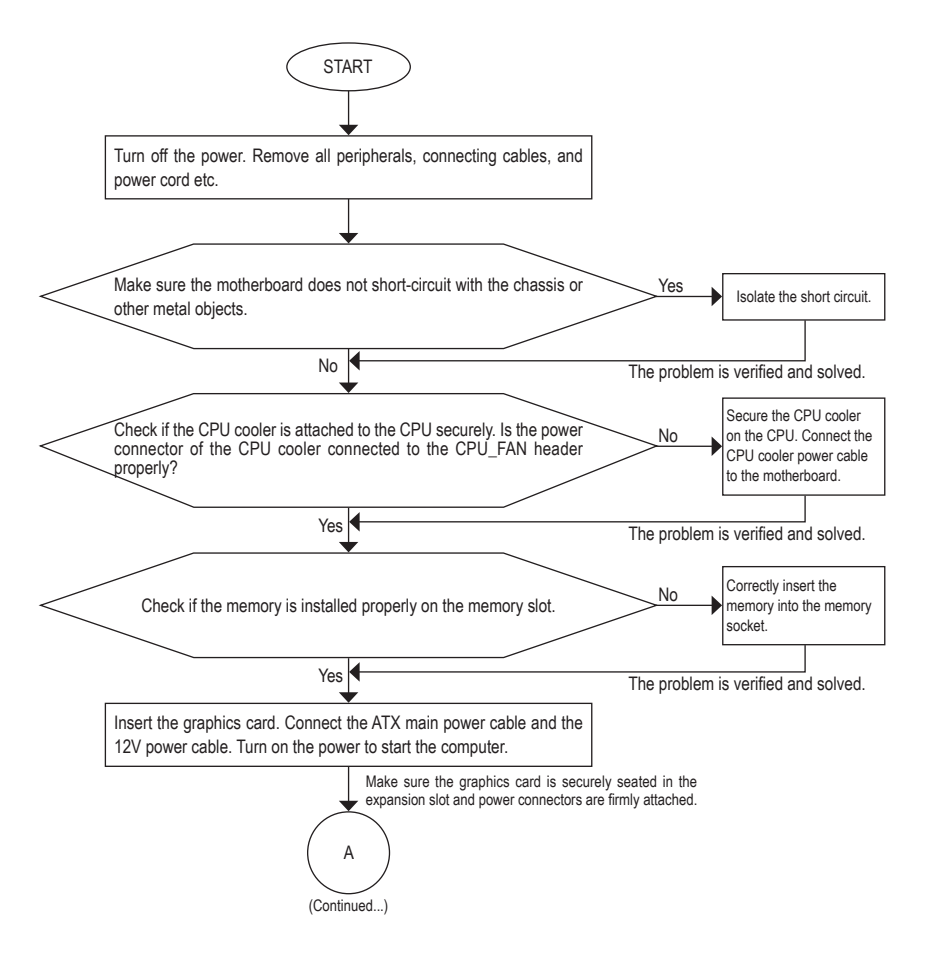

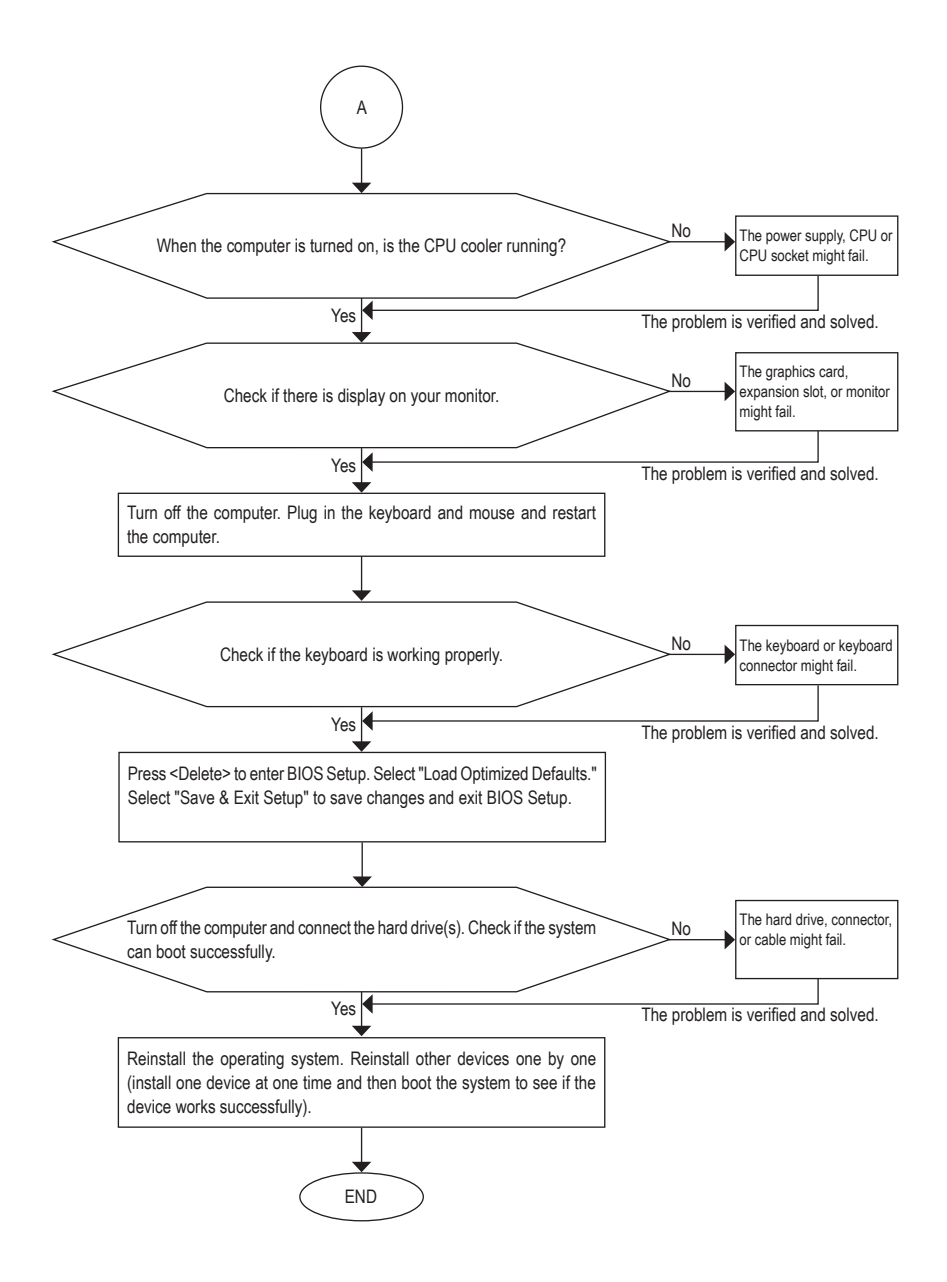

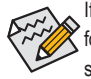

If the procedure above is unable to solve your problem, contact the place of purchase or local dealer for help. Or go to the **Support\Technical Support** page to submit your question. Our customer service staff will reply you as soon as possible.

# **6-4 Debug LED Codes**

# **Regular Boot**

 $\overline{\phantom{a}}$ 

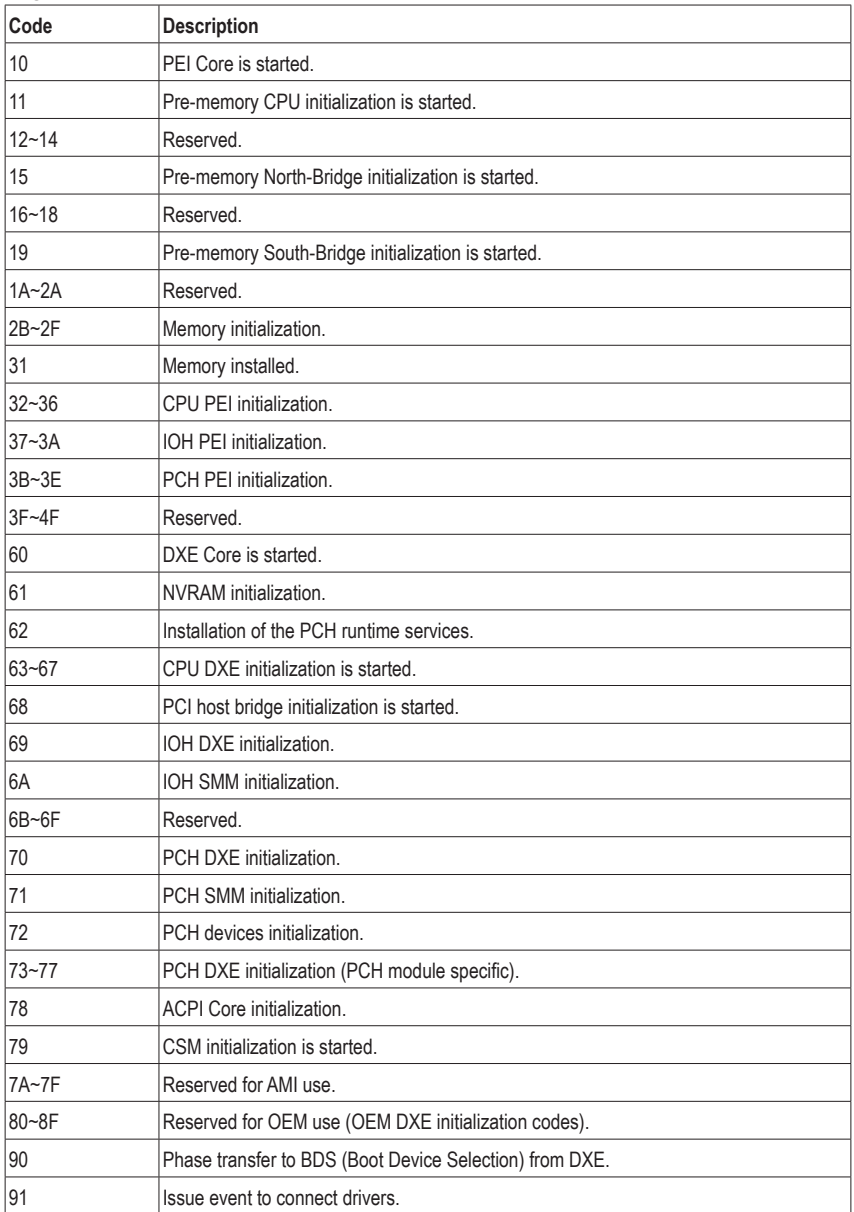

 $\begin{array}{c} \hline \end{array}$ 

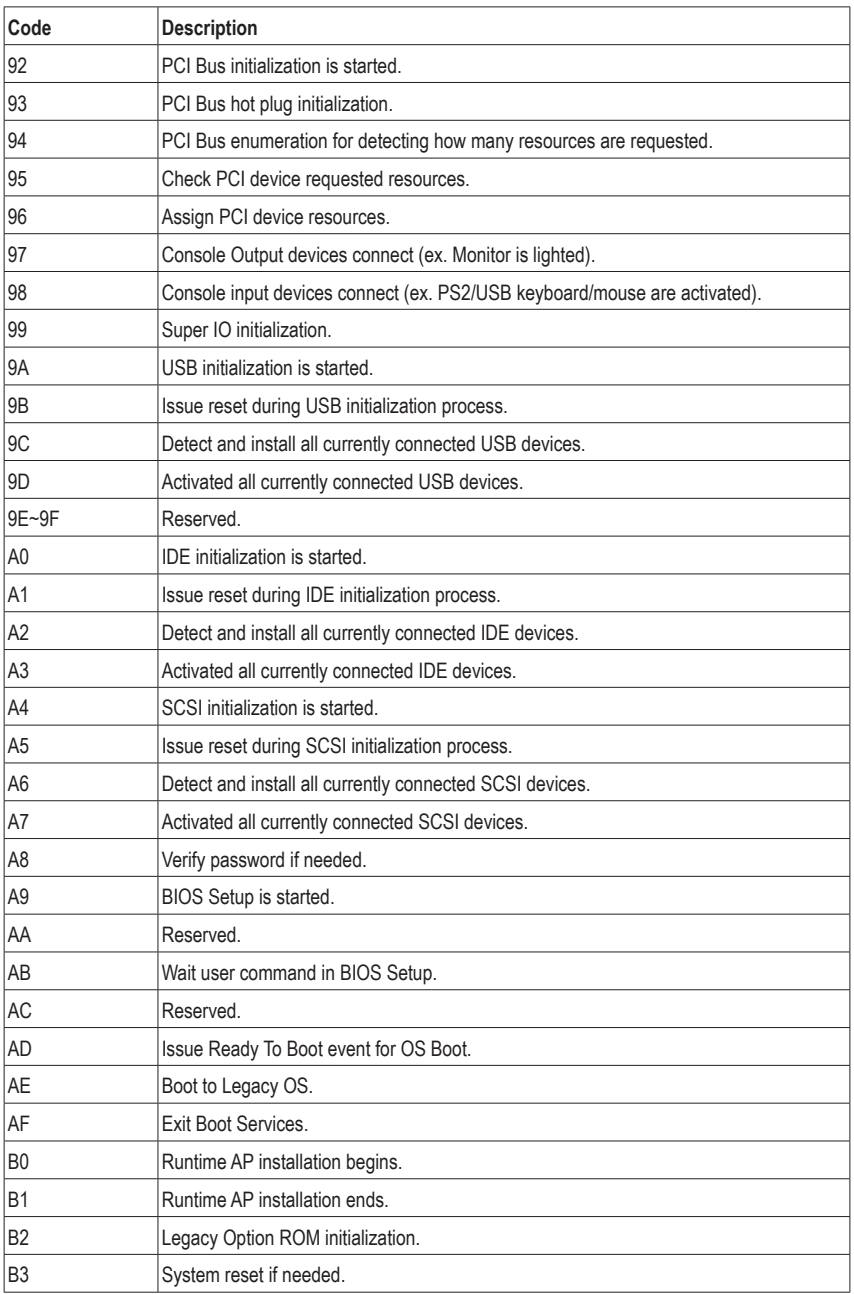

 $\overline{\mathbb{R}}$ 

 $\vert \, \vert$ 

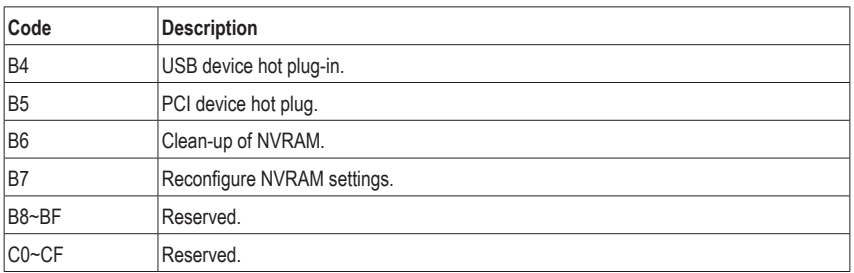

# **S3 Resume**

 $\Box$ 

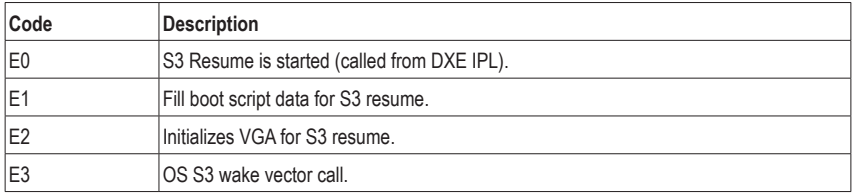

# **Recovery**

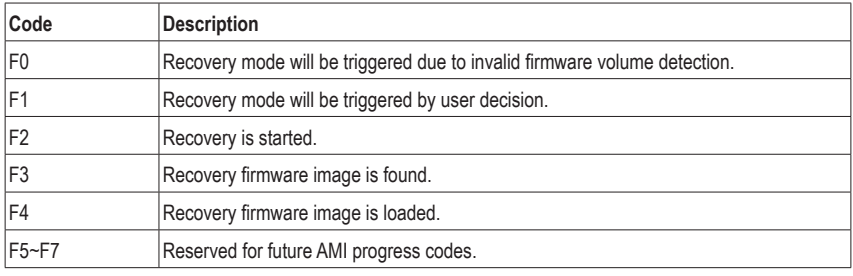

# **Error**

 $\overline{\mathbb{I}}$ 

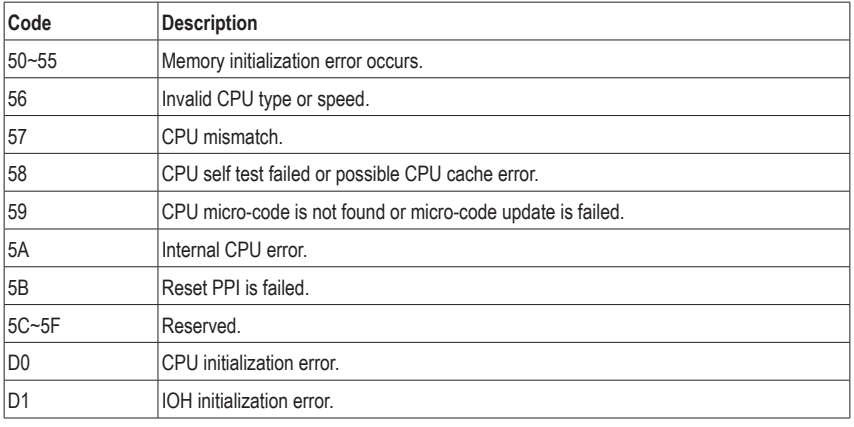

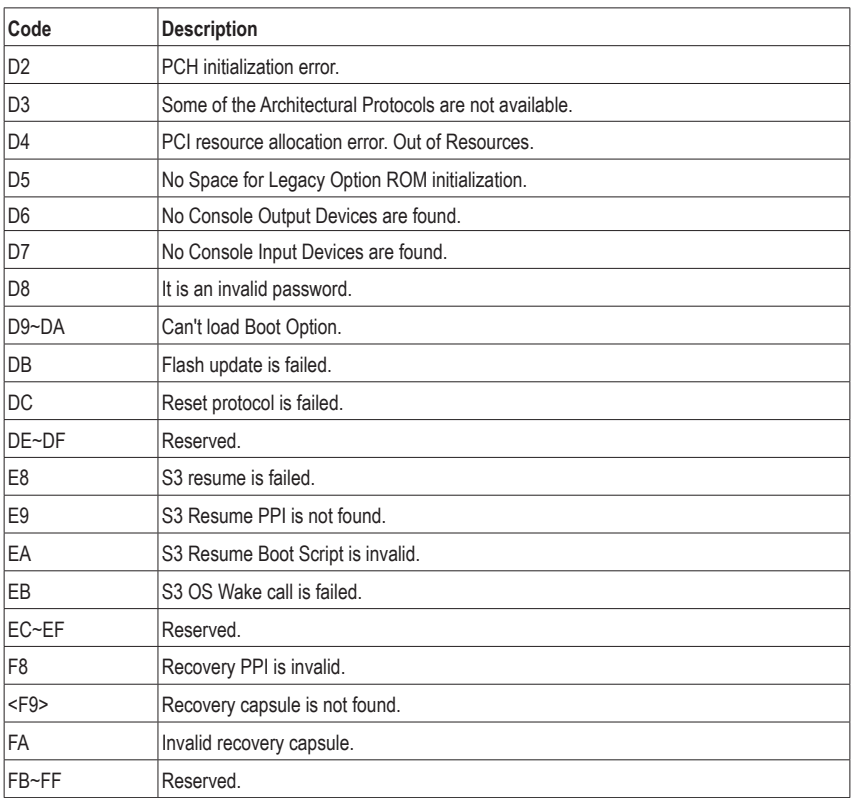

 $\mathbf{I}$ 

 $\vert \, \vert$ 

# **Regulatory Statements**

# **Regulatory Notices**

This document must not be copied without our written permission, and the contents there of must not be imparted to a third party nor be used for any unauthorized purpose. Contravention will be prosecuted. We believe that the information contained herein was accurate in all respects at the time of printing. GIGABYTE cannot, however, assume any responsibility for errors or omissions in this text. Also note that the information in this document is subject to change without notice and should not be construed as a commitment by GIGABYTE.

# **Our Commitment to Preserving the Environment**

In addition to high-efficiency performance, all GIGABYTE motherboards fulfill European Union regulations for RoHS (Restriction of Certain Hazardous Substances in Electrical and Electronic Equipment) and WEEE (Waste Electrical and Electronic Equipment) environmental directives, as well as most major worldwide safety requirements. To prevent releases of harmful substances into the environment and to maximize the use of our natural resources, GIGABYTE provides the following information on how you can responsibly recycle or reuse most of the materials in your "end of life" product.

# **Restriction of Hazardous Substances (RoHS) Directive Statement**

GIGABYTE products have not intended to add and safe from hazardous substances (Cd, Pb, Hg, Cr+6, PBDE and PBB). The parts and components have been carefully selected to meet RoHS requirement. Moreover, we at GIGABYTE are continuing our efforts to develop products that do not use internationally banned toxic chemicals.

# **Waste Electrical & Electronic Equipment (WEEE) Directive Statement**

GIGABYTE will fulfill the national laws as interpreted from the 2002/96/EC WEEE (Waste Electrical and Electronic Equipment) directive. The WEEE Directive specifies the treatment, collection, recycling and disposal of electric and electronic devices and their components. Under the Directive, used equipment must be marked, collected separately, and disposed of properly.

# **WEEE Symbol Statement**

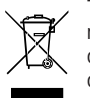

The symbol shown below is on the product or on its packaging, which indicates that this product must not be disposed of with other waste. Instead, the device should be taken to the waste collection centers for activation of the treatment, collection, recycling and disposal procedure. The separate collection and recycling of your waste equipment at the time of disposal will help to conserve natural resources and ensure that it is recycled in a manner that protects human health and the environment.

For more information about where you can drop off your waste equipment for recycling, please contact your local government office, your household waste disposal service or where you purchased the product for details of environmentally safe recycling.

- When your electrical or electronic equipment is no longer useful to you, "take it back" to your local or regional waste collection administration for recycling.
- If you need further assistance in recycling, reusing in your "end of life" product, you may contact us at the Customer Care number listed in your product's user's manual and we will be glad to help you with your effort.

Finally, we suggest that you practice other environmentally friendly actions by understanding and using the energy-saving features of this product (where applicable), recycling the inner and outer packaging (including shipping containers) this product was delivered in, and by disposing of or recycling used batteries properly. With your help, we can reduce the amount of natural resources needed to produce electrical and electronic equipment, minimize the use of landfills for the disposal of "end of life" products, and generally improve our quality of life by ensuring that potentially hazardous substances are not released into the environment and are disposed of properly.

# **FCC Notice (U.S.A. Only)**

Operation is subject to the following two conditions: (1) this device may not cause harmful interference, and (2) this device must accept any interference received, including interference that may cause undesired operation. WARNING: This equipment has been tested and found to comply with the limits for a Class B digital device, pursuant to Part 15 of the FCC Rules. These limits are designed to provide reasonable protection against harmful interference in a residential installation.

This equipment generates and radiates radio frequency energy and, if not installed and used in accordance with the instructions, may cause harmful interference to radio communications.

However, there is no guarantee that interference will not occur in a particular installation. If this equipment does cause harmful interference to radio or television reception, which can be determined by turning the equipment off and on, the user is encouraged to try to correct the interference by one or more of the following measures:

- Reorient or relocate the receiving antenna.
- Increase the separation between the equipment and receiver.
- Connect the equipment into an outlet on a circuit different from that to which the receiver is connected.
- Consult a dealer or experienced TV/radio technician for help.

The user may find the following booklet prepared by the Federal Communications Commission helpful: The Interference Handbook.

This booklet is available from the U.S. Government Printing Office, Washington, D.C.20402. Stock No.004- 000-00345-4

#### **Notice for 5GHz**

Operations in the 5.15-5.25GHz band are restricted to indoor usage only. (For 5GHz only)

#### **RF exposure statement**

The product comply with the FCC portable RF exposure limit set forth for an uncontrolled environment and are safe for intended operation as described in this manual. The further RF exposure reduction can be achieved if the product can be kept as far as possible from the user body or set the device to lower output power if such function is available.

## **CAUTION:**

The manufacturer is not responsible for any interference caused by unauthorized modifications and/or use of unauthorized antennas.

Such changes and/or modifications not expressly approved by the party responsible for compliance of this device could void the user's authority to operate the equipment.

# **Canada-Industry Canada (IC):**

This device complies with Canadian RSS-210.

This device complies with Industry Canada license-exempt RSS standard(s). Operation is subject to the following two conditions:

- (1) this device may not cause interference, and
- (2) this device must accept any interference, including interference that may cause undesired operation of the device.

Ce dispositif est conforme à la norme CNR-210 d'Industrie Canada applicable aux appareils radio exempts de licence. Son fonctionnement est sujet aux deux conditions suivantes:

- (1) le dispositif ne doit pas produire de brouillage préjudiciable, et
- (2) ce dispositif doit accepter tout brouillage reçu, y compris un brouillage susceptible de provoquer un fonctionnement indésirable.

# **Notice for 5GHz:**

Caution :

- (i) the device for operation in the band 5150-5250 MHz is only for indoor use to reduce the potential for harmful interference to co-channel mobile satellite systems;
- (ii) the maximum antenna gain permitted for devices in the bands 5250-5350 MHz and 5470-5725 MHz shall comply with the e.i.r.p. limit; and
- (iii) the maximum antenna gain permitted for devices in the band 5725-5825 MHz shall comply with the e.i.r.p. limits specified for point-to-point and non point-to-point operation as appropriate.
- (iv) Users should also be advised that high-power radars are allocated as primary users (i.e. priority users) of the bands 5250-5350 MHz and 5650-5850 MHz and that these radars could cause interference and/or damage to LE-LAN devices.

# **Avertissement:**

Le guide d'utilisation des dispositifs pour réseaux locaux doit inclure des instructions précises sur les restrictions susmentionnées, notamment :

- (i) les dispositifs fonctionnant dans la bande 5 150-5 250 MHz sont réservés uniquement pour une utilisation à l'intérieur afin de réduire les risques de brouillage préjudiciable aux systèmes de satellites mobiles utilisant les mêmes canaux;
- (ii) le gain maximal d'antenne permis pour les dispositifs utilisant les bandes 5 250-5 350 MHz et 5 470-5 725 MHz doit se conformer à la limite de p.i.r.e.;
- (iii) le gain maximal d'antenne permis (pour les dispositifs utilisant la bande 5 725-5 825 MHz) doit se conformer à la limite de p.i.r.e. spécifiée pour l'exploitation point à point et non point à point, selon le cas.
- (iv) De plus, les utilisateurs devraient aussi être avisés que les utilisateurs de radars de haute puissance sont désignés utilisateurs principaux (c.-à-d., qu'ils ont la priorité) pour les bandes 5 250-5 350 MHz et 5 650-5 850 MHz et que ces radars pourraient causer du brouillage et/ou des dommages aux dispositifs LAN-EL.

# **Radiation Exposure Statement:**

The product comply with the Canada portable RF exposure limit set forth for an uncontrolled environment and are safe for intended operation as described in this manual. The further RF exposure reduction can be achieved if the product can be kept as far as possible from the user body or set the device to lower output power if such function is available.

# **European Community Directive R&TTE Directive Compliance Statement:**

This equipment complies with all the requirements and other relevant provisions of Radio Equipment Directive 2014/53/EU.

This equipment is suitable for home and office use in all the European Community Member States and EFTA Member States.

The low band 5.15 -5.35 GHz is for indoor use only.

#### **Restrictions d'utilisation en France:**

Pour la France métropolitaine 2.400 - 2.4835 GHz (Canaux 1à 13) autorisé en usage intérieur 2.400 - 2.454 GHz (canaux 1 à 7) autorisé en usage extérieur Pour la Guyane et la Réunion 2.400 - 2.4835 GHz (Canaux 1à 13) autorisé en usage intérieur 2.420 - 2.4835 GHz (canaux 5 à 13) autorisé en usage extérieur

#### **Notice for Italy:**

The use of these equipments is regulated by:

- 1. D.L.gs 1.8.2003, n. 259, article 104 (activity subject to general authorization) for outdoor use and article 105 (free use) for indoor use, in both cases for private use.
- 2. D.M. 28.5.03, for supply to public of RLAN access to networks and telecom services. L'uso degli apparati è regolamentato da:
- 1. D.L.gs 1.8.2003, n. 259, articoli 104 (attività soggette ad autorizzazione generale) se utilizzati al di fuori del proprio fondo e 105 (libero uso) se utilizzati entro il proprio fondo, in entrambi i casi per uso private.
- 2. D.M. 28.5.03, per la fornitura al pubblico dell'accesso R-LAN alle reti e ai servizi di telecomunicazioni.

## **Taiwan NCC Wireless Statements /** 無線設備警告聲明**:**

低功率電波輻射性電機管理辦法

- 第十二條: 經型式認證合格之低功率射頻電機,排經許可,公司、商號或使用者均不得擅自變更頻 率、加大功率或變更原設計之特性及功能。
- 第十四條: 低功率射頻電機之使用不得影響飛航安全及干擾合法通信;經發現有干擾現象時,應立 即停用,並改善至無干擾時方得繼續使用。前項合法通信,指依電信法規定作業之無線 電通信。低功率射頻電機須忍受合法通信或工業、科學及醫療用電波輻射性電機設備之 干擾。

在5.25-5.35秭赫頻帶內操作之無線資訊傳輸設備,限於室內使用。

## **Korea KCC NCC Wireless Statement:**

5,25 GHz - 5,35 GHz 대역을 사용하는 무선 장치는 실내에서만 사용하도록 제한됩니다。

## **Japan Wireless Statement:**

5.15GHz帯 ~ 5.35GHz帯: 屋内のみの使用。

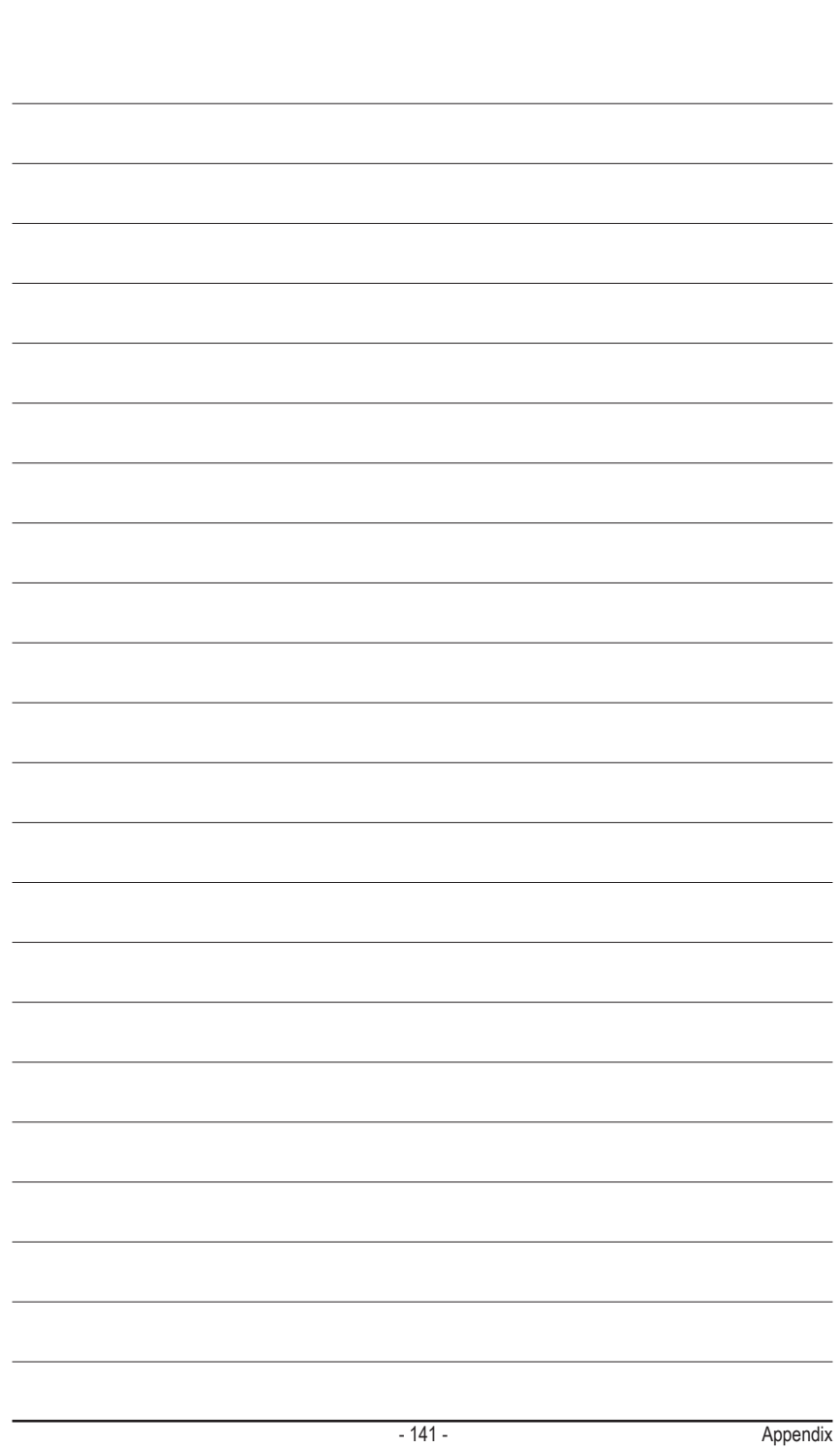

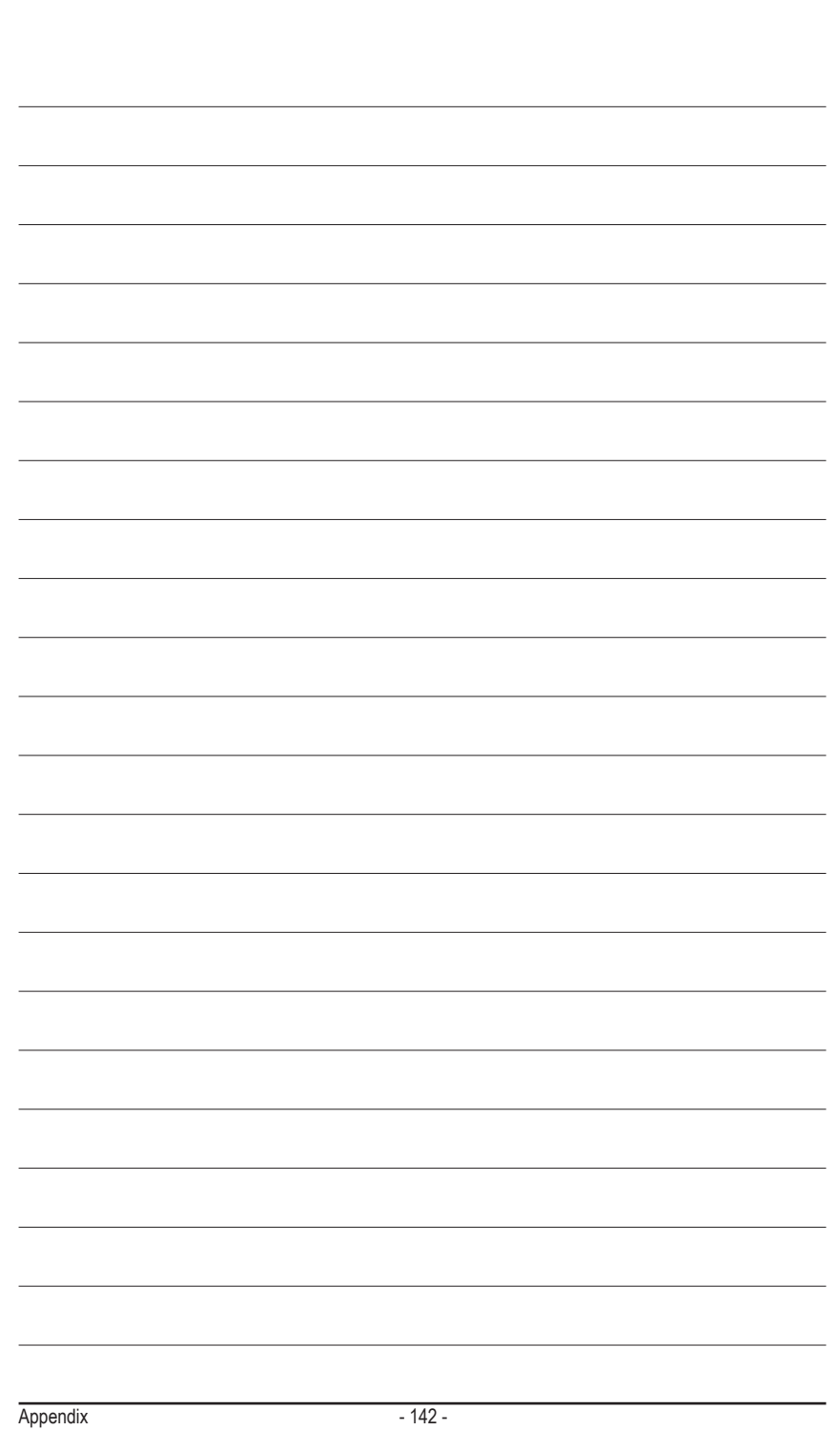

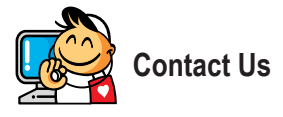

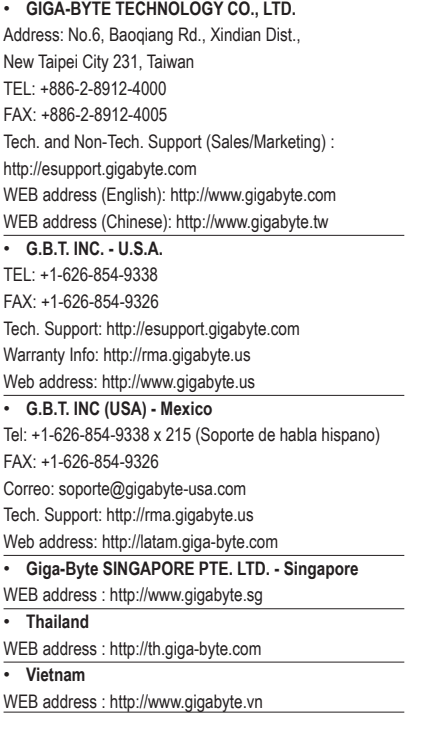

• **NINGBO G.B.T. TECH. TRADING CO., LTD. - China** WEB address : http://www.gigabyte.cn **Shanghai** TEL: +86-21-63400912 FAX: +86-21-63400682 **Beijing** TEL: +86-10-62102838 FAX: +86-10-62102848 **Wuhan** TEL: +86-27-87685981 FAX: +86-27-87579461 **GuangZhou** TEL: +86-20-87540700 FAX: +86-20-87544306 **Chengdu** TEL: +86-28-85483135 FAX: +86-28-85256822 **Xian** TEL: +86-29-85531943 FAX: +86-29-85510930 **Shenyang** TEL: +86-24-83992342 FAX: +86-24-83992102 • **GIGABYTE TECHNOLOGY (INDIA) LIMITED - India** WEB address : http://www.gigabyte.in • **Saudi Arabia** WEB address : http://www.gigabyte.com.sa

• **Gigabyte Technology Pty. Ltd. - Australia**

WEB address : http://www.gigabyte.com.au

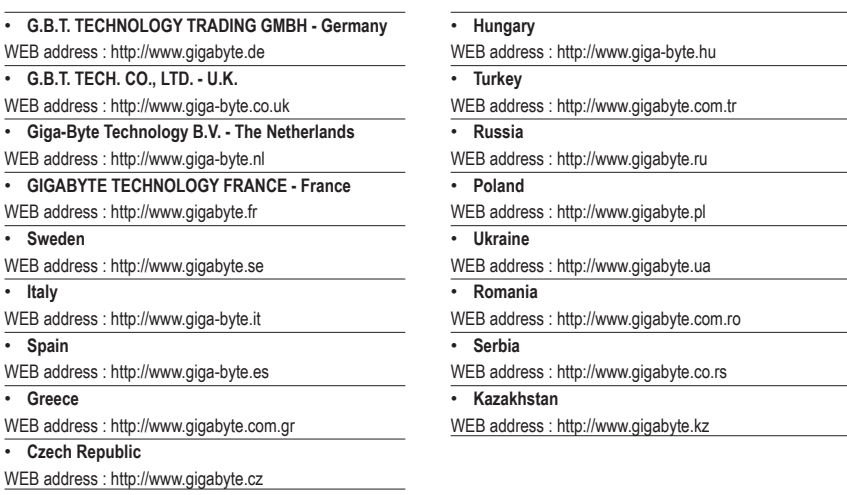

# • **GIGABYTE eSupport**

To submit a technical or non-technical (Sales/Marketing) question, please link to: http://esupport.gigabyte.com

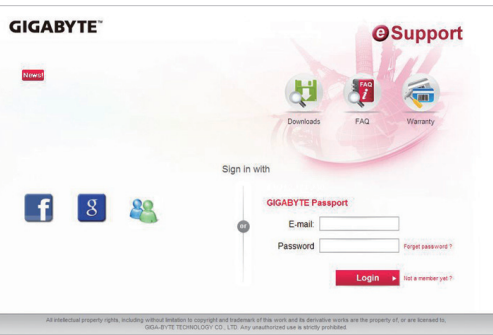